Käyttöopas

© Copyright 2012, 2013 Hewlett-Packard Development Company, L.P.

Bluetooth on omistajansa tavaramerkki, jota Hewlett-Packard Company käyttää lisenssillä. Intel on Intel Corporationin tavaramerkki Yhdysvalloissa ja muissa maissa. Microsoft ja Windows ovat Microsoft Corporationin Yhdysvalloissa rekisteröimiä tavaramerkkejä. SD-logo on omistajansa tavaramerkki.

Tässä olevat tiedot voivat muuttua ilman ennakkoilmoitusta. Ainoat HP:n tuotteita ja palveluja koskevat takuut mainitaan erikseen kyseisten tuotteiden ja palveluiden mukana toimitettavissa takuuehdoissa. Tässä aineistossa olevat tiedot eivät oikeuta lisätakuisiin. HP ei vastaa tässä esiintyvistä mahdollisista teknisistä tai toimituksellisista virheistä tai puutteista.

Toinen painos: huhtikuu 2013

Ensimmäinen painos: syyskuu 2012

Oppaan osanumero: 697142-352

#### **Tuotetta koskeva ilmoitus**

Tässä oppaassa on tietoja ominaisuuksista, jotka ovat yhteisiä useimmille malleille. Omassa tietokoneessasi ei välttämättä ole kaikkia näitä ominaisuuksia.

#### **Ohjelmiston käyttöehdot**

Asentamalla, kopioimalla, lataamalla tai muuten käyttämällä mitä tahansa tähän tietokoneeseen esiasennettua ohjelmistoa sitoudut noudattamaan HP:n käyttöoikeussopimuksen (EULA) ehtoja. Jos et hyväksy näitä käyttöoikeusehtoja, ainoa vaihtoehtosi on palauttaa käyttämätön tuote kokonaisuudessaan (sekä laitteisto että ohjelmisto) 14 päivän kuluessa, jolloin saat hyvityksen ostopaikan noudattaman hyvityskäytännön mukaan.

Lisätietoja tai täyden hyvityksen tietokoneesta voi pyytää ottamalla yhteyttä paikalliseen myyntipisteeseen (myyjään).

### **Turvallisuusohjeet**

**VAARA** Älä pidä tietokonetta suoraan sylissä tai tuki tietokoneen jäähdytysaukkoja. Näin voit vähentää lämmön aiheuttamien vammojen sekä tietokoneen ylikuumenemisen riskiä. Käytä tietokonetta vain kovalla ja tasaisella alustalla. Älä peitä tietokoneen ilmanvaihtoa asettamalla tietokoneen viereen (valinnaista) tulostinta tai muuta vastaavaa kovaa esinettä tai tyynyä, mattoa, vaatetta tai muuta vastaavaa pehmeää esinettä. Älä päästä verkkovirtalaitetta kosketukseen ihon tai tyynyn, maton, vaatteen tai muun vastaavan pehmeän pinnan kanssa käytön aikana. Tämä tietokone ja verkkovirtalaite täyttävät kansainvälisessä informaatioteknologian laitteiden turvallisuutta koskevassa IEC 60950 -standardissa määritetyt käyttäjälle soveltuvien pintalämpötilarajojen määräykset.

# Sisällysluettelo

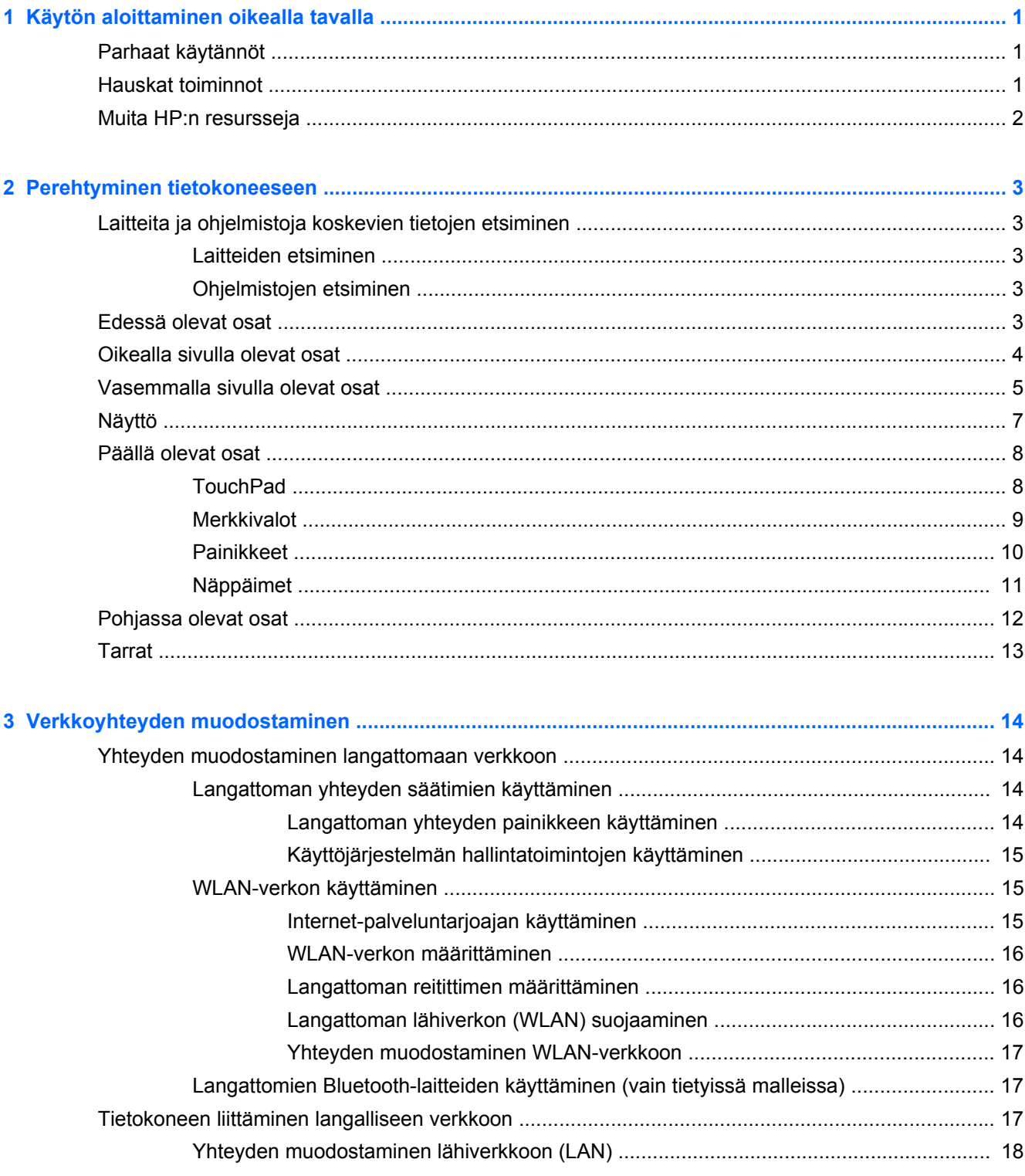

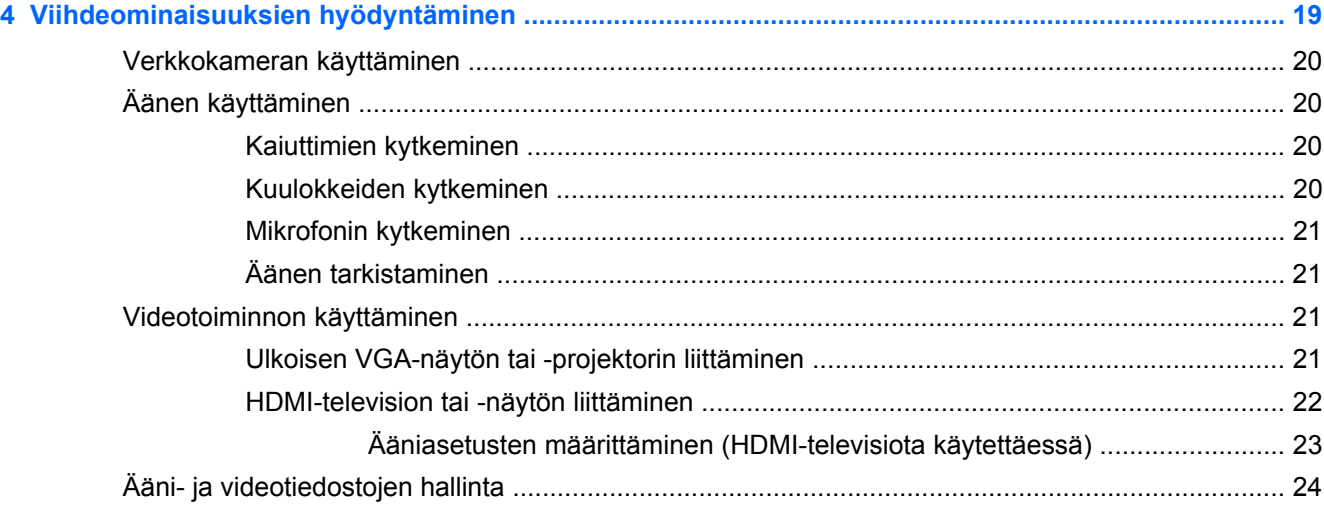

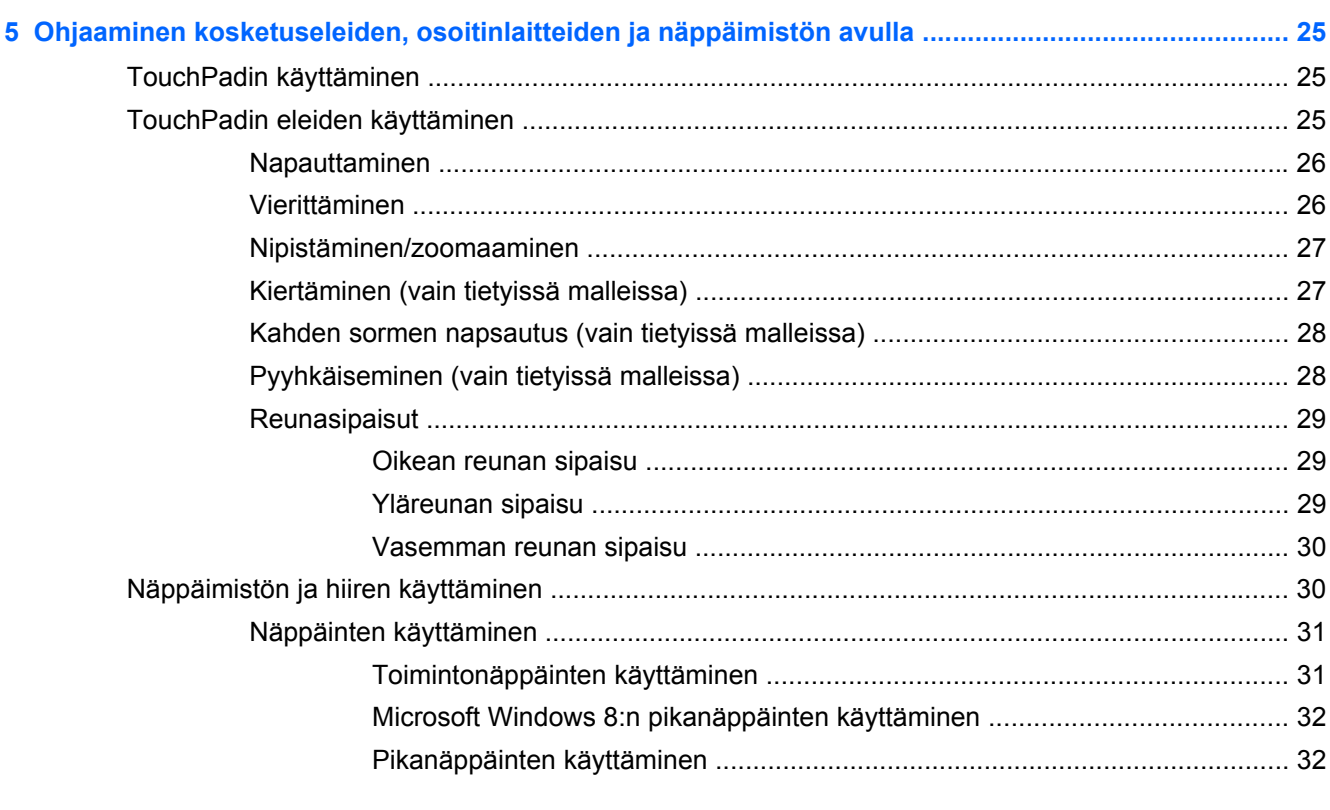

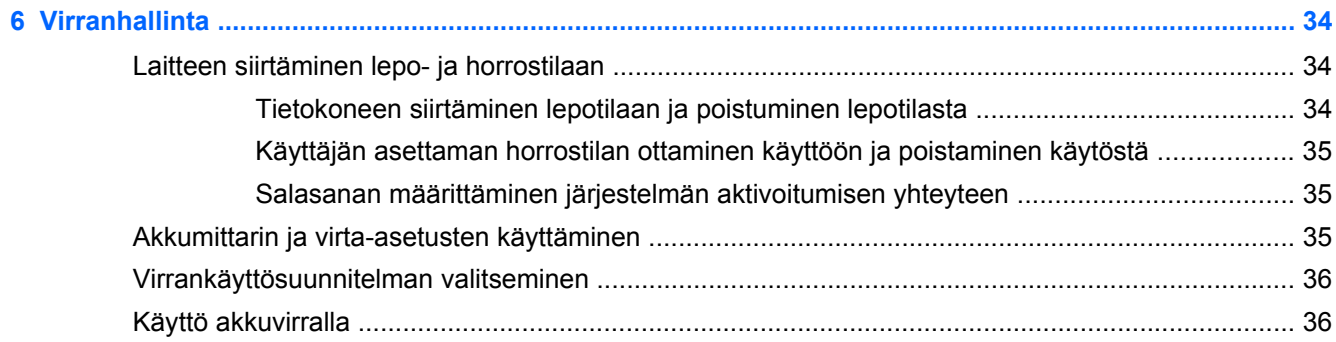

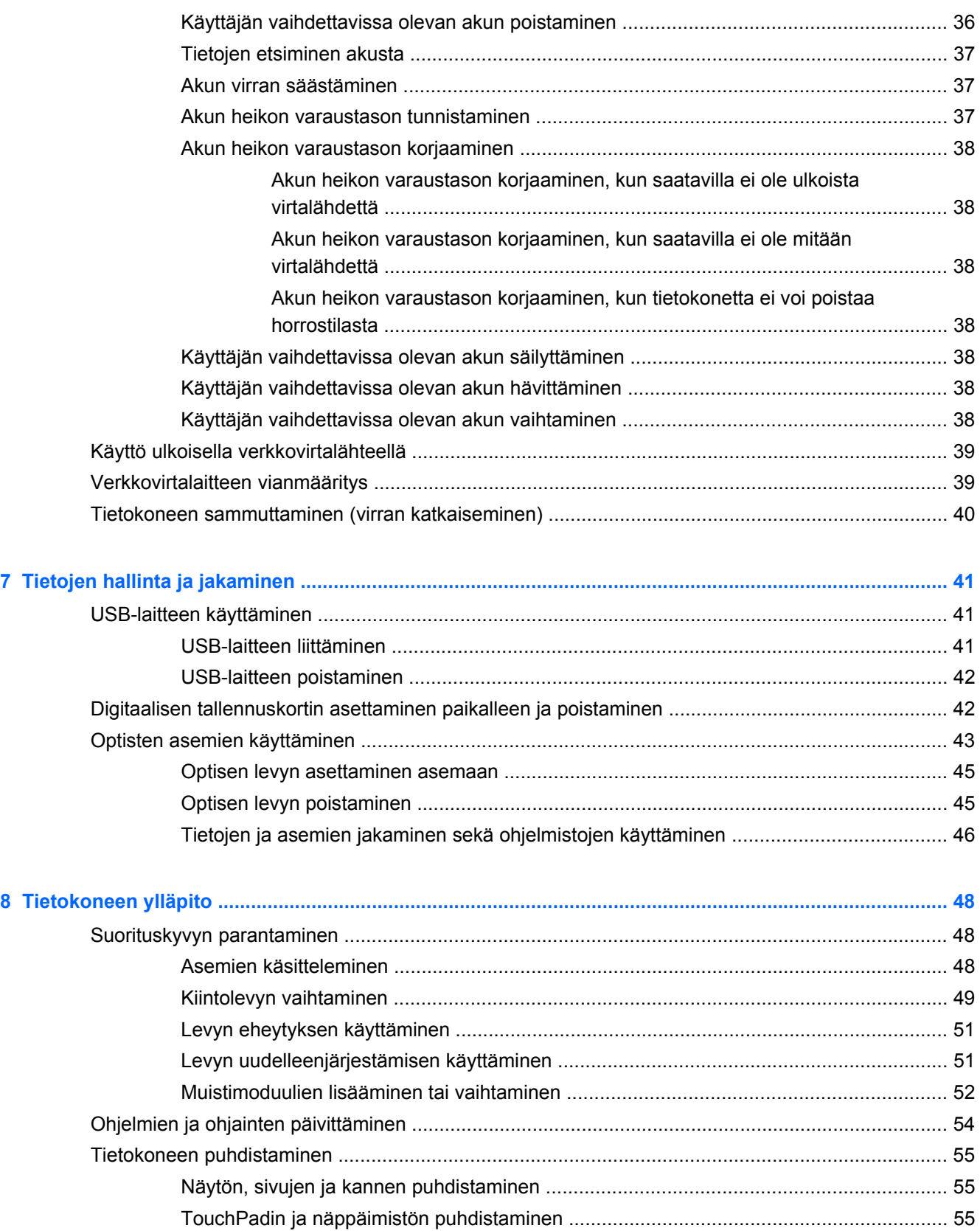

[Tietokoneen lähettäminen tai kuljettaminen matkoilla ........................................................................ 55](#page-64-0)

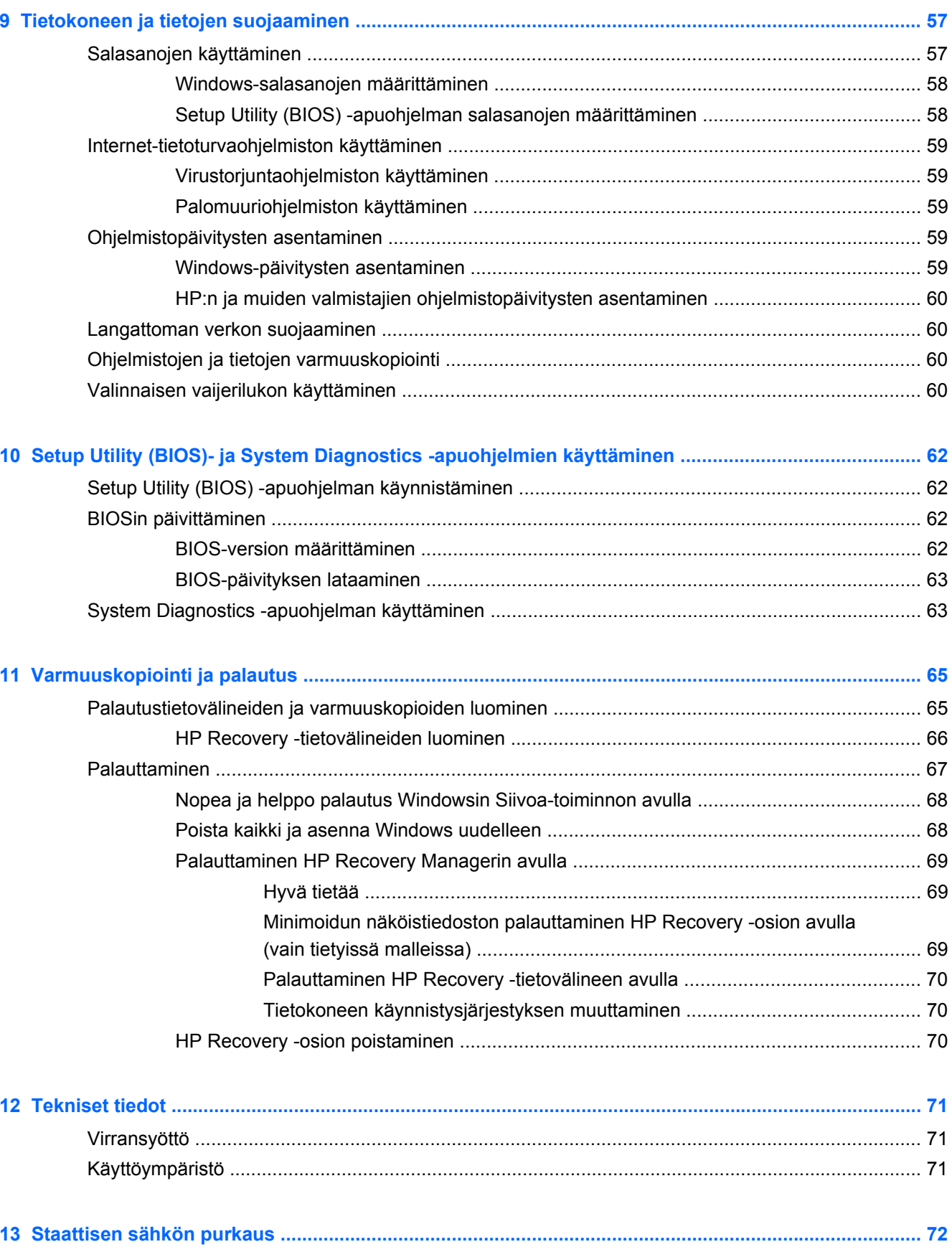

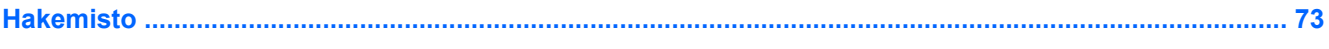

# <span id="page-10-0"></span>**1 Käytön aloittaminen oikealla tavalla**

Tämä tietokone on tehokas työkalu, joka on suunniteltu työ- ja viihdekäytön parantamista ajatellen. Lue tämä luku ja perehdy asennuksen jälkeisiin parhaisiin käytäntöihin, tietokoneen hauskoihin käyttömahdollisuuksiin ja muiden HP-resurssien saatavuuteen. Näin voit hyödyntää tietokonetta parhaalla mahdollisella tavalla.

## **Parhaat käytännöt**

Voit hyödyntää fiksua sijoitustasi parhaalla mahdollisella tavalla suorittamalla seuraavat toimenpiteet tietokoneen käyttöönoton ja rekisteröinnin jälkeen:

- Käy *Windows 8:n perusteet* -opas läpi ja perehdy Windowsin® uusiin ominaisuuksiin.
- **VIHJE:** Voit palata avoimesta sovelluksesta tai Windowsin työpöydältä nopeasti tietokoneen

Käynnistä-näyttöön painamalla näppäimistön **Windows-logonäppäintä** Painamalla

Windows-logonäppäintä uudelleen palaat edelliseen näyttöön.

- Yhdistä tietokone lankaverkkoon tai langattomaan verkkoon, jos et ole vielä tehnyt sitä. Lisätietoja on kohdassa [Verkkoyhteyden muodostaminen sivulla 14](#page-23-0).
- Tutustu tietokoneen laitteisiin ja ohjelmistoihin. Lisätietoja on kohdissa [Perehtyminen](#page-12-0) [tietokoneeseen sivulla 3](#page-12-0) ja [Viihdeominaisuuksien hyödyntäminen sivulla 19.](#page-28-0)
- Päivitä tai osta virustorjuntaohjelmisto. Lue lisää kohdasta [Virustorjuntaohjelmiston käyttäminen](#page-68-0) [sivulla 59.](#page-68-0)
- Varmuuskopioi kiintolevysi luomalla palautuslevyt tai palautusmuistitikku. Katso [Varmuuskopiointi ja palautus sivulla 65](#page-74-0).

## **Hauskat toiminnot**

- Tiesit varmasti, että voit katsoa tietokoneella YouTube-videon. Mutta tiesitkö myös sen, että voit kytkeä tietokoneen televisioon ja katsoa videon televisiosta? Lisätietoja on kohdassa [HDMI](#page-31-0)[television tai -näytön liittäminen sivulla 22](#page-31-0).
- Tiesit varmasti, että voit kuunnella tietokoneella musiikkia. Mutta tiesitkö myös sen, että voit virtauttaa suoria radiolähetyksiä tietokoneeseen ja kuunnella musiikki- tai puheohjelmia ympäri maailmaa? Katso [Äänen käyttäminen sivulla 20](#page-29-0).
- Tiesit varmasti, että voit luoda vaikuttavia esityksiä Microsoftin sovellusten avulla. Mutta tiesitkö myös sen, että voit kytkeä tietokoneen projektoriin ja jakaa ajatuksesi ryhmän kanssa? Katso [Ulkoisen VGA-näytön tai -projektorin liittäminen sivulla 21](#page-30-0).

# <span id="page-11-0"></span>**Muita HP:n resursseja**

Olet jo käynnistänyt tietokoneen ja etsinyt tämän oppaan *Asennusohjeen* avulla. Tässä taulukossa on tuotetietoja, toimintaohjeita ja paljon muuta.

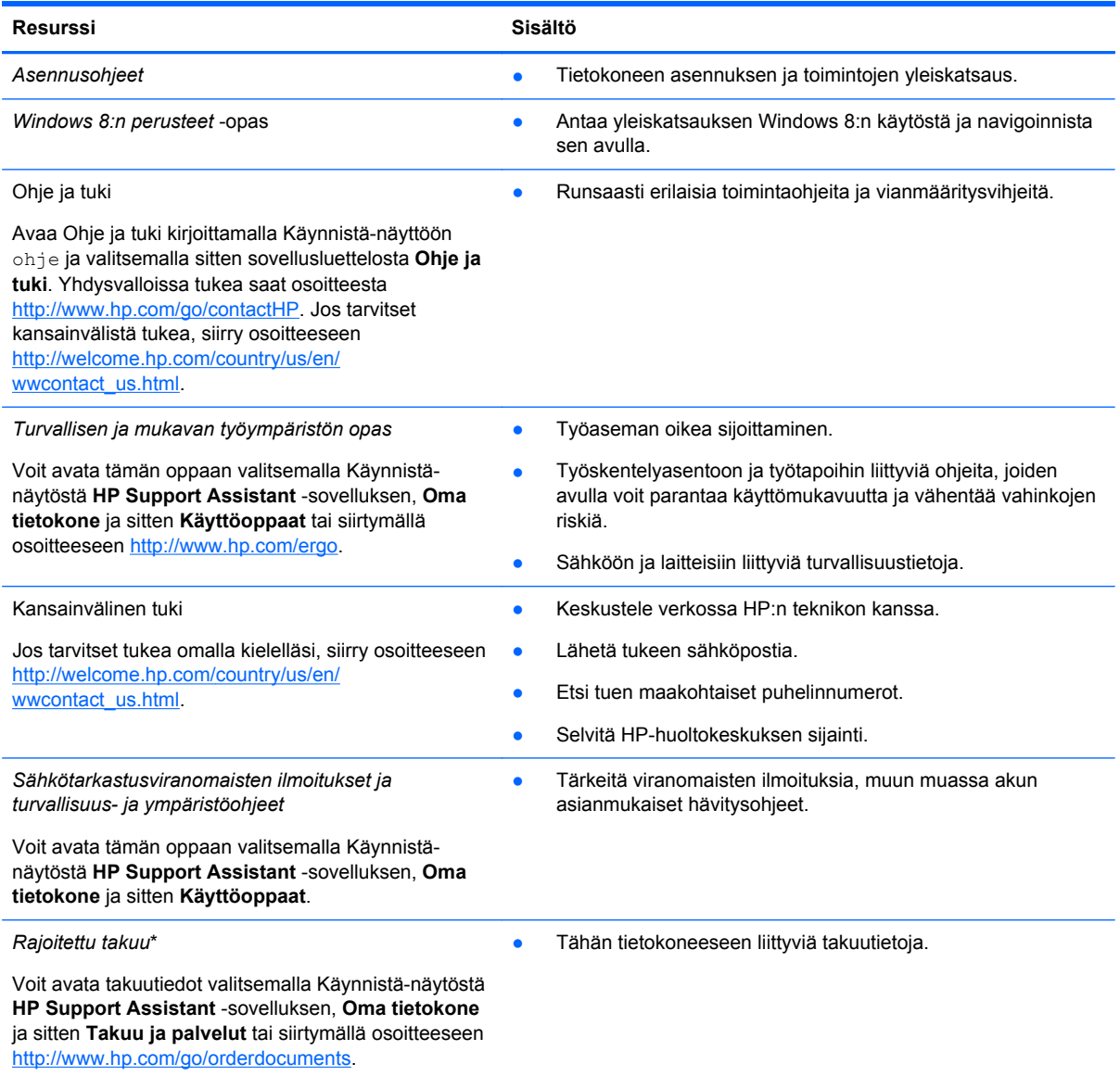

\*Löydät tuotetta koskevan HP:n rajoitetun takuun tietokoneessa olevien käyttöoppaiden joukosta ja/tai pakkauksessa olevalta CD- tai DVD-levyltä. Joissakin maissa tai joillakin alueilla HP voi toimittaa HP:n rajoitetun takuun tuotteen mukana myös painetussa muodossa. Jos takuuta ei omassa maassasi tai alueellasi toimiteta painettuna, voit pyytää painetun kopion osoitteesta <http://www.hp.com/go/orderdocuments>tai kirjoittamalla seuraavaan osoitteeseen:

- Pohjois-Amerikka: Hewlett-Packard, MS POD, 11311 Chinden Blvd., Boise, ID 83714, USA
- **Eurooppa, Lähi-itä ja Afrikka**: Hewlett-Packard, POD, Via G. Di Vittorio, 9, 20063, Cernusco s/Naviglio (MI), Italy
- **Aasia ja Tyynenmeren alue**: Hewlett-Packard, POD, P.O. Box 200, Alexandra Post Office, Singapore 911507

Kun pyydät takuusta painetun kopion, ilmoita tuotenumero, takuuaika (löytyy huoltotarrasta), nimesi ja postiosoitteesi.

**TÄRKEÄÄ:** ÄLÄ palauta HP-tuotetta yllä mainittuihin osoitteisiin. Yhdysvalloissa tukea saat osoitteesta [http://www.hp.com/](http://www.hp.com/go/contactHP) [go/contactHP](http://www.hp.com/go/contactHP). Jos tarvitset kansainvälistä tukea, siirry osoitteeseen [http://welcome.hp.com/country/us/en/](http://welcome.hp.com/country/us/en/wwcontact_us.html) [wwcontact\\_us.html.](http://welcome.hp.com/country/us/en/wwcontact_us.html)

# <span id="page-12-0"></span>**2 Perehtyminen tietokoneeseen**

# **Laitteita ja ohjelmistoja koskevien tietojen etsiminen**

### **Laitteiden etsiminen**

Voit selvittää tietokoneeseen sisältyvät laitteet seuraavasti:

- **1.** Kirjoita Käynnistä-näyttöön ohjaus ja valitse **Ohjauspaneeli**.
- **2.** Valitse **Järjestelmä ja suojaus** ja sitten Järjestelmä-alueelta **Laitehallinta**.

Näyttöön tulee kaikkien tietokoneeseen asennettujen laitteiden luettelo.

### **Ohjelmistojen etsiminen**

Voit selvittää tietokoneeseen asennetut ohjelmistot napsauttamalla Käynnistä-näytössä hiiren kakkospainiketta tai tuomalla Sovellukset-valikon näkyviin sipaisemalla TouchPadin yläreunaa ja valitsemalla sitten **Kaikki sovellukset** -kuvakkeen.

## **Edessä olevat osat**

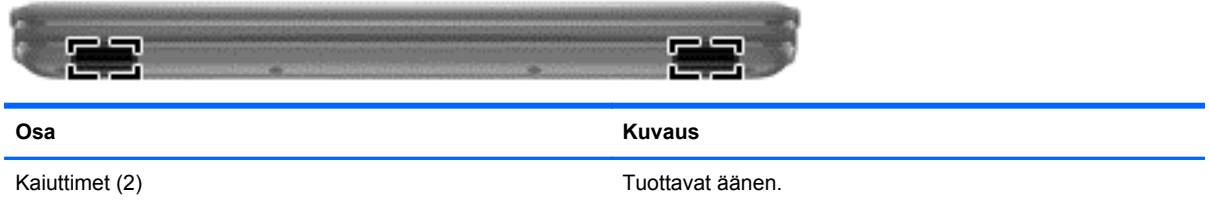

# <span id="page-13-0"></span>**Oikealla sivulla olevat osat**

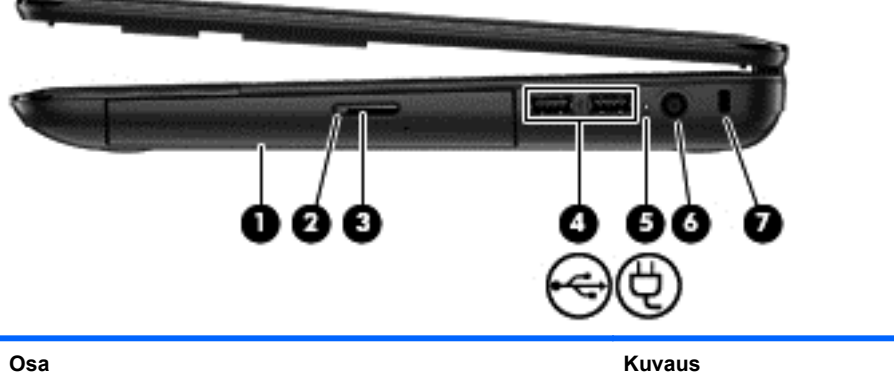

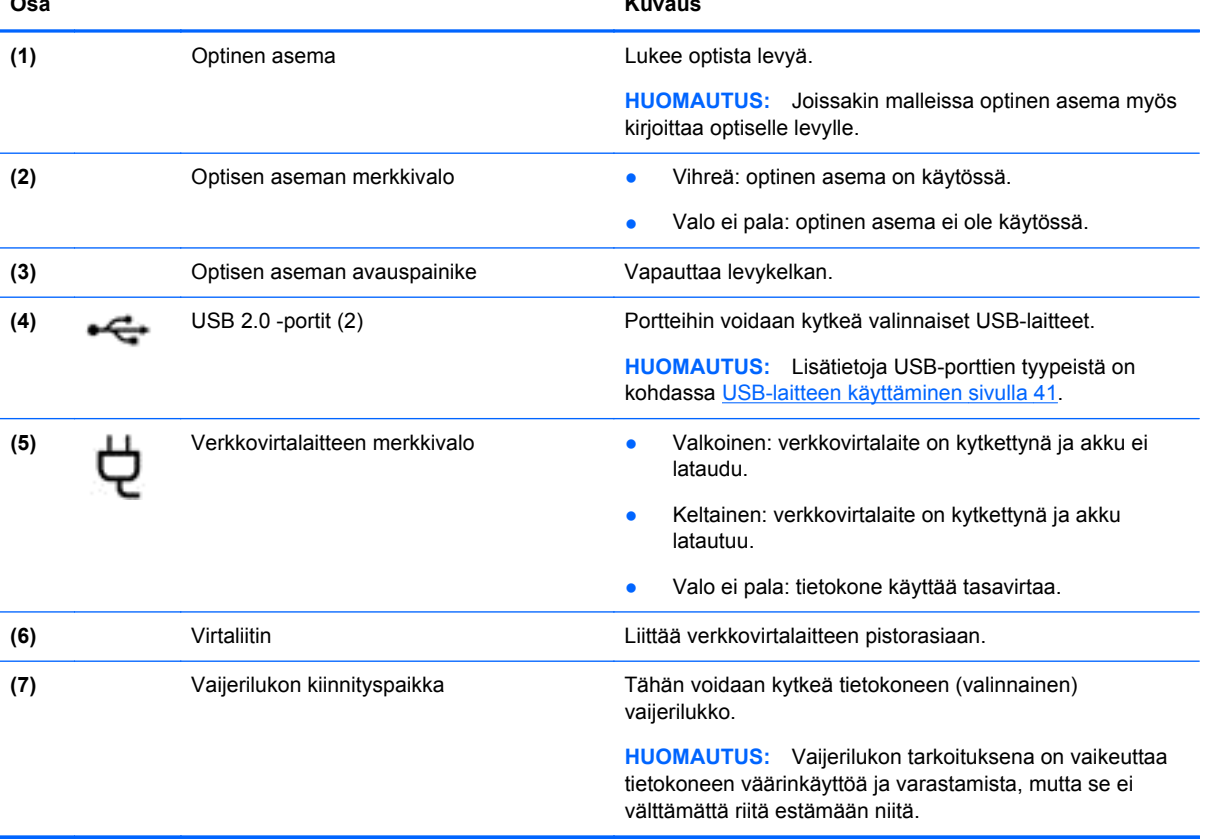

# <span id="page-14-0"></span>**Vasemmalla sivulla olevat osat**

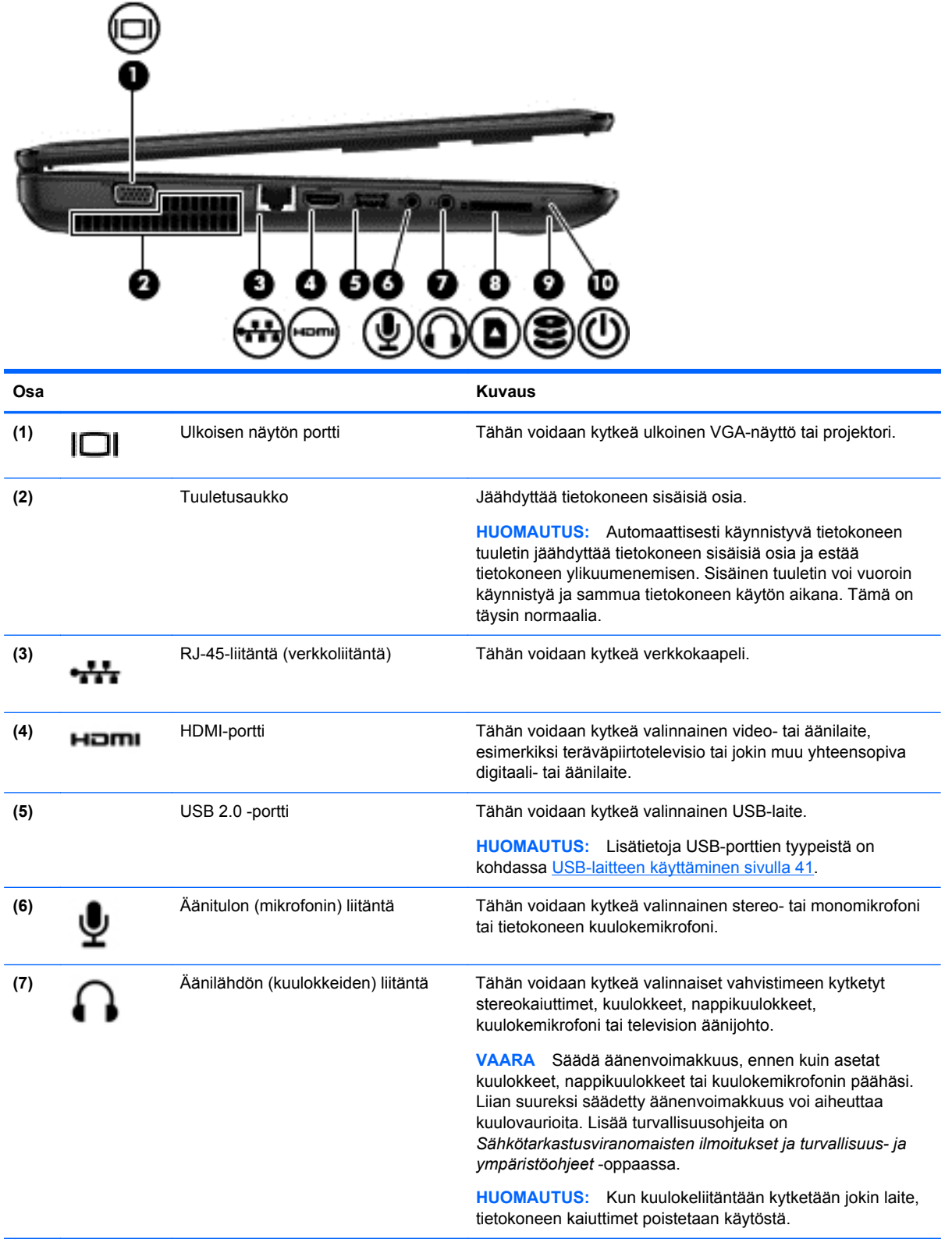

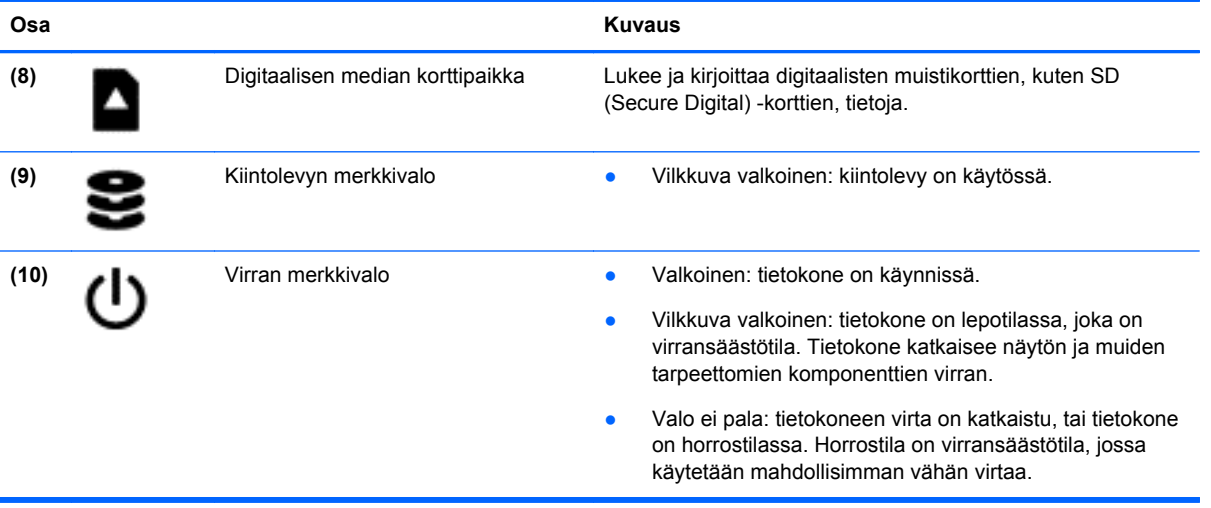

# <span id="page-16-0"></span>**Näyttö**

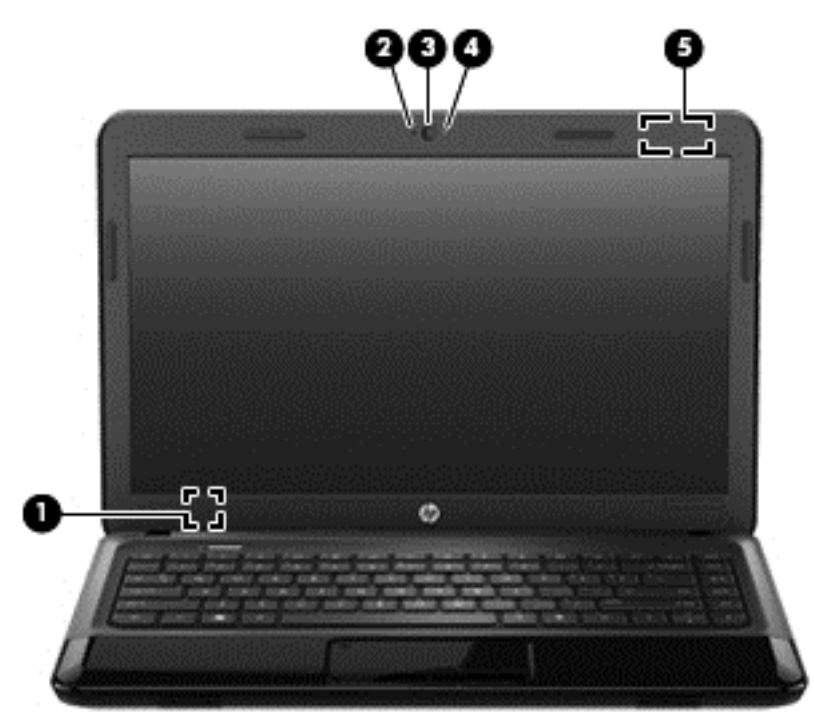

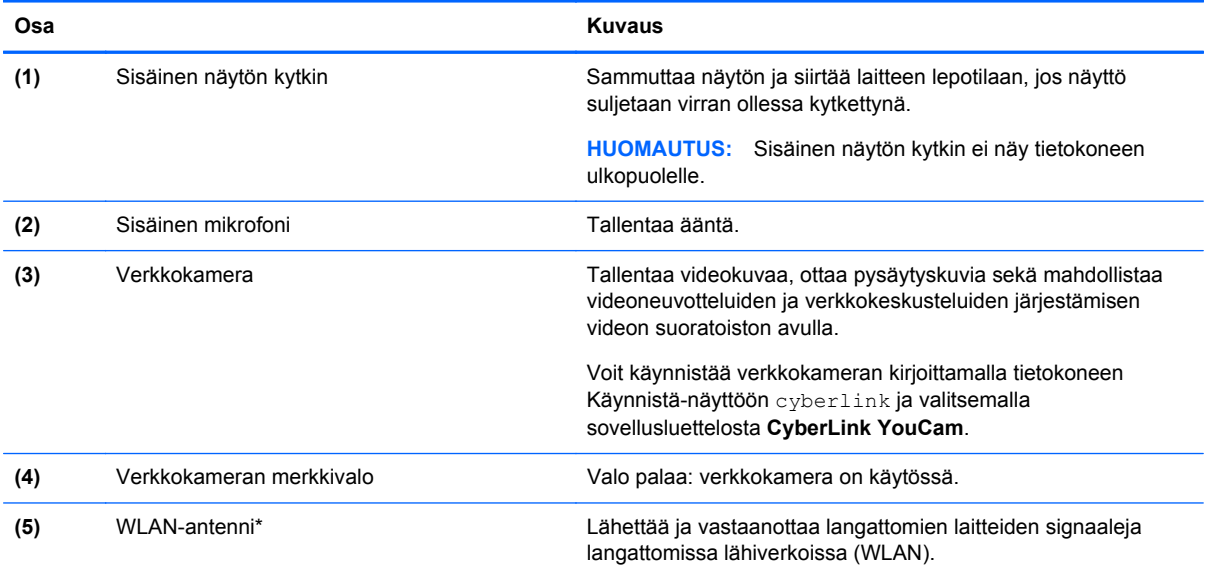

\*Antenni ei näy tietokoneen ulkopuolelle. Jotta signaalitaso olisi paras mahdollinen, varmista, että antennin välittömässä läheisyydessä ei ole esteitä. Langattomia laitteita koskevat säädökset löydät *Sähköviranomaisten ilmoitukset ja turvallisuusja ympäristöohjeet* -oppaan omaa maatasi tai aluettasi koskevasta osasta. Nämä ohjeet ovat Ohjeessa ja tuessa. Avaa Ohje ja tuki kirjoittamalla Käynnistä-näyttöön ohje ja valitsemalla sitten sovellusluettelosta **Ohje ja tuki**.

# <span id="page-17-0"></span>**Päällä olevat osat**

### **TouchPad**

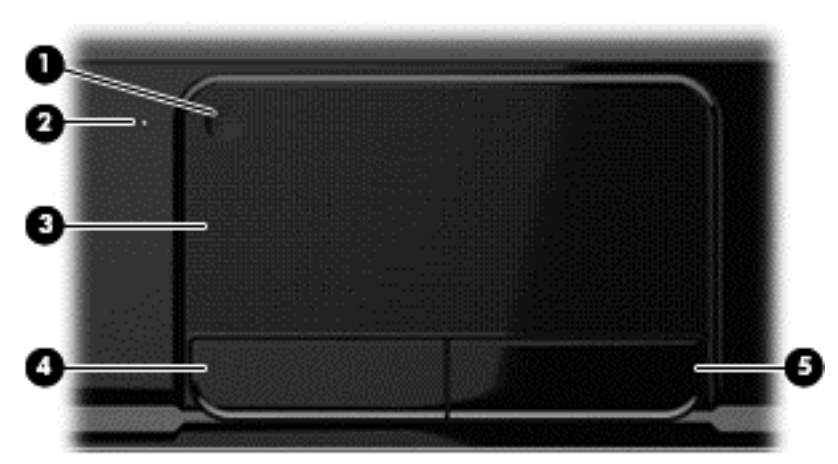

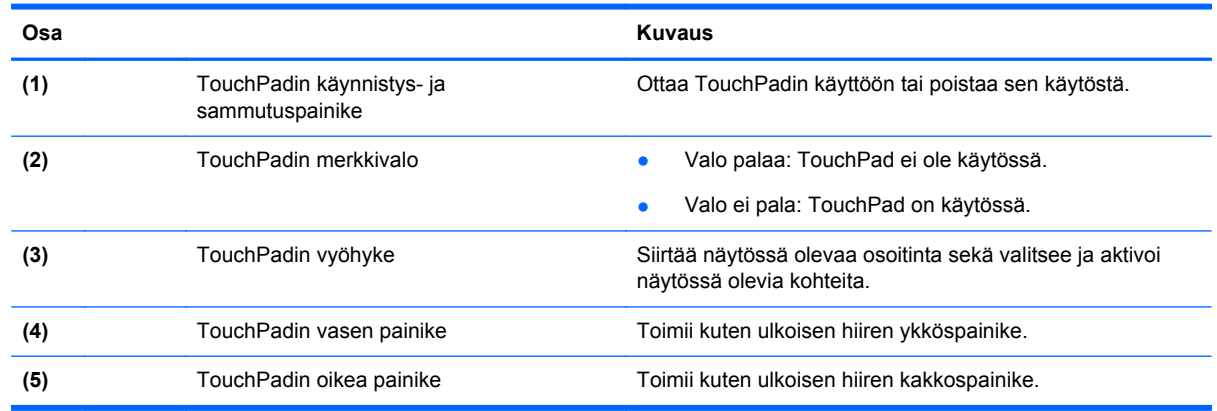

### <span id="page-18-0"></span>**Merkkivalot**

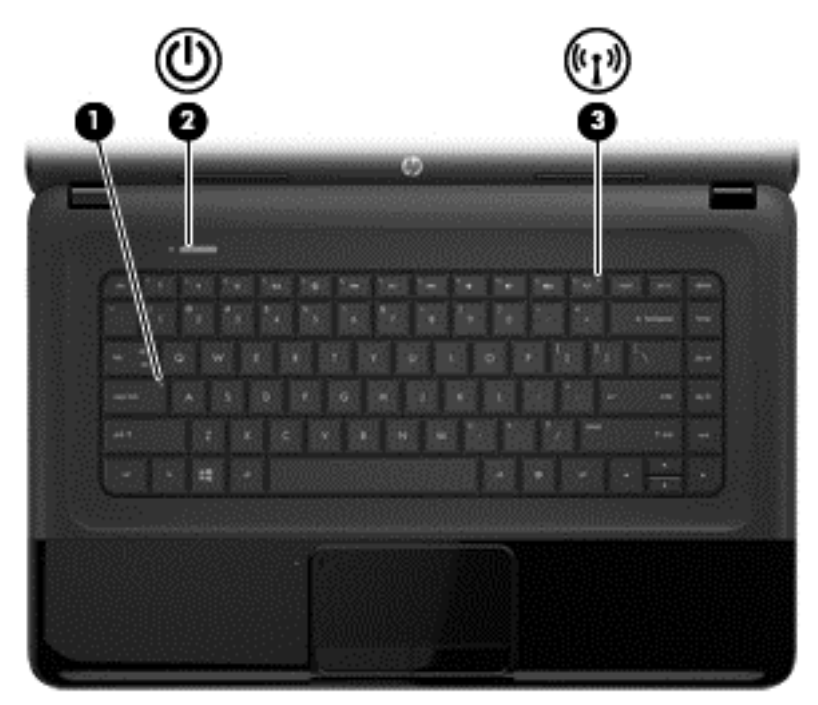

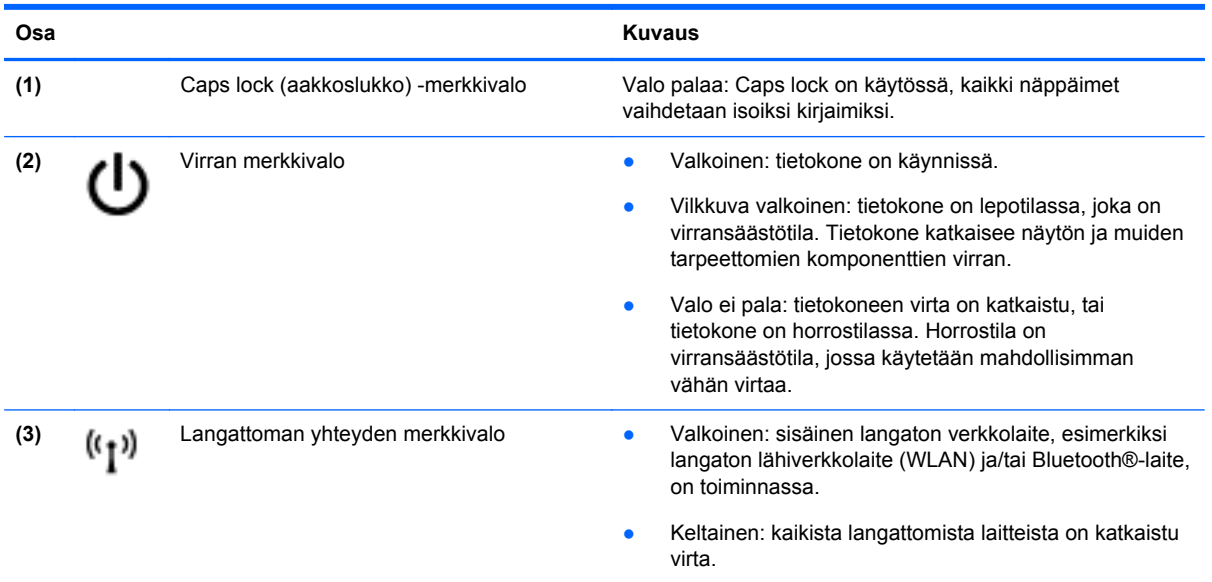

### <span id="page-19-0"></span>**Painikkeet**

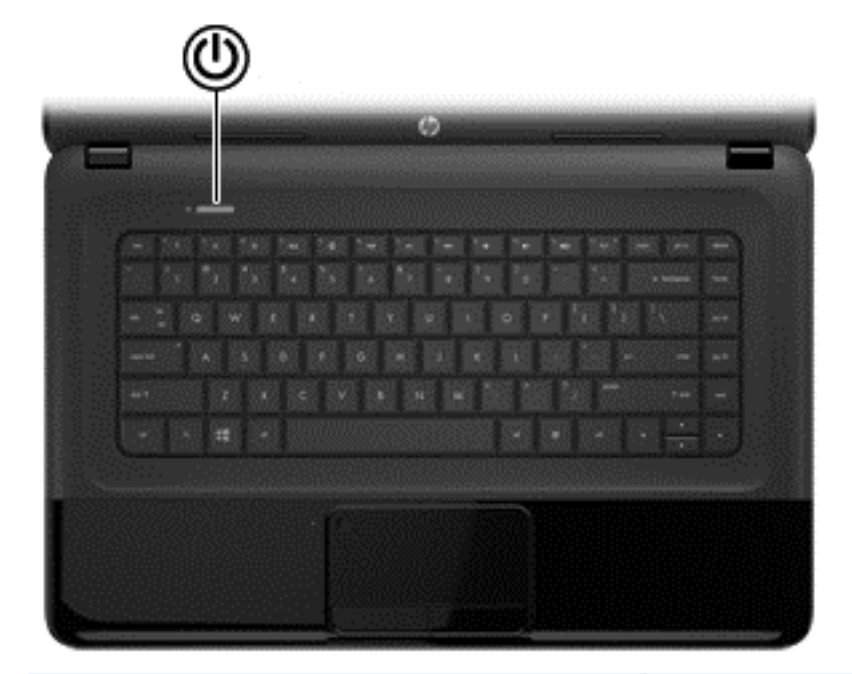

**Osa Kuvaus**

- 
- Virtapainike **Allinginistää sen kun tietokone ei ole käynnissä**, voit käynnistää sen painamalla virtapainiketta.
	- Kun tietokone on lepotilassa, voit poistua lepotilasta painamalla lyhyesti virtapainiketta.
	- Kun tietokone on horrostilassa, voit poistua horrostilasta painamalla lyhyesti virtapainiketta.

**VAROITUS:** Virtapainiketta pitkään painettaessa tallentamattomat tiedot menetetään.

Jos tietokone ei vastaa komentoihin, eikä Microsoft® Windowsin virrankatkaisutoimintoja voi käyttää, katkaise virta tietokoneesta pitämällä virtapainiketta alhaalla vähintään viisi sekuntia.

Lisätietoja virta-asetuksista:

- **1.** Kirjoita Käynnistä-näyttöön virranhallintaasetukset.
- **2.** Napsauta **Asetukset** ja valitse sitten näyttöön tulevista vaihtoehdoista **Virranhallinta-asetukset** tai katso kohtaa [Virranhallinta sivulla 34.](#page-43-0)

### <span id="page-20-0"></span>**Näppäimet**

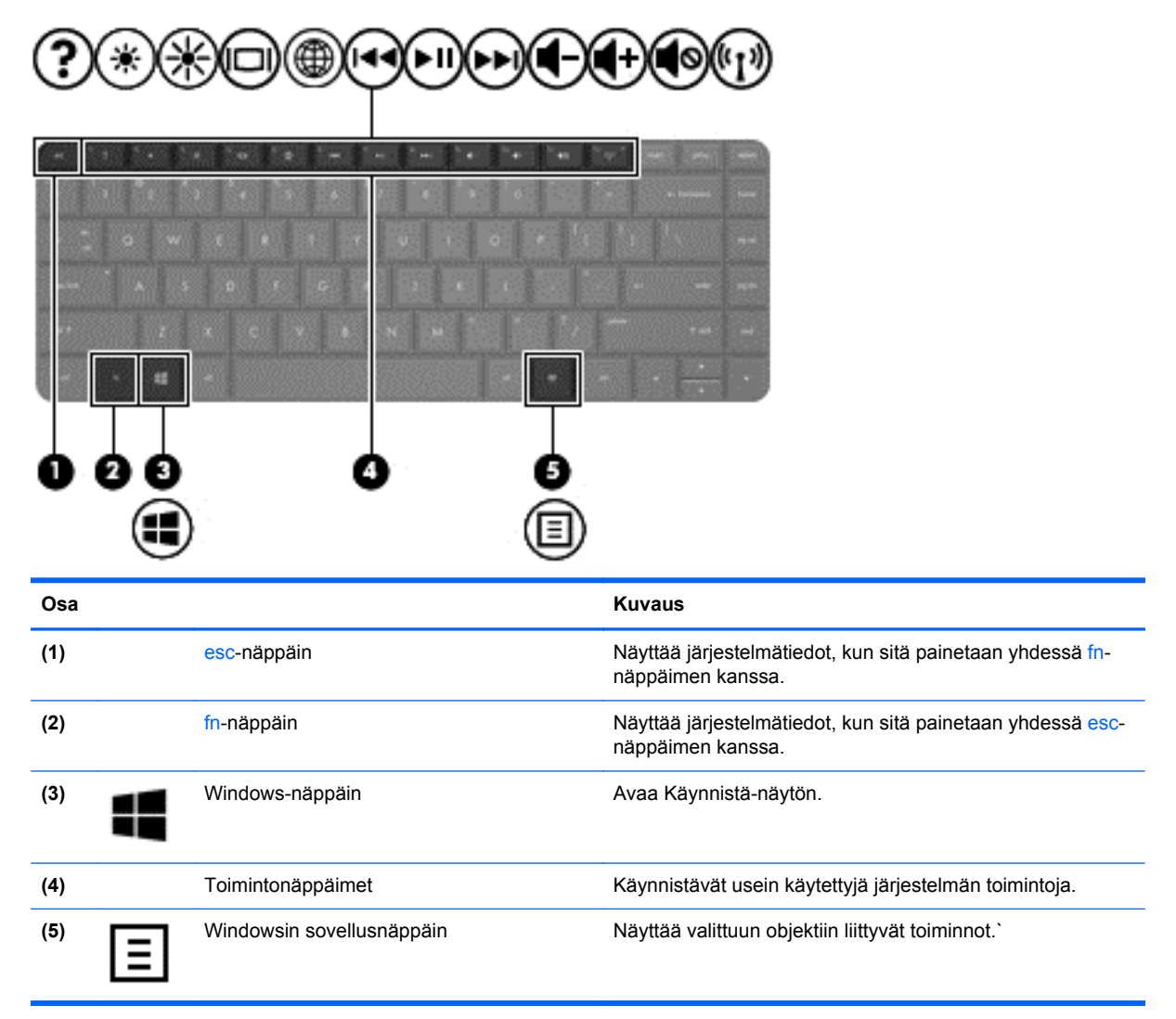

# <span id="page-21-0"></span>**Pohjassa olevat osat**

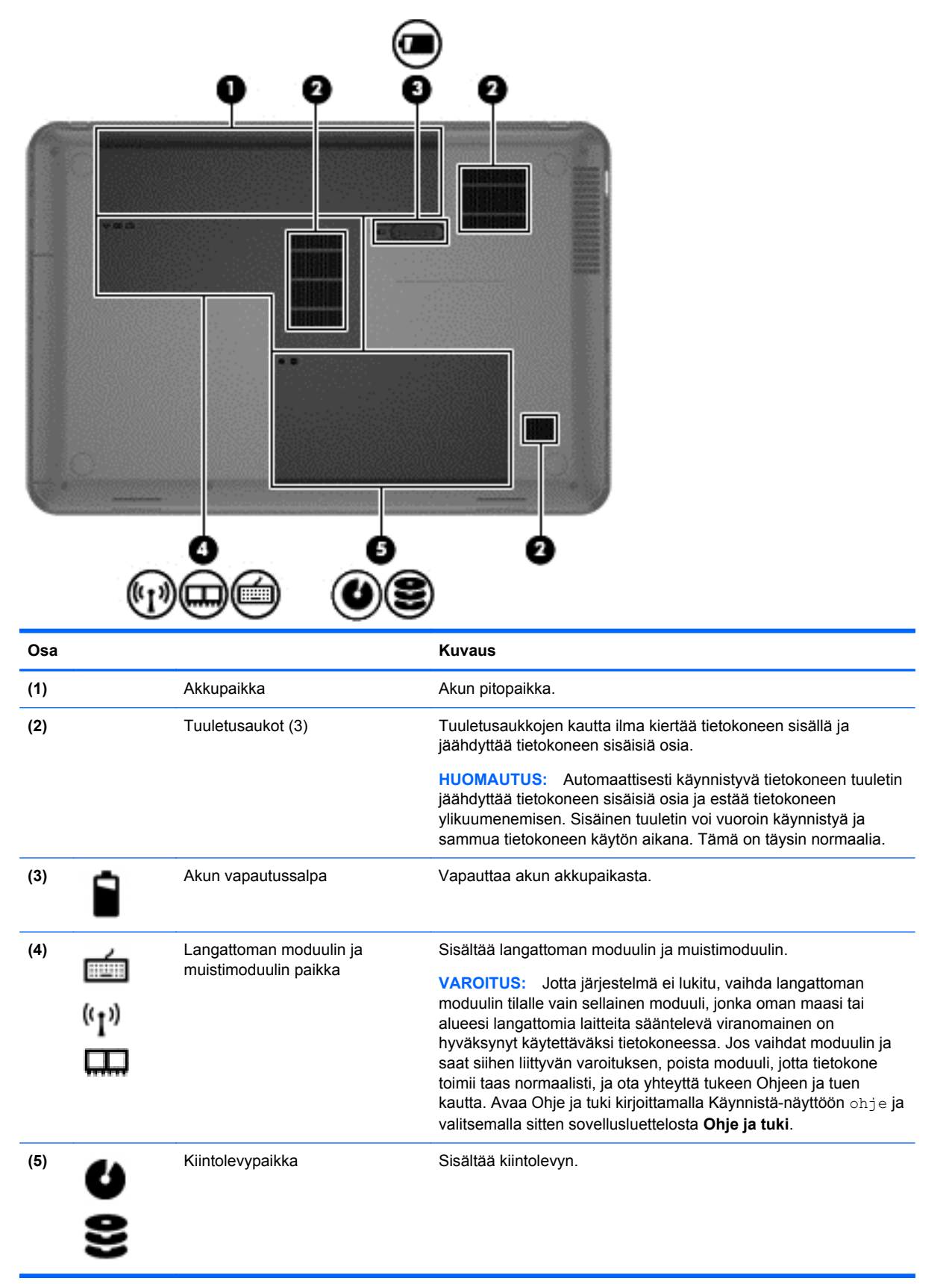

# <span id="page-22-0"></span>**Tarrat**

Tietokoneeseen kiinnitetyissä tarroissa on tietoja, joita voit tarvita ongelmanratkaisussa tai matkustaessasi ulkomaille tietokoneen kanssa. Tarrat ovat helppopääsyisissä paikoissa.

Huoltotarra: tarrassa on esimerkiksi seuraavat tärkeät tiedot:

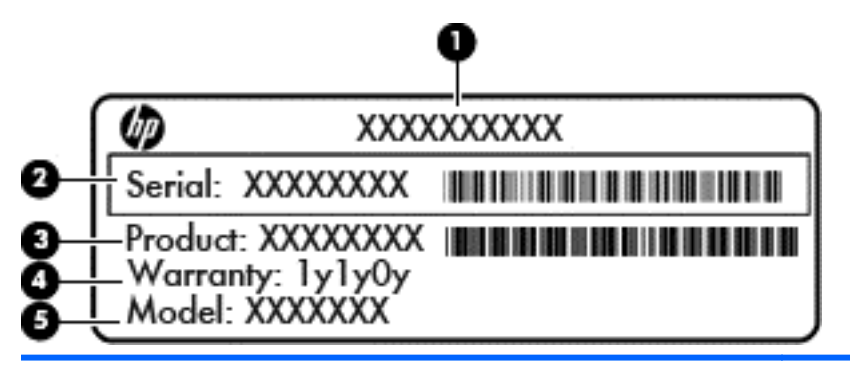

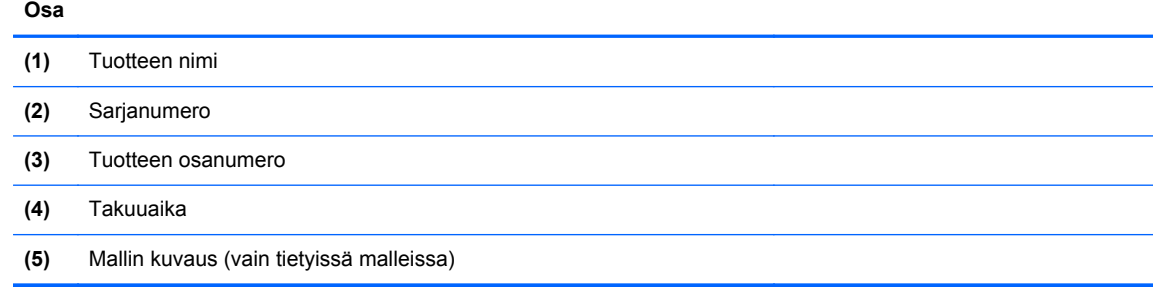

Pidä nämä tiedot saatavilla, kun otat yhteyttä tukeen. Huoltotarra on kiinnitetty tietokoneen pohjaan.

- Viranomaisten ilmoitukset -tarra: tarrassa on tietokonetta koskevia viranomaisten tietoja. Viranomaisten ilmoitukset -tarra on kiinnitetty akkupaikan sisäpuolelle.
- Langattoman laitteen hyväksyntätarra tai -tarrat: sisältää valinnaisiin langattomiin laitteisiin liittyviä tietoja, ja niihin on merkitty joidenkin sellaisten maiden tai alueiden viranomaisten hyväksyntämerkinnät, joissa laitteiden käyttäminen on hyväksyttyä. Jos tietokone sisältää vähintään yhden langattoman laitteen, sen mukana toimitetaan myös ainakin yksi hyväksyntätarra. Voit tarvita tätä tietoa matkustaessasi ulkomaille tietokoneen kanssa. Langattoman laitteen hyväksyntätarrat on kiinnitetty akkupaikan sisäpuolelle.

# <span id="page-23-0"></span>**3 Verkkoyhteyden muodostaminen**

Voit ottaa tietokoneen kaikkialle mukaan. Tietokoneen ja lankayhteyden tai langattoman yhteyden välityksellä voit kuitenkin myös kotona käydä miljoonissa sivustoissa ympäri maailmaa. Tässä luvussa voit perehtyä yhteyden muodostamiseen.

## **Yhteyden muodostaminen langattomaan verkkoon**

Langattomassa tekniikassa tiedot siirtyvät johtojen sijasta radioaalloilla. Tietokoneeseen on voitu asentaa valmiiksi seuraavia langattomia laitteita:

- Langaton lähiverkkolaite (WLAN): Liittää tietokoneen langattomiin lähiverkkoihin (näistä käytetään nimityksiä Wi-Fi-verkot, langaton LAN tai WLAN) toimistoissa, kotona ja julkisilla paikoilla, kuten lentokentillä, ravintoloissa, kahviloissa, hotelleissa ja yliopistoissa. Tietokoneen mobiilit langattomat laitteet kommunikoivat WLAN-verkossa langattoman reitittimen tai langattoman tukiaseman välityksellä.
- Bluetooth-laite: Luo PAN (Personal Area Network) -verkon, jolla saadaan yhteys muihin langatonta Bluetooth-yhteyttä käyttäviin laitteisiin, kuten tietokoneisiin, puhelimiin, tulostimiin, kuulokkeisiin, kaiuttimiin ja kameroihin. PAN-verkossa jokainen laite on suorassa yhteydessä toisiin laitteisiin ja laitteiden on oltava suhteellisen lähellä toisiaan, tavallisesti noin 10 metrin etäisyydellä toisistaan.

Lisätietoja langattomasta tekniikasta saat Ohjeen ja tuen tiedoista ja sivustolinkeistä. Avaa Ohje ja tuki kirjoittamalla Käynnistä-näyttöön ohje ja valitsemalla sitten sovellusluettelosta **Ohje ja tuki**.

### **Langattoman yhteyden säätimien käyttäminen**

Voit hallita tietokoneen langattomia laitteita seuraavien ominaisuuksien avulla:

- langattoman yhteyden painike, langattoman yhteyden kytkin tai langattoman yhteyden näppäin (tässä oppaassa käytetään nimitystä langattoman yhteyden painike)
- käyttöjärjestelmän hallintatoiminnot.

#### **Langattoman yhteyden painikkeen käyttäminen**

Tietokoneessa on langattoman yhteyden painike, vähintään yksi langaton laite sekä mallin mukaan yksi tai kaksi langattoman yhteyden merkkivaloa. Tietokoneen kaikki langattomat laitteet on otettu oletusarvoisesti käyttöön, joten langattoman yhteyden merkkivalo (valkoinen) palaa, kun käynnistät tietokoneen.

Langattoman yhteyden merkkivalo ilmaisee yleisesti langattomien laitteiden virran päällä olon eikä yksittäisten laitteiden tilaa. Jos langattoman yhteyden merkkivalo on valkoinen, vähintään yksi langaton laite on toiminnassa. Jos langattoman yhteyden merkkivalo on keltainen, kaikkien langattomien laitteiden virta on katkaistu.

Koska langattomat laitteet ovat oletusarvoisesti käytössä, painamalla langattoman yhteyden painiketta voit kytkeä virran samanaikaisesti kaikkiin langattomiin laitteisiin tai sammuttaa sen niistä.

#### <span id="page-24-0"></span>**Käyttöjärjestelmän hallintatoimintojen käyttäminen**

Verkko- ja jakamiskeskuksen avulla voit määrittää yhteyden tai verkon, muodostaa yhteyden verkkoon, hallita langattomia verkkoja ja tehdä verkko-ongelmien vianmäärityksen ja ratkaista ongelmia.

Voit käyttää käyttöjärjestelmän hallintatoimintoja seuraavasti:

- **1.** Kirjoita Käynnistä-näyttöön verkko ja jakaminen.
- **2.** Napsauta **Asetukset** ja valitse sitten näyttöön tulevista vaihtoehdoista **Verkko- ja jakamiskeskus**.

Lisätietoja on Ohjeessa ja tuessa. Avaa Ohje ja tuki kirjoittamalla Käynnistä-näyttöön ohje ja valitsemalla sitten sovellusluettelosta **Ohje ja tuki**.

#### **WLAN-verkon käyttäminen**

WLAN-laitteella pääset langattomaan lähiverkkoon (WLAN), joka muodostuu toisiinsa langattoman reitittimen tai langattoman tukiaseman välityksellä yhteydessä olevista muista tietokoneista ja lisälaitteista.

**HUOMAUTUS:** *Langattomalla reitittimellä* ja *langattomalla liityntäpisteellä* tarkoitetaan usein samaa asiaa.

- Suurissa WLAN-verkoissa, kuten yritysten WLAN-verkoissa ja julkisissa WLAN-verkoissa, käytetään yleensä langattomia tukiasemia, joihin voi olla yhteydessä useita tietokoneita ja lisälaitteita ja jotka voivat jakaa keskenään erittäin tärkeitä verkkotoimintoja.
- Kotiin tai pieneen toimistoon rakennetussa WLAN-verkossa käytetään yleensä langatonta reititintä, jonka avulla useat langattomia ja langallisia yhteyksiä käyttävät tietokoneet voivat jakaa keskenään Internet-yhteyden, tulostimen ja tiedostoja siten, ettei järjestelmään tarvitse asentaa uusia laitteita tai ohjelmistoja.

Jotta voit käyttää WLAN-laitetta tietokoneessasi, sinun on liityttävä palveluntarjoajan, julkisen verkon tai yritysverkon WLAN-järjestelmään.

#### **Internet-palveluntarjoajan käyttäminen**

Kun muodostat kotiisi Internet-yhteyden, sinun on tilattava tili Internet-palveluntarjoajalta (ISP). Voit hankkia Internet-palvelun ja modeemin ottamalla yhteyttä paikalliseen Internet-palveluntarjoajaan. Internet-palveluntarjoaja voi auttaa modeemin asetusten määrittämisessä ja verkkokaapelin asentamisessa langattoman reitittimen ja modeemin välille sekä testata Internet-palvelun toiminnan.

**HUOMAUTUS:** Internet-palveluntarjoaja antaa sinulle Internetin käytössä tarvittavan käyttäjätunnuksen ja salasanan. Kirjoita nämä tiedot muistiin ja säilytä niitä turvallisessa paikassa.

#### <span id="page-25-0"></span>**WLAN-verkon määrittäminen**

Tarvitset WLAN-verkon määrittämiseen ja Internet-yhteyden muodostamiseen seuraavat laitteet:

- laajakaistamodeemi (DSL- tai kaapelimodeemi) **(1)** ja nopea Internet-palvelu, joka on hankittu Internet-palveluntarjoajalta
- langaton reititin (2) (hankittava erikseen)
- langaton tietokone **(3)**.

**HUOMAUTUS:** Joissakin modeemeissa on sisäänrakennettu langaton reititin. Tarkista Internetpalveluntarjoajaltasi, minkä tyyppinen modeemi sinulla on.

Kuvassa on esimerkki langattomasta verkosta, josta on muodostettu Internet-yhteys.

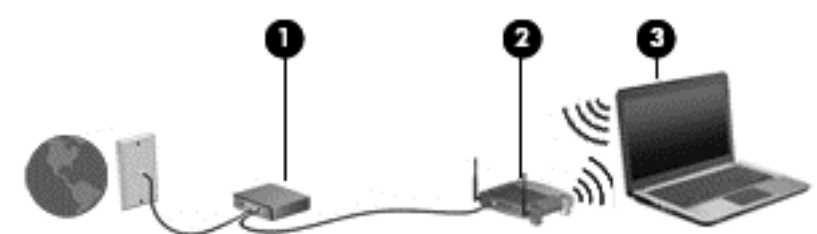

Kun laajennat verkkoa, voit liittää siihen muita langattomia ja langallisia yhteyksiä käyttäviä tietokoneita ja käyttää niissä Internet-yhteyttä.

Lisätietoa WLAN-verkon määrittämisestä saat reitittimen valmistajan tai Internet-palveluntarjoajan antamista tiedoista.

#### **Langattoman reitittimen määrittäminen**

WLAN-verkon määrittämistä koskevia ohjeita saat reitittimen valmistajalta tai Internetpalveluntarjoajalta.

**HUOMAUTUS:** Langaton tietokone kannattaa kytkeä reitittimeen aluksi reitittimen mukana toimitetulla verkkokaapelilla. Kun tietokone muodostaa yhteyden Internetiin onnistuneesti, irrota kaapeli ja käytä sen jälkeen Internetiä langattomalla yhteydellä.

#### **Langattoman lähiverkon (WLAN) suojaaminen**

Kun määrität WLAN-verkkoa tai luot yhteyden WLAN-verkkoon, ota aina käyttöön suojaustoiminnot, jotka suojaavat verkkoa ja verkkoyhteyttä luvattomalta käytöltä. Julkisten alueiden, kuten kahviloiden ja lentokenttien, WLAN-verkot (kohdepisteet) eivät välttämättä ole millään tavalla suojattuja. Jos olet huolestunut kohdepisteeseen yhdistetyn tietokoneen suojauksesta, rajoita verkon käyttö vain muihin kuin luottamuksellisiin sähköpostiviesteihin ja Internetin peruskäyttöön.

Langattomat radiosignaalit kulkevat verkon ulkopuolella, joten muut WLAN-laitteet voivat vastaanottaa suojaamattomat signaalit. Suojaa WLAN-verkko seuraavasti:

● Käytä palomuuria.

Palomuuri tarkistaa verkkoon lähetetyt tiedot ja tietopyynnöt sekä estää kaikki epäilyttävät kohteet. Saatavilla on sekä ohjelmisto- että laitteistopohjaisia palomuureja. Joissakin verkoissa käytetään molempien tyyppien yhdistelmää.

Käytä langatonta salausta.

Langattomassa salauksessa käytetään suojausasetuksia verkon kautta lähetettyjen tietojen salaamiseen tai salauksen purkamiseen. Lisätietoja on Ohjeessa ja tuessa. Avaa Ohje ja tuki kirjoittamalla Käynnistä-näyttöön ohje ja valitsemalla sitten sovellusluettelosta **Ohje ja tuki**.

#### <span id="page-26-0"></span>**Yhteyden muodostaminen WLAN-verkkoon**

Voit muodostaa yhteyden WLAN-verkkoon seuraavasti:

- **1.** Varmista, että WLAN-laitteen virta on kytkettynä. Jos laite on päällä, langattoman yhteyden merkkivalo on valkoinen. Jos langattoman yhteyden merkkivalo on keltainen, paina langattoman yhteyden painiketta.
- **2.** Napsauta työpöydällä, tehtäväpalkin oikeassa reunassa olevalla ilmaisinalueella sijaitsevaa **verkon tila** -kuvaketta.
- **3.** Valitse WLAN-verkko luettelosta.
- **4.** Valitse **Yhdistä**.

Jos WLAN-verkko on suojattu WLAN-verkko, sinua kehotetaan antamaan suojauskoodi. Kirjoita koodi ja muodosta sitten yhteys valitsemalla **OK**.

**HUOMAUTUS:** Jos luettelossa ei ole yhtään WLAN-verkkoa, et ehkä ole langattoman reitittimen tai tukiaseman kantoalueella.

**HUOMAUTUS:** Jos et näe WLAN-verkkoa, johon haluat muodostaa yhteyden, avaa Verkko- ja jakamiskeskus. Avaa Verkko- ja jakamiskeskus kirjoittamalla Käynnistä-näyttöön verkko ja jakaminen. Napsauta **Asetukset** ja valitse sitten näyttöön tulevista vaihtoehdoista **Verkko- ja jakamiskeskus**. Valitse **Määritä uusi yhteys tai verkko**. Näyttöön tulee erilaisia vaihtoehtoja, joiden avulla voit hakea verkkoja ja muodostaa niihin yhteyden manuaalisesti tai luoda uuden verkkoyhteyden.

Kun yhteys on muodostettu, tarkista yhteyden nimi ja tila siirtämällä hiiren osoitin tehtäväpalkin oikeassa reunassa olevalla ilmaisinalueella sijaitsevan verkon tilan kuvakkeen päälle.

**HUOMAUTUS:** Eri WLAN-yhteyksien toiminta-alue (signaalien kulkema matka) vaihtelee WLANverkon kokoonpanon, reitittimen valmistajan sekä muiden elektroniikkalaitteiden ja rakenteellisten esteiden, kuten seinien ja lattioiden, aiheuttamien häiriöiden mukaan.

### **Langattomien Bluetooth-laitteiden käyttäminen (vain tietyissä malleissa)**

Bluetooth-laite mahdollistaa lyhyen etäisyyden langattoman yhteyden, joka korvaa fyysiset kaapeliyhteydet, jotka perinteisesti yhdistävät elektroniset laitteet, kuten

- tietokoneet (pöytätietokoneet, kannettavat tietokoneet, kämmentietokoneet)
- puhelimet (matkapuhelimet, langattomat puhelimet, älypuhelimet)
- kuvannuslaitteet (tulostimet, kamerat)
- audiolaitteet (kuulokemikrofonit, kaiuttimet)
- hiiren.

Bluetooth-laitteissa on vertaisverkko-ominaisuus, jolla voidaan luoda Bluetooth-laitteiden PAN (Personal area network) -verkko. Lisätietoja Bluetooth-laitteiden asetusten määrittämisestä ja käytöstä saat Bluetooth-ohjelmiston ohjeesta.

## **Tietokoneen liittäminen langalliseen verkkoon**

Lähiverkkoyhteys käyttää verkkokaapelia, joka on ostettavissa erikseen.

**VAARA** Älä kytke modeemi- tai puhelinkaapelia RJ-45-liitäntään (verkkoliitäntään). Näin vähennät sähköiskun, tulipalon tai laitevaurioiden vaaraa.

### <span id="page-27-0"></span>**Yhteyden muodostaminen lähiverkkoon (LAN)**

Käytä lähiverkkoyhteyttä, jos haluat yhdistää tietokoneen suoraan kotisi reitittimeen (langattoman työskentelyn sijaan) tai haluat muodostaa yhteyden toimistosi olemassa olevaan verkkoon.

Lähiverkkoyhteyden muodostamiseen vaaditaan kahdeksannastainen RJ-45-kaapeli (verkkokaapeli).

Voit liittää verkkokaapelin seuraavasti:

- **1.** Liitä verkkokaapeli tietokoneen verkkoliitäntään **(1)**.
- **2.** Liitä verkkojohdon toinen pää seinäverkkoliitäntään **(2)** tai reitittimeen.

**HUOMAUTUS:** Jos verkkokaapelissa on häiriönpoistopiiri **(3)**, joka estää TV- ja radiolähetysten häiriöitä, aseta tietokonetta kohti se kaapelin pää, jossa piiri on.

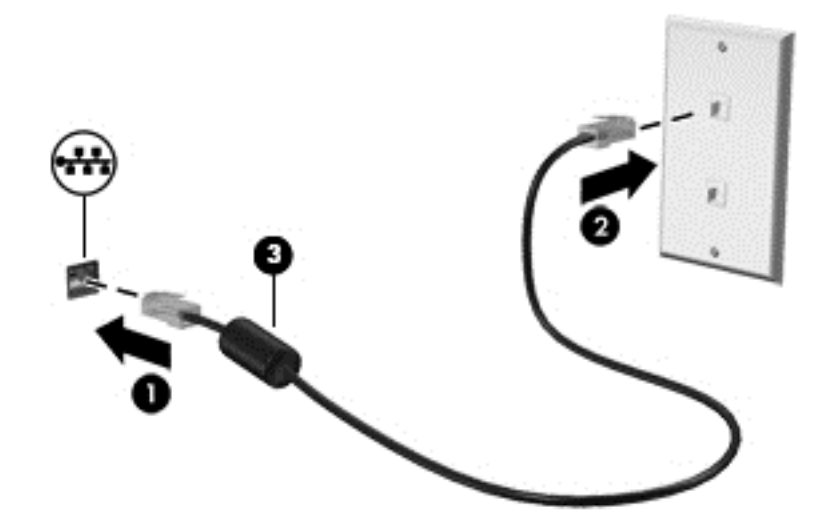

# <span id="page-28-0"></span>**4 Viihdeominaisuuksien hyödyntäminen**

Käytä HP-tietokonetta viihdekeskuksena, jonka avulla voit pitää yhteyttä verkkokameran välityksellä, kuunnella ja hallita musiikkia sekä ladata ja katsella elokuvia. Voit myös lisätä tietokoneen monipuolisuutta lisäämällä siihen ulkoisia laitteita, muun muassa kaiuttimet, kuulokkeet, näytön, projektorin, television ja joissakin malleissa teräväpiirtolaitteita.

#### **Multimediaominaisuudet**

Tietokoneessa on useita multimediaominaisuuksia.

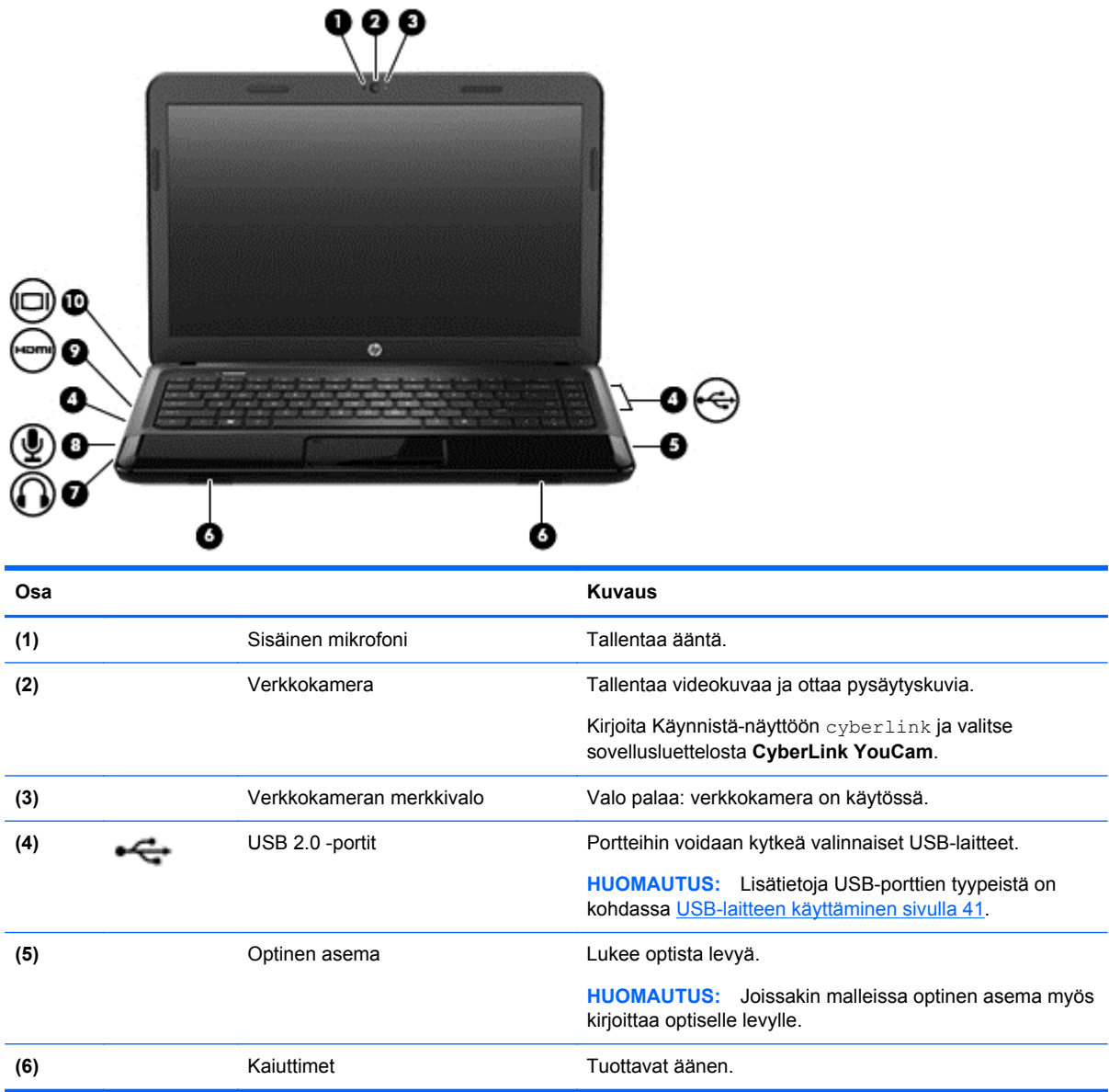

<span id="page-29-0"></span>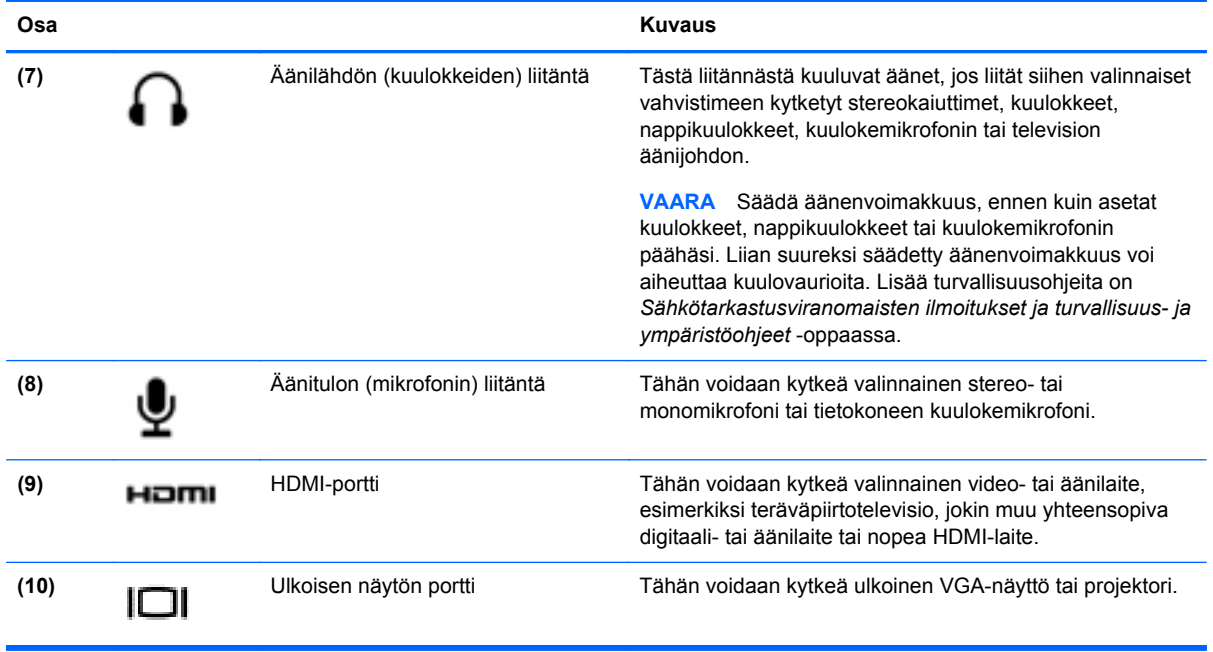

# **Verkkokameran käyttäminen**

Tietokoneessa on sisäinen verkkokamera, sosiaalista verkostoitumista tukeva tehokas työkalu, jonka avulla voit pitää yhteyttä naapurissa tai toisella puolella maailmaa oleviin ystäviin ja työtovereihin. Verkkokameralla voit virtauttaa videokuvaa pikaviestiohjelmiston välityksellä, kuvata ja jakaa videoita sekä ottaa pysäytyskuvia.

**▲** Voit käynnistää verkkokameran tietokoneen Käynnistä-näytöstä kirjoittamalla cyberlink ja valitsemalla sovellusluettelosta **CyberLink YouCam**.

Lisätietoja verkkokameran käytöstä saat Ohjeesta ja tuesta. Kirjoita Käynnistä-näyttöön ohje ja valitse sovellusluettelosta **Ohje ja tuki**.

# **Äänen käyttäminen**

HP-tietokoneella voit toistaa musiikki-CD-levyjä, ladata ja kuunnella musiikkia, virtauttaa äänisisältöä (myös radiolähetyksiä) verkosta, tallentaa ääntä tai luoda multimediaesityksiä miksaamalla ääntä ja kuvaa. Voit parantaa äänielämystä entisestään kytkemällä tietokoneeseen ulkoisia äänilaitteita, kuten kaiuttimet tai kuulokkeet.

### **Kaiuttimien kytkeminen**

Voit kytkeä tietokoneeseen langalliset kaiuttimet liittämällä ne tietokoneen USB-portteihin (tai äänilähtöliitäntään) tai telakointiasemaan.

Kytke *langattomat* kaiuttimet tietokoneeseen toimimalla valmistajan ohjeiden mukaan. Laadukkaiden kaiuttimien kytkentätapa on esitetty kohdassa [Ääniasetusten määrittäminen \(HDMI-televisiota](#page-32-0) [käytettäessä\) sivulla 23.](#page-32-0) Säädä äänenvoimakkuutta ennen äänilaitteiden kytkemistä.

### **Kuulokkeiden kytkeminen**

Voit kytkeä langalliset kuulokkeet tietokoneen kuulokeliitäntään.

<span id="page-30-0"></span>Jos haluat käyttää tietokoneen kanssa *langattomia* kuulokkeita tai kaiuttimia, toimi laitteen valmistajan ohjeiden mukaan.

**VAARA** Säädä äänenvoimakkuus, ennen kuin asetat kuulokkeet, nappikuulokkeet tai kuulokemikrofonin päähäsi. Liian suureksi säädetty äänenvoimakkuus voi aiheuttaa kuulovaurioita. Lisää turvallisuusohjeita on *Sähkötarkastusviranomaisten ilmoitukset ja turvallisuus- ja ympäristöohjeet* -oppaassa.

### **Mikrofonin kytkeminen**

Jos haluat tallentaa ääntä, kytke mikrofoni tietokoneen mikrofoniliitäntään. Parhaat tulokset tallennettaessa saat puhumalla suoraan mikrofoniin ja tallentamalla äänen ympäristössä, jossa ei ole taustamelua.

### **Äänen tarkistaminen**

Voit tarkistaa tietokoneen äänitoiminnot seuraavasti:

- **1.** Kirjoita Käynnistä-näyttöön ohjaus ja valitse sovellusluettelosta **Ohjauspaneeli**.
- **2.** Valitse **Laitteisto ja äänet > Ääni**.
- **3.** Kun Ääni-ikkuna avautuu, valitse **Äänet**-välilehti. Valitse **Ohjelmatapahtumat**-kohdasta haluamasi äänitapahtuma, kuten äänimerkki tai hälytys, ja napsauta **Testi**-painiketta.

Kaiuttimista tai tietokoneeseen liitetyistä kuulokkeista pitäisi kuulua ääntä.

Voit tarkistaa tietokoneen tallennustoiminnot seuraavasti:

- **1.** Kirjoita Käynnistä-näyttöön ääni ja valitse sovellusluettelosta **Ääninauhuri**.
- **2.** Valitse **Aloita tallennus** ja puhu mikrofoniin. Tallenna tiedosto työpöydälle.
- **3.** Avaa multimediaohjelma ja toista tallenne.

Voit vahvistaa ääniasetukset tai muuttaa niitä tietokoneessa seuraavasti:

- **1.** Kirjoita Käynnistä-näyttöön ohjaus ja valitse sovellusluettelosta **Ohjauspaneeli**.
- **2.** Valitse **Laitteisto ja äänet > Ääni**.

Voit vahvistaa ääniasetukset tai muuttaa niitä tietokoneessa seuraavasti:

## **Videotoiminnon käyttäminen**

HP-tietokone on tehokas videolaite, jonka avulla voit katsella suosikkisivustoissasi olevia suoratoistovideoita sekä ladata tietokoneeseen videoita ja elokuvia ilman verkkoyhteyttä.

Voit parantaa katseluelämystä entisestään lisäämällä tietokoneen videoporttiin ulkoisen näytön, projektorin tai television. Useimmissa tietokoneissa on Video Graphics Array (VGA) -portti, johon voi liittää analogisia videolaitteita. Joissakin tietokoneissa on myös High-Definition Multimedia Interface (HDMI) -portti, johon voi liittää teräväpiirtonäytön tai -television.

TÄRKEÄÄ: Varmista, että ulkoinen laite on kytketty oikealla kaapelilla oikeaan tietokoneen porttiin. Perehdy valmistajan ohjeisiin, jos sinulla on kysyttävää.

### **Ulkoisen VGA-näytön tai -projektorin liittäminen**

Jos haluat näyttää tietokoneen näyttökuvan ulkoisessa VGA-näytössä tai projisoida sen esitystä varten, liitä näyttö tai projektori tietokoneen VGA-porttiin.

<span id="page-31-0"></span>Voit liittää näytön tai projektorin seuraavasti:

**1.** Liitä näytön tai projektorin VGA-kaapeli kuvassa näkyvällä tavalla tietokoneen VGA-porttiin.

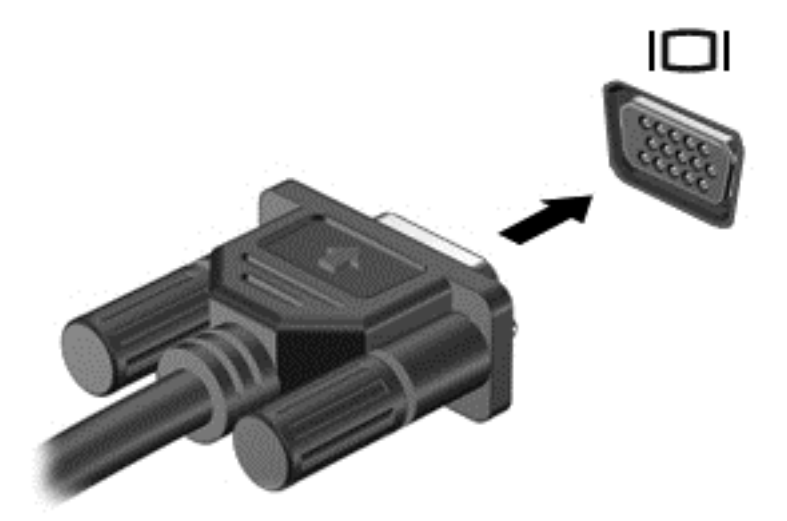

- **2.** Painamalla f4-näppäintä voit vaihtaa näyttökuvaa neljän näyttötilan välillä:
	- **Vain tietokoneen näyttö:** Näytä näyttökuva vain tietokoneella.
	- **Kopio:** Näytä näyttökuva samanaikaisesti tietokoneella *ja* ulkoisessa laitteessa.
	- **Laajennus:** Näytä laajennettu näyttökuva samanaikaisesti tietokoneella *ja* ulkoisessa laitteessa.
	- **Vain toinen näyttö:** Näytä näyttökuva vain ulkoisessa laitteessa.

Näyttötila vaihtuu jokaisella f4-näppäimen painalluksella.

**HUOMAUTUS:** Säädä kuvan tarkkuutta ulkoisessa laitteessa, etenkin jos valitset Laajennusvaihtoehdon. Kirjoita Käynnistä-näyttöön ohjaus ja valitse sovellusluettelosta **Ohjauspaneeli**. Valitse **Ulkoasu ja mukauttaminen** ja valitse sitten kuvanlaadun parantamiseksi kohdasta **Näyttö** vaihtoehto **Säädä näytön tarkkuutta**.

### **HDMI-television tai -näytön liittäminen**

Jos haluat näyttää tietokoneen näyttökuvan teräväpiirtotelevisiossa tai -näytössä, liitä teräväpiirtolaite seuraavien ohjeiden mukaan.

Jos haluat liittää HDMI-laitteen tietokoneeseen, tarvitset erikseen myytävän HDMI-kaapelin.

<span id="page-32-0"></span>Liitä teräväpiirtotelevisio tai -näyttö tietokoneeseen seuraavasti:

**1.** Liitä HDMI-kaapelin yksi pää tietokoneen HDMI-porttiin.

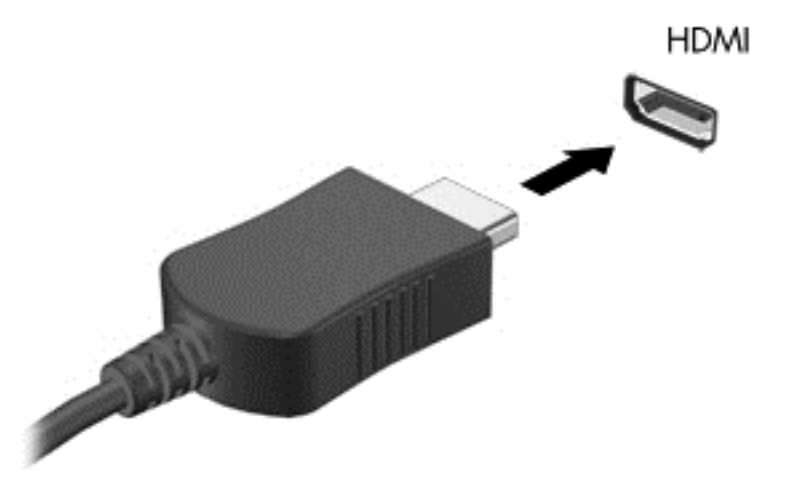

- **2.** Liitä kaapelin toinen pää teräväpiirtotelevisioon tai -näyttöön.
- **3.** Painamalla f4-näppäintä voit vaihtaa tietokoneen näyttökuvaa neljän näyttötilan välillä:
	- **Vain tietokoneen näyttö:** Näytä näyttökuva vain tietokoneella.
	- **Kopio:** Näytä näyttökuva samanaikaisesti tietokoneella *ja* ulkoisessa laitteessa.
	- **Laajennus:** Näytä laajennettu näyttökuva samanaikaisesti tietokoneella *ja* ulkoisessa laitteessa.
	- **Vain toinen näyttö:** Näytä näyttökuva vain ulkoisessa laitteessa.

Näyttötila vaihtuu jokaisella f4-näppäimen painalluksella.

**HUOMAUTUS:** Säädä kuvan tarkkuutta ulkoisessa laitteessa, etenkin jos valitset Laajennusvaihtoehdon. Kirjoita Käynnistä-näyttöön ohjaus ja valitse sovellusluettelosta **Ohjauspaneeli**. Valitse **Ulkoasu ja mukauttaminen** ja valitse sitten kuvanlaadun parantamiseksi kohdasta **Näyttö** vaihtoehto **Säädä näytön tarkkuutta**.

#### **Ääniasetusten määrittäminen (HDMI-televisiota käytettäessä)**

HDMI on ainoa videoliittymä, joka tukee teräväpiirtoista videokuvaa *ja ääntä*. Kun olet liittänyt HDMItelevision tietokoneeseen, voit ottaa HDMI-äänen käyttöön seuraavasti:

- **1.** Napsauta työpöydällä hiiren kakkospainikkeella tehtäväpalkin oikeassa reunassa olevan ilmaisinalueen **Kaiuttimet**-kuvaketta ja valitse sitten **Toistolaitteet**.
- **2.** Napsauta **Toisto**-välilehdessä digitaalisen lähtölaitteen nimeä.
- **3.** Valitse **Aseta oletus** ja sitten **OK**.

Voit palauttaa äänen tietokoneen kaiuttimiin seuraavasti:

- **1.** Napsauta työpöydällä hiiren kakkospainikkeella tehtäväpalkin oikeassa reunassa olevan ilmaisinalueen **Kaiuttimet**-kuvaketta ja valitse sitten **Toistolaitteet**.
- **2.** Valitse **Toistaminen**-välilehdestä **Kaiuttimet ja kuulokkeet**.
- **3.** Valitse **Aseta oletus** ja sitten **OK**.

# <span id="page-33-0"></span>**Ääni- ja videotiedostojen hallinta**

CyberLink PowerDVD:n avulla (vain tietyissä malleissa) voit ylläpitää ja muokata valokuva- ja videokokoelmiasi.

**▲** Voit käynnistää CyberLink PowerDVD:n tietokoneen Käynnistä-näytöstä kirjoittamalla cyberlink ja valitsemalla sovellusluettelosta vaihtoehdon **CyberLink PowerDVD**.

Lisätietoja CyberLink PowerDVD:n käytöstä saat PowerDVD-ohjelmiston ohjeesta.

# <span id="page-34-0"></span>**5 Ohjaaminen kosketuseleiden, osoitinlaitteiden ja näppäimistön avulla**

Tietokonetta voi ohjata näppäimistön ja hiiren lisäksi myös kosketuseleiden avulla (vain tietyissä malleissa). Kosketuseleitä voidaan käyttää tietokoneen TouchPadilla tai kosketusnäytöllä (vain tietyissä malleissa).

**HUOMAUTUS:** Tietokoneen USB-portteihin voi liittää ulkoisen USB-hiiren (hankittava erikseen).

Perehdy tietokoneen mukana toimitettuun *Windows 8:n perusteet* -oppaaseen. Oppaassa on tietoja TouchPadin, kosketusnäytön tai näppäimistön avulla suoritettavista yleisistä tehtävistä.

Joissakin tietokonemalleissa näppäimistössä on myös erityisiä toiminto- tai pikanäppäimiä rutiinitehtävien suorittamista varten.

# **TouchPadin käyttäminen**

TouchPadin avulla voit ohjata tietokonetta yksinkertaisilla sormien liikkeillä.

Voit mukauttaa kosketuseleitä muuttamalla asetuksia, näppäinmäärityksiä, napsautusnopeutta ja osoittimen asetuksia. Kirjoita Käynnistä-näyttöön ohjaus, valitse sovellusluettelosta **Ohjauspaneeli** ja valitse sitten **Laitteisto ja äänet**. Valitse **Laitteet ja tulostimet** -kohdasta **Hiiri**.

#### **TouchPadin ottaminen käyttöön tai poistaminen käytöstä**

Ota TouchPad käyttöön tai poista se käytöstä kaksoisnapauttamalla nopeasti TouchPadin käynnistysja sammutuspainiketta.

TouchPadin merkkivalo ei pala, kun TouchPad on käytössä.

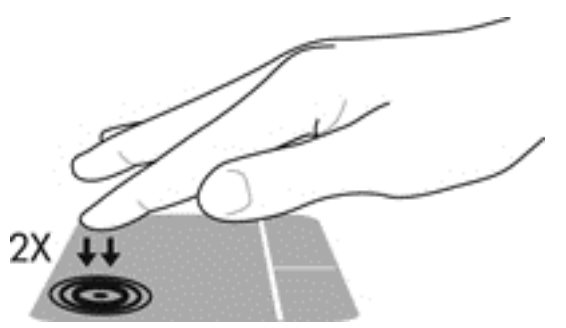

TouchPad tukee useita eleitä, joiden avulla voit käsitellä näytössä olevia kohteita vierittämällä, sipaisemalla, nipistämällä ja kiertämällä.

## **TouchPadin eleiden käyttäminen**

TouchPadin avulla voit hallita näytössä olevaa osoitinlaitetta sormillasi.

**VIHJE:** Käytä TouchPadin vasenta ja oikeaa painiketta ulkoisen hiiren vastaavien painikkeiden tapaan.

**HUOMAUTUS:** Kaikki sovellukset eivät tue TouchPadin eleitä.

<span id="page-35-0"></span>Voit katsoa kunkin eleen esittelyn seuraavasti:

- **1.** Kirjoita Käynnistä-näyttöön ohjaus, valitse sovellusluettelosta **Ohjauspaneeli** ja valitse sitten **Laitteisto ja äänet**.
- **2.** Valitse **Synaptics TouchPad**.
- **3.** Käynnistä esittely napsauttamalla elettä.

Voit ottaa eleen käyttöön tai poistaa sen käytöstä seuraavasti:

- **1.** Valitse **Synaptics TouchPad** -näytöstä sen eleen valintaruutu tai poista sen eleen valintaruudun valinta, jonka haluat ottaa käyttöön tai poistaa käytöstä.
- **2.** Valitse **Käytä** ja sitten **OK**.

### **Napauttaminen**

Voit tehdä näytössä valinnan TouchPadin napautustoiminnon avulla.

● Osoita näytössä olevaa kohdetta ja tee valinta napauttamalla yhdellä sormella TouchPadin käyttöaluetta. Avaa kohde kaksoisnapauttamalla sitä.

**HUOMAUTUS:** Painamalla TouchPadia jonkin aikaa voit avata ohjenäytön, jossa on tietoja valitusta kohteesta.

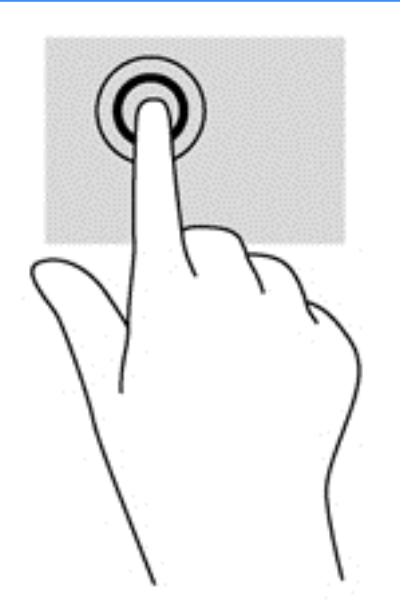

### **Vierittäminen**

Vierittämistä voidaan käyttää sivun tai kuvan liikuttamiseen ylöspäin, alaspäin tai sivulle.

Aseta kaksi sormea TouchPadin käyttöalueelle hieman toisistaan erilleen ja vedä niitä ylöspäin, alaspäin, vasemmalle tai oikealle.
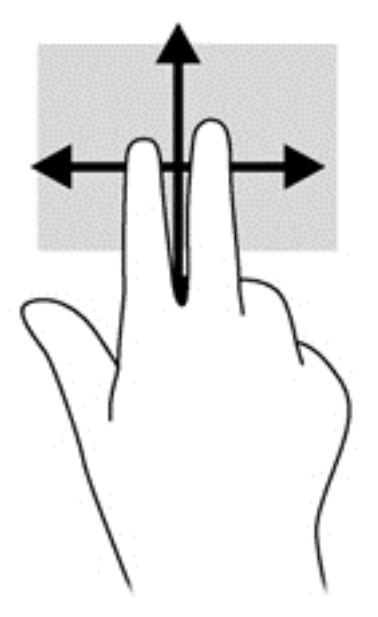

### **Nipistäminen/zoomaaminen**

Nipistämällä ja zoomaamalla voit lähentää tai loitontaa kuvia tai tekstiä.

- Lähennä asettamalla kaksi sormea TouchPadin käyttöalueelle yhteen ja siirtämällä niitä erilleen.
- Loitonna asettamalla kaksi sormea TouchPadin käyttöalueelle erilleen ja siirtämällä niitä yhteen.

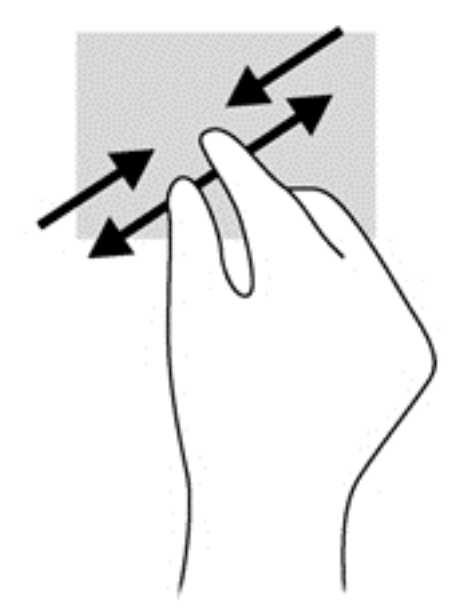

### **Kiertäminen (vain tietyissä malleissa)**

Kiertäminen mahdollistaa kohteiden, kuten valokuvien, kääntämisen.

● Osoita objektia ja aseta vasen etusormesi TouchPadin käyttöalueelle. Siirrä oikea etusormesi sipaisevalla liikkeellä kello 12:n kohdalta kello 3:een. Jos haluat kumota kierron, siirrä oikea etusormesi kello 3:n kohdalta kello 12:een.

**HUOMAUTUS:** Kierto on tarkoitettu tiettyihin sovelluksiin, joissa voit käsitellä objekteja tai kuvia. Kierto ei ehkä toimi kaikissa sovelluksissa.

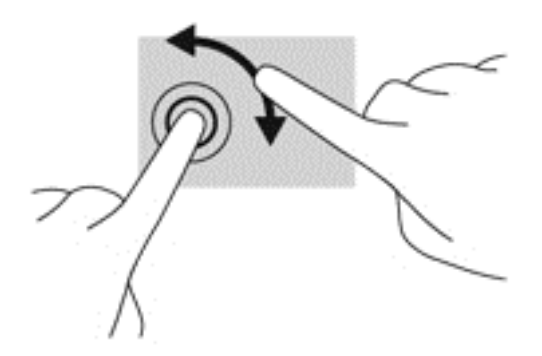

## **Kahden sormen napsautus (vain tietyissä malleissa)**

Kahden sormen napsautuksella voit tehdä näytössä objektiin liittyviä valikkovalintoja.

● Aseta kaksi sormea TouchPadin käyttöalueelle ja avaa valitun objektin asetusvalikko painamalla TouchPadin käyttöaluetta.

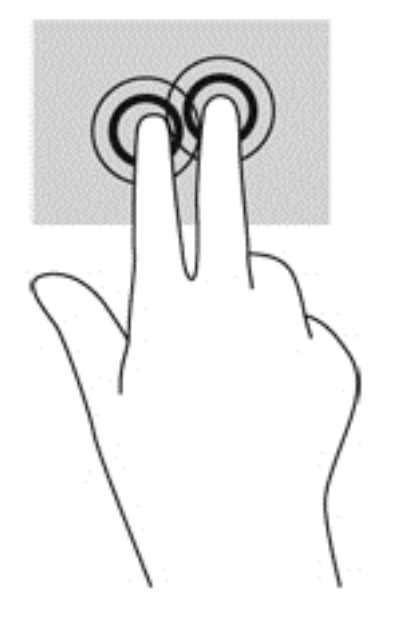

### **Pyyhkäiseminen (vain tietyissä malleissa)**

Pyyhkäisevällä liikkeellä voit siirtyä näyttöjen välillä tai selata asiakirjoja nopeasti.

Aseta kolme sormea TouchPadin käyttöalueelle ja pyyhkäise sormillasi kevyellä ja nopealla liikkeellä ylös, alas, vasemmalle tai oikealle.

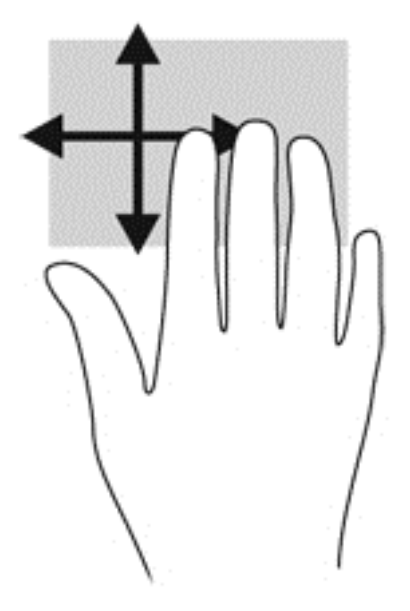

## **Reunasipaisut**

Reunasipaisuilla voit suorittaa erilaisia toimintoja, esimerkiksi muuttaa asetuksia ja etsiä tai käyttää sovelluksia.

#### **Oikean reunan sipaisu**

Oikean reunan sipaisulla voit näyttää oikopolut, joiden avulla voit hakea, jakaa, käynnistää sovelluksia, käyttää laitteita tai muuttaa asetuksia.

Tuo oikopolut näyttöön koskettamalla sormellasi kevyesti oikeaa reunaa.

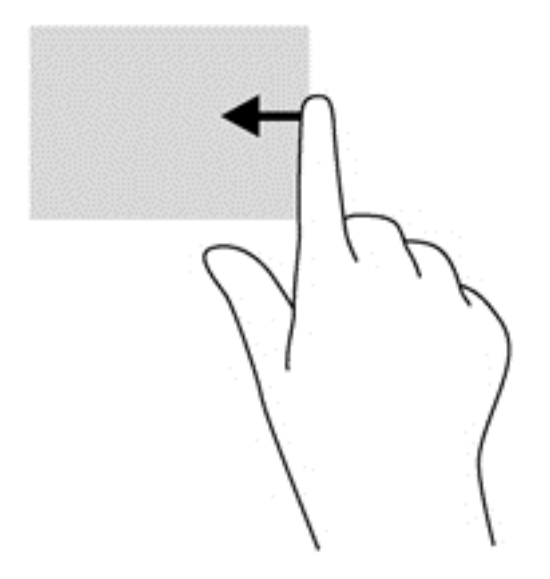

#### **Yläreunan sipaisu**

Yläreunan sipaisulla voit avata Käynnistä-näytössä käytettävissä olevat sovellukset.

**TÄRKEÄÄ:** Kun sovellus on aktiivinen, yläreunan eleen toimintatapa vaihtelee sovelluskohtaisesti.

● Tuo käytettävissä olevat sovellukset näyttöön koskettamalla sormellasi kevyesti yläreunaa.

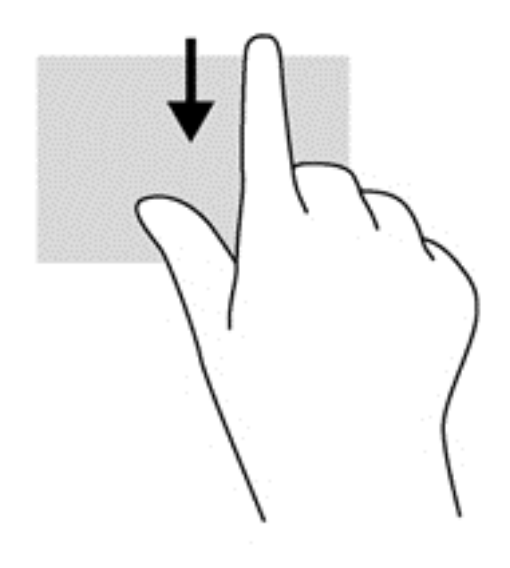

#### **Vasemman reunan sipaisu**

Vasemman reunan sipaisulla voit näyttää avoimet sovellukset ja vaihtaa niihin nopeasti.

Vaihda sovellusten välillä sipaisemalla TouchPadin vasenta reunaa.

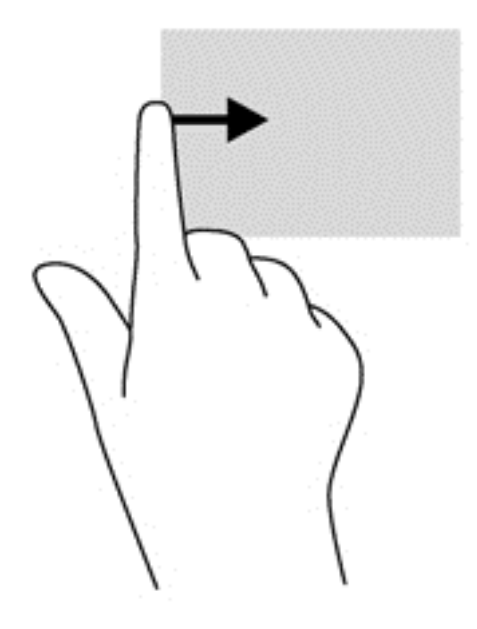

# **Näppäimistön ja hiiren käyttäminen**

Näppäimistön ja hiiren avulla voit kirjoittaa, valita kohteita, vierittää ja suorittaa samat toiminnot kuin kosketuseleillä. Näppäimistön toiminto- ja pikanäppäimillä voit suorittaa myös tiettyjä toimintoja.

**VIHJE:** Näppäimistön Windows-logonäppäimellä voit palata avoimesta sovelluksesta tai

työpöydältä nopeasti Käynnistä-näyttöön. Painamalla Windows-logonäppäintä uudelleen palaat edelliseen näyttöön.

**HUOMAUTUS:** Näppäimistön näppäimet ja toiminnot voivat maa- tai aluekohtaisesti poiketa tässä osassa kuvatusta.

#### **Näppäinten käyttäminen**

Tietokoneessa on tiettyjä näppäimiä ja näppäinyhdistelmiä, joiden avulla voit käyttää tietoja tai suorittaa toimintoja nopeasti.

#### **Toimintonäppäinten käyttäminen**

Toimintonäppäimellä voit suorittaa sille määritetyn toiminnon. f1–f4- ja f6–f12-näppäimissä olevat kuvakkeet osoittavat kyseisille näppäimille määritetyt toiminnot.

Voit suorittaa toimintonäppäimelle määritetyn toiminnon painamalla sitä vastaavaa painiketta ja pitämällä sitä painettuna.

Toimintonäppäinominaisuus on oletusarvoisesti käytössä. Voit poistaa tämän ominaisuuden käytöstä Setup Utility (BIOS) -apuohjelmassa. Katso Setup Utility (BIOS) -apuohjelman avausohjeet kohdasta [Setup Utility \(BIOS\)- ja System Diagnostics -apuohjelmien käyttäminen sivulla 62](#page-71-0) ja toimi näytön alareunaan tulevien ohjeiden mukaan.

Jos haluat ottaa määritetyn toiminnon käyttöön sen jälkeen, kun olet poistanut toimintonäppäintoiminnon käytöstä, sinun on painettava fn-näppäintä yhdessä vastaavan toimintonäppäimen kanssa.

**VAROITUS:** Ole erittäin varovainen, kun muutat Setup Utility -apuohjelman asetuksia. Virheet voivat estää tietokoneen asianmukaisen toiminnan.

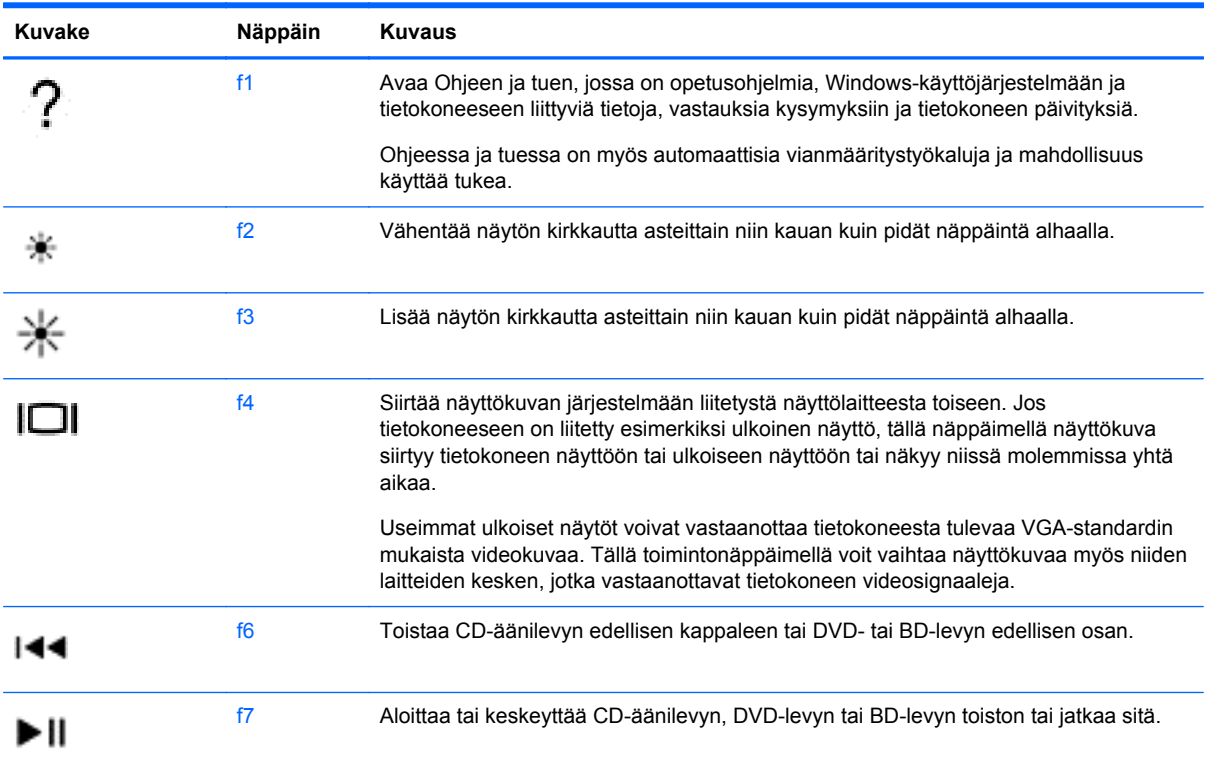

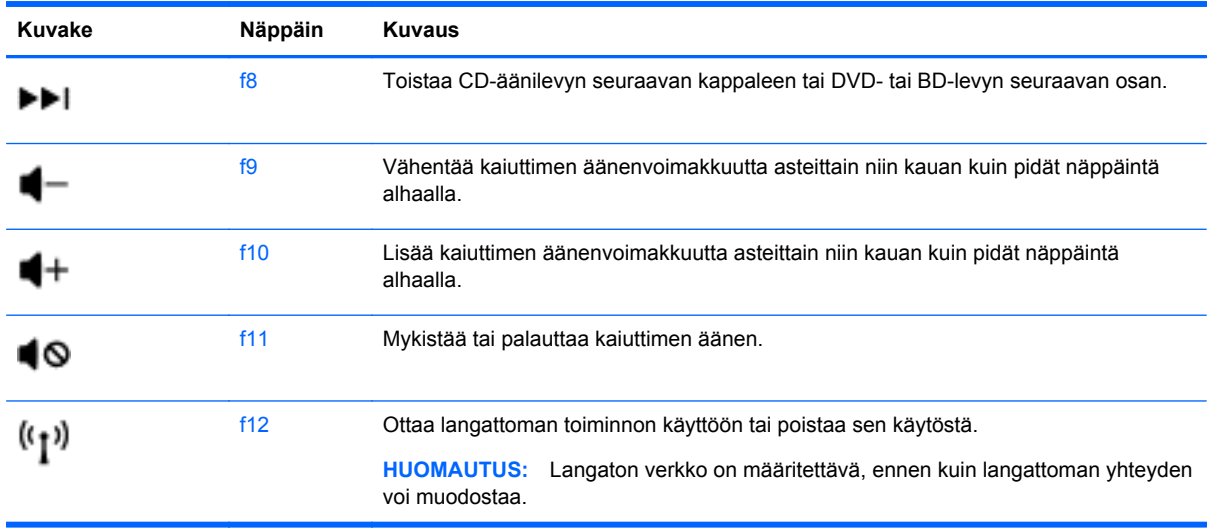

### **Microsoft Windows 8:n pikanäppäinten käyttäminen**

Microsoft Windows 8:ssa on pikanäppäimiä, jotka nopeuttavat toimintojen suorittamista. Useat pikanäppäimet helpottavat Windows 8:n toimintojen käyttöä. Suorita toiminto painamalla Windows-

logonäppäintä vhdessä näppäimen kanssa.

Lisätietoja Windows 8:n pikanäppäimistä saat **Ohjeesta ja tuesta**. Kirjoita Käynnistä-näyttöön ohje ja valitse **Ohje ja tuki**.

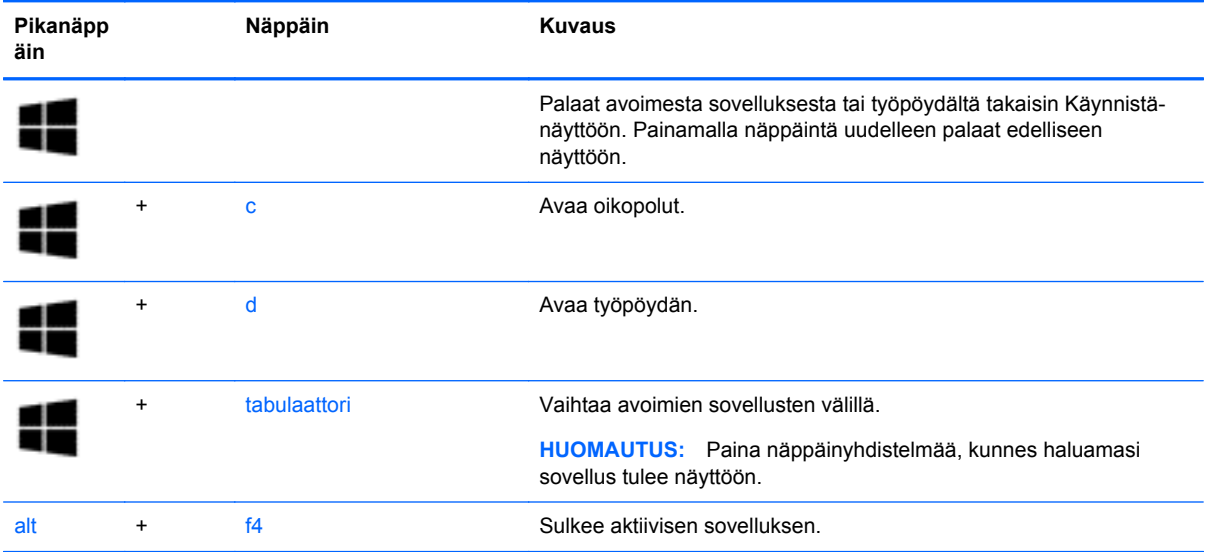

#### **Pikanäppäinten käyttäminen**

Pikanäppäin on fn-näppäimen ja esc-näppäimen, b-näppäimen tai välilyöntinäppäimen yhdistelmä. Voit käyttää pikanäppäintä seuraavasti:

**▲** Paina lyhyesti fn-näppäintä ja paina sitten lyhyesti näppäinyhdistelmän toista näppäintä.

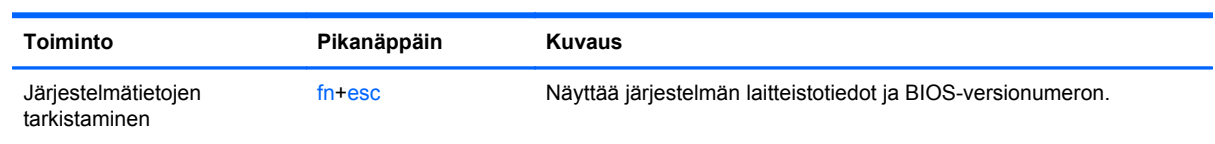

# **6 Virranhallinta**

Tietokone toimii akkuvirralla tai ulkoisella virralla. Kun tietokone toimii vain akkuvirralla eikä verkkovirtalähdettä ole käytettävissä akun lataamista varten, on tärkeää valvoa akun varausta ja säästää virtaa. Tietokone tukee virrankäyttösuunnitelmia, joiden avulla voit määrittää, miten tietokone käyttää ja säästää virtaa, ja löytää ihanteellisen tasapainon tietokoneen suorituskyvyn ja virransäästön välillä.

# **Laitteen siirtäminen lepo- ja horrostilaan**

Microsoft Windowsissa on kaksi virransäästötilaa, lepo- ja horrostila. Lepotila on oletusarvoisesti käytössä. Kun lepotila otetaan käyttöön, näyttö tyhjenee, sovellukset pysyvät auki ja työt tallentuvat muistiin, joten voit jatkaa työskentelyä erittäin nopeasti. Jos tietokone on lepotilassa pitkään tai akun varaus laskee lepotilan aikana kriittiselle tasolle, tietokone siirtyy horrostilaan.

- Lepotila Lepotila otetaan automaattisesti käyttöön, kun laite toimii akkuvirralla tai ulkoisella virralla ja se on ollut tietyn ajan käyttämättömänä. Työt tallentuvat muistiin, joten voit jatkaa työskentelyä erittäin nopeasti. Voit siirtyä lepotilaan myös manuaalisesti. Lisätietoja on kohdassa Tietokoneen siirtäminen lepotilaan ja poistuminen lepotilasta sivulla 34.
- Horrostila Horrostila otetaan automaattisesti käyttöön, jos akun varaus laskee kriittiselle tasolle. Horrostilassa työtiedostot tallentuvat kiintolevyllä olevaan horrostilatiedostoon ja tietokone sammuu.
- **HUOMAUTUS:** Jos haluat siirtyä horrostilaan manuaalisesti, sinun on otettava horrostila Windowsin Ohjauspaneelin Virranhallinta-asetukset-kohdassa käyttöön. Lisätietoja on kohdassa [Käyttäjän](#page-44-0) [asettaman horrostilan ottaminen käyttöön ja poistaminen käytöstä sivulla 35](#page-44-0).
- **VAROITUS:** Älä siirrä tietokonetta lepotilaan levyn tai ulkoisen mediakortin käytön aikana, koska äänen ja videokuvan laatu voi heiketä, ääni tai videokuva voi hävitä kokonaan tai tietoja voi hävitä.
- **HUOMAUTUS:** Kun tietokone on lepotilassa tai horrostilassa, et voi muodostaa verkkoyhteyttä tai käyttää tietokoneen toimintoja.

### **Tietokoneen siirtäminen lepotilaan ja poistuminen lepotilasta**

Kun tietokone on käynnissä, voit siirtää sen lepotilaan jollakin seuraavista tavoista:

- Sulje näyttö.
- Osoita Käynnistä-näytössä näytön oikeaa ylä- tai alakulmaa. Kun oikopolkujen luettelo avautuu näyttöön, valitse **Asetukset**, napsauta **Virta**-kuvaketta ja valitse **Lepotila**.

Voit poistua lepotilasta seuraavasti:

- Paina lyhyesti virtapainiketta.
- Jos näyttö on suljettuna, avaa se.
- Paina jotakin näppäimistön näppäintä.
- Napauta tai pyyhkäise TouchPadia.

Kun tietokone poistuu lepotilasta, virran merkkivalot syttyvät ja tietokone palaa näyttöön, jossa olit, kun lopetit työskentelyn.

<span id="page-44-0"></span>**HUOMAUTUS:** Jos olet määrittänyt, että aktivointiin tarvitaan salasana, sinun on kirjoitettava Windows-salasanasi, jotta tietokone palaa näyttöön.

#### **Käyttäjän asettaman horrostilan ottaminen käyttöön ja poistaminen käytöstä**

Voit asettaa horrostilan päälle ja muuttaa muita virranhallinta-asetuksia sekä aikakatkaisuja käyttämällä Windowsin ohjauspaneelin virranhallinta-asetuksia:

- **1.** Kirjoita Käynnistä-näyttöön virta, valitse **Asetukset** ja valitse sovellusluettelosta **Virranhallinta-asetukset**.
- **2.** Valitse vasemmasta ruudusta **Valitse virtapainikkeen toiminto**.
- **3.** Valitse **Ei käytettävissä olevien asetusten muuttaminen**.
- **4.** Valitse **Kun painan virtapainiketta** -alueelta **Horrostila**.
- **5.** Valitse **Tallenna muutokset**.

Voit poistua horrostilasta painamalla lyhyesti virtapainiketta. Virran merkkivalot syttyvät ja näyttöön palaa työ, joka oli kesken, kun lopetit työskentelyn.

**HUOMAUTUS:** Jos olet määrittänyt, että aktivointiin tarvitaan salasana, sinun on kirjoitettava Windows-salasanasi, jotta tietokone palaa näyttöön.

### **Salasanan määrittäminen järjestelmän aktivoitumisen yhteyteen**

Voit asettaa tietokoneen kysymään salasanaa lepo- tai horrostilasta poistumista varten seuraavasti:

- **1.** Kirjoita Käynnistä-näyttöön virta, valitse **Asetukset** ja valitse sovellusluettelosta **Virranhallinta-asetukset**.
- **2.** Valitse vasemmasta ruudusta **Kysy salasana järjestelmän aktivoituessa**.
- **3.** Valitse **Ei käytettävissä olevien asetusten muuttaminen**.
- **4.** Valitse **Vaadi salasana (suositus)**.

**HUOMAUTUS:** Jos sinun on luotava käyttäjätilin salasana tai muutettava nykyisen käyttäjätilisi salasanaa, napauta **Luo tai vaihda käyttäjätilin salasana** ja toimi näyttöön tulevien ohjeiden mukaan. Jos käyttäjätilin salasanaa ei tarvitse luoda tai muuttaa, siirry vaiheeseen 5.

**5.** Valitse **Tallenna muutokset**.

# **Akkumittarin ja virta-asetusten käyttäminen**

Akkumittari on tehtäväpalkin oikeassa reunassa olevalla ilmaisinalueella. Akkumittarin avulla voit avata virranhallinta-asetukset nopeasti ja tarkastaa akun jäljellä olevan varaustason.

- Tarkasta akun jäljellä oleva varaustaso prosentteina ja käytössä oleva virrankäyttösuunnitelma siirtämällä osoitin työpöydällä olevan **Akkumittari**-kuvakkeen päälle.
- Avaa virranhallinta-asetukset tai muuta virrankäyttösuunnitelmaa napsauttamalla **Akkumittari**kuvaketta ja valitsemalla sitten haluamasi kohde luettelosta. Voit myös kirjoittaa Käynnistänäyttöön virta, valita **Asetukset** ja valita sitten **Virranhallinta-asetukset**.

Akkumittarin kuvake muuttuu sen mukaan, toimiiko tietokone akkuvirralla vai ulkoisella verkkovirralla. Akun kuvake näyttää myös sanoman, jos akku saavuttaa alhaisen tai kriittisen tason.

# **Virrankäyttösuunnitelman valitseminen**

Virrankäyttösuunnitelma määrittää, miten tietokone käyttää virtaa. Sen avulla voit säästää virtaa ja maksimoida tietokoneen suorituskyvyn. Voit vaihtaa virrankäyttösuunnitelmaa kirjoittamalla Käynnistä-näyttöön virta, valitsemalla **Asetukset** ja valitsemalla sitten **Virranhallinta-asetukset**.

Käytettävissä ovat seuraavat virrankäyttösuunnitelmat:

- **HP Recommended (suositus)**. Etsii toimintoa tukevissa laitteissa automaattisesti tasapainon suorituskyvyn ja energiansäästön välillä.
- **Virransäästö**. Säästää virtaa vähentämällä järjestelmän suorituskykyä ja näytön kirkkautta aina, kun se on mahdollista.
- **Paras suoritusteho**. Painottaa suorituskykyä, mutta voi käyttää enemmän energiaa. Tätä virrankäyttösuunnitelmaa käytettäessä akun varaus kestää tavallista lyhyemmän ajan latauskertojen välillä. Valitse **Näytä lisäsuunnitelmat**, jos haluat valita tämän virrankäyttösuunnitelman.

Voit luoda myös oman virrankäyttösuunnitelman ja mukauttaa sitä tietokoneen käyttötavan mukaan.

Voit käyttää Virranhallinta-asetukset-toimintoa kirjoittamalla Käynnistä-näyttöön virta, valitsemalla **Asetukset** ja valitsemalla sitten **Virranhallinta-asetukset**.

# **Käyttö akkuvirralla**

Kun tietokoneessa on ladattu akku eikä tietokonetta ole liitetty ulkoiseen virtalähteeseen, tietokone toimii akkuvirralla. Jos tietokoneessa on ladattu akku ja verkkovirtalaite on irrotettu tietokoneesta, tietokone siirtyy automaattisesti käyttämään akkuvirtaa ja vähentää näytön kirkkautta pidentääkseen akun käyttöaikaa. Tietokoneessa oleva akku purkautuu vähitellen, jos tietokoneen virta on katkaistuna eikä tietokonetta ole liitetty ulkoiseen virtalähteeseen.

Tietokoneen akun käyttöikä vaihtelee virranhallinta-asetusten, tietokoneessa käytettävien ohjelmien, näytön kirkkauden, tietokoneeseen liitettyjen ulkoisten laitteiden ja muiden tekijöiden mukaan.

#### **Käyttäjän vaihdettavissa olevan akun poistaminen**

Tietokoneessa on käyttäjän vaihdettavissa oleva akku.

- **VAARA** Tietokoneen käyttöturvallisuus on parhaimmillaan, kun käytät vain tietokoneen mukana toimitettua, käyttäjän vaihdettavissa olevaa akkua, HP:n vaihtoakkua tai yhteensopivaa akkua, jonka voi hankkia HP:ltä lisävarusteena.
- **VAROITUS:** Jos akku on tietokoneen ainoa virtalähde, sen poistaminen voi aiheuttaa tietojen häviämisen. Tallenna siis työt ja sammuta tietokone Windowsin virrankatkaisutoiminnolla ennen akun irrottamista.

Akun irrottaminen:

- **1.** Käännä tietokone ylösalaisin tasaisella alustalla.
- **2.** Irrota akku työntämällä akun vapautussalpaa **(1)**.

**HUOMAUTUS:** Akun vapautussalpa palauttaa akun automaattisesti alkuperäiseen asentoonsa.

**3.** Käännä akkua **(2)** ylöspäin ja irrota se **(3)** tietokoneesta.

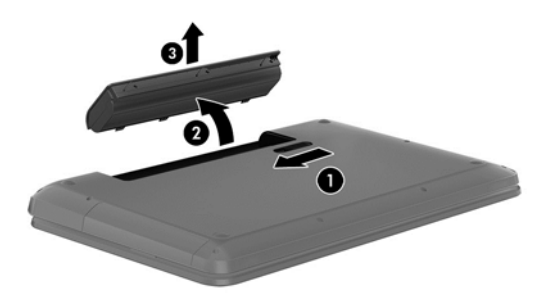

### **Tietojen etsiminen akusta**

Ohje ja tuki sisältää seuraavat akkuun liittyvät työkalut ja tiedot:

- Akun tarkistus -työkalu akun toiminnan tarkistamiseen
- tiedot kalibroinnista ja virranhallinnasta sekä asianmukaisesta hoidosta ja varastoinnista akun käyttöiän maksimointia varten
- tiedot akkutyypeistä, tekniikasta, käyttöiästä ja kapasiteetista.

Voit näyttää akun tiedot valitsemalla Käynnistä-näytöstä **HP Support Assistant** ja valitsemalla sitten **Battery and performance** (Akku ja suorituskyky).

HP Support Assistant sisältää seuraavat akkuun liittyvät työkalut ja tiedot:

- akkutesti
- tiedot akkutyypeistä, tekniikasta, käyttöiästä ja kapasiteetista.

Voit näyttää akun tiedot valitsemalla Käynnistä-näytöstä **HP Support Assistant** ja valitsemalla sitten **Battery and performance** (Akku ja suorituskyky).

#### **Akun virran säästäminen**

Voit säästää akun virtaa ja pidentää sen käyttöikää toimimalla seuraavasti:

- Vähennä näytön kirkkautta.
- Valitse **Virransäästö**-asetus Virranhallinta-asetukset-kohdasta.
- Poista akku tietokoneesta, kun sitä ei käytetä tai ladata.
- Poista langattomat laitteet käytöstä, kun et käytä niitä.
- Irrota käyttämättömät ulkoiset laitteet, joita ei ole kytketty ulkoiseen virtalähteeseen, kuten USBporttiin kytketty ulkoinen kiintolevy.
- Pysäytä, poista käytöstä tai poista ulkoiset mediakortit, jos et käytä niitä.
- Kun lähdet tietokoneen äärestä, siirrä tietokone lepotilaan tai horrostilaan tai sammuta tietokone.

#### **Akun heikon varaustason tunnistaminen**

Kun akku on tietokoneen ainoa virtalähde ja sen varaustaso laskee alhaiseksi tai kriittiseksi, tietokone toimii seuraavasti:

Työpöydän ilmaisinalueella oleva akkumittarin kuvake näyttää akun heikon tai kriittisen varaustason ilmoituksen.

#### **HUOMAUTUS:** Lisätietoja akkumittarista on kohdassa [Akkumittarin ja virta-asetusten käyttäminen](#page-44-0) [sivulla 35.](#page-44-0)

Kun akun varaustaso laskee kriittisen alhaiseksi, tietokone toimii seuraavasti:

- Jos horrostila ei ole käytössä ja tietokone on käynnissä tai lepotilassa, tietokone pysyy hetken lepotilassa ja sen virta katkeaa sitten itsestään. Tällöin menetetään kaikki tallentamattomat tiedot.
- Jos horrostila on otettu käyttöön ja tietokone on käynnissä tai lepotilassa, tietokone siirtyy horrostilaan.

#### **Akun heikon varaustason korjaaminen**

#### **Akun heikon varaustason korjaaminen, kun saatavilla ei ole ulkoista virtalähdettä**

- Kytke verkkovirtalaite.
- Kytke valinnainen telakointi- tai laajennuslaite.
- Kytke HP:ltä lisävarusteena hankittu valinnainen verkkovirtalaite.

#### **Akun heikon varaustason korjaaminen, kun saatavilla ei ole mitään virtalähdettä**

Tallenna työt ja katkaise tietokoneen virta.

#### **Akun heikon varaustason korjaaminen, kun tietokonetta ei voi poistaa horrostilasta**

Jos tietokoneessa ei ole riittävästi virtaa horrostilasta aktivoitumiseen, toimi seuraavasti:

- **1.** Vaihda käyttäjän vaihdettavissa oleva purkautunut akku ladattuun akkuun tai kytke verkkovirtalaite tietokoneeseen ja ulkoiseen virtalähteeseen.
- **2.** Poistu horrostilasta painamalla virtapainiketta.

### **Käyttäjän vaihdettavissa olevan akun säilyttäminen**

**VAROITUS:** Älä säilytä akkua korkeassa lämpötilassa pitkiä aikoja, jotta se ei vahingoitu.

Jos tietokonetta ei käytetä yli kahteen viikkoon ja se irrotetaan ulkoisesta virtalähteestä, irrota akku ja säilytä sitä viileässä ja kuivassa paikassa tietokoneesta erillään, jotta akun varaus säilyy pidempään.

Akku on hyvä tarkistaa kuuden kuukauden välein. Lataa akku uudelleen, jos sen kapasiteetti on alle 50 prosenttia.

### **Käyttäjän vaihdettavissa olevan akun hävittäminen**

**VAARA** Älä pura, murskaa tai lävistä akkua, sillä siitä voi olla seurauksena tulipalo tai syöpymisvaurioita. Älä oikosulje akun ulkoisia liittimiä. Älä altista akkua tulelle tai vedelle.

Lisätietoja akkujen asianmukaisesta hävittämisestä on *Sähkötarkastusviranomaisten ilmoitukset ja turvallisuus- ja ympäristöohjeet* -oppaassa. Voit avata käyttöoppaat valitsemalla Käynnistä-näytöstä **HP Support Assistant** -sovelluksen, **Oma tietokone** ja sitten **Käyttöoppaat**.

### **Käyttäjän vaihdettavissa olevan akun vaihtaminen**

Ohjeen ja tuen Akun tarkistus -toiminto pyytää vaihtamaan akun, kun jokin sen sisäisistä kennoista ei lataudu kunnolla tai kun akun tallennuskapasiteetti on laskenut heikolle tasolle. Jos akku kuuluu HP:n takuun piiriin, ohjeissa annetaan myös takuutunnus. Viestissä sinua kehotetaan siirtymään HP:n sivustoon, jossa on lisätietoja vaihtoakun tilaamisesta.

# **Käyttö ulkoisella verkkovirtalähteellä**

Lisätietoja verkkovirtalähteeseen kytkemisestä on tietokoneen pakkauksessa olevassa *Asennusohjeessa*.

Tietokone ei käytä akkuvirtaa, kun se kytketään hyväksytyn verkkovirtalaitteen tai valinnaisen telakointi- tai laajennuslaitteen avulla ulkoiseen virtalähteeseen.

**VAARA** Tietokoneen käyttöturvallisuus on parhaimmillaan käytettäessä vain tietokoneen mukana tullutta verkkovirtalaitetta, HP:n varaosana toimittamaa verkkovirtalaitetta tai yhteensopivaa, HP:ltä hankittua verkkovirtalaitetta.

Liitä tietokone ulkoiseen virtalähteeseen seuraavissa tilanteissa:

**VAARA** Älä lataa tietokoneen akkua lentokoneessa.

- kun lataat tai kalibroit akkua
- kun asennat tai muokkaat järjestelmän ohjelmistoa
- kun kirjoitat tietoja levylle (vain tietyissä malleissa)
- kun suoritat Levyn eheytys -toiminnon sisäisillä kiintolevyillä varustetuissa tietokoneissa
- kun suoritat varmuuskopiointia tai palautusta.

Kun liität tietokoneen ulkoiseen virtalähteeseen,

- akku alkaa latautua
- näytön kirkkaus lisääntyy
- työpöydällä oleva akkumittarin kuvake muuttuu.

Kun irrotat ulkoisen virtalähteen,

- tietokone siirtyy käyttämään akkuvirtaa
- näytön kirkkaus vähenee automaattisesti akun virran säästämistä varten
- työpöydällä oleva akkumittarin kuvake muuttuu.

# **Verkkovirtalaitteen vianmääritys**

Testaa verkkovirtalaite, jos tietokoneessa esiintyy jokin seuraavista ongelmista verkkovirtaan kytkettäessä:

- Tietokone ei käynnisty.
- Näyttö ei käynnisty.
- Virran merkkivalot eivät pala.

Voit testata verkkovirtalaitteen seuraavasti:

- **1.** Sammuta tietokone.
- **2.** Irrota akku tietokoneesta.
- **3.** Liitä verkkovirtalaite tietokoneeseen ja liitä se sitten pistorasiaan.
- **4.** Käynnistä tietokone.
	- Jos virran merkkivalot syttyvät, verkkovirtalaite toimii oikein.
	- Jos virran merkkivalot eivät syty, tarkista verkkovirtasovittimen ja tietokoneen sekä verkkovirtasovittimen ja pistorasian väliset liitännät, jotta johdot on varmasti kytketty kunnolla.
	- Jos johdot on kytketty kunnolla, mutta virran merkkivalot eivät syty, verkkovirtalaite ei toimi ja se on vaihdettava.

Lisätietoja korvaavan verkkovirtalaitteen hankinnasta saat ottamalla yhteyttä asiakastukeen.

# **Tietokoneen sammuttaminen (virran katkaiseminen)**

**VAROITUS:** Kun tietokone sammuu, menetät tallentamattomat tiedot.

Sammuta-komento sulkee kaikki käynnissä olevat ohjelmat sekä käyttöjärjestelmän. Tämän jälkeen komento sammuttaa näytön ja tietokoneen.

Sammuta tietokone, kun

- sinun on vaihdettava akku tai päästävä käsiksi tietokoneen sisäosiin
- liität laitteeseen ulkoisen laitteen, jota ei liitetä USB- tai videoporttiin
- tietokonetta ei käytetä pitkään aikaan ja se irrotetaan ulkoisesta virtalähteestä pitkäksi ajaksi.

Vaikka voit sammuttaa tietokoneen virtapainikkeella, suosittelemme Windowsin Sammuta-komennon käyttöä.

**HUOMAUTUS:** Jos tietokone on lepo- tai horrostilassa, se on aktivoitava lepo- tai horrostilasta ennen sammutusta painamalla lyhyesti virtapainiketta.

- **1.** Tallenna työtiedostot ja sulje kaikki avoimet ohjelmat.
- **2.** Osoita Käynnistä-näytössä näytön oikeaa ylä- tai alakulmaa.
- **3.** Kun oikopolkujen luettelo avautuu näyttöön, valitse **Asetukset**, napsauta **Virta**-kuvaketta ja valitse **Sammuta**.

Jos tietokone ei vastaa komentoihin etkä voi sammuttaa tietokonetta edellä mainittujen ohjeiden mukaisesti, kokeile seuraavia sammutustapoja annetussa järjestyksessä:

- Paina näppäinyhdistelmää ctrl+alt+delete, napsauta **Virta**-kuvaketta ja valitse sitten **Sammuta**.
- Paina virtapainiketta ja pidä sitä alhaalla vähintään viisi sekuntia.
- Irrota tietokone ulkoisesta virtalähteestä.
- Jos laitteessa on käyttäjän vaihdettavissa oleva akku, poista se.

# **7 Tietojen hallinta ja jakaminen**

Asemat ovat digitaalisia tallennuslaitteita, jotka helpottavat tietojen tallennusta, hallintaa, jakamista ja käyttöä. Tietokoneessa on tietokoneen ohjelmistot ja käyttöjärjestelmän sisältävä sisäinen kiintolevy tai puolijohdeasema, jossa on tilaa myös kaikkien henkilökohtaisten tiedostojesi tallennusta varten. Joissakin tietokoneissa on myös sisäänrakennettu optinen asema, jonka avulla voit lukea CD-, DVDtai (joissakin malleissa) Blu-ray Disc (BD) -levyjä tai kirjoittaa niille.

Voit lisätä tallennuskapasiteettia tai toiminnallisuutta kytkemällä tietokoneeseen ulkoisen aseman (hankittava erikseen), kuten optisen aseman tai kiintolevyn, tai asettamalla tietokoneeseen digitaalisen tallennuskortin, jolle voit tuoda tietoja suoraan puhelimesta tai kamerasta. Tietokoneen Universal Serial Bus (USB) -porttiin liitetty muistitikku mahdollistaa myös nopean tiedonsiirron. Jotkin laitteet toimivat tietokoneesta saatavalla virralla, muilla on omat virtalähteensä. Joidenkin laitteiden mukana toimitetaan ohjelmisto, joka on asennettava.

**HUOMAUTUS:** Lisätietoja ulkoisten langattomien laitteiden yhdistämisestä on kohdassa [Verkkoyhteyden muodostaminen sivulla 14](#page-23-0).

**HUOMAUTUS:** Lisätietoja tarvittavista ohjelmistoista ja ohjaimista sekä käytettävistä porteista on valmistajan ohjeissa.

# **USB-laitteen käyttäminen**

Useimmissa tietokoneissa on useampi kuin yksi USB-portti, sillä tämän monipuolisen liitännän avulla järjestelmään voidaan liittää erityyppisiä ulkoisia laitteita, kuten USB-näppäimistö, hiiri, ulkoinen asema, tulostin, skanneri tai USB-keskitin.

Tietokoneessa voi olla erityyppisiä USB-portteja. Tässä tietokoneessa olevien USB-porttien tyypit on esitetty kohdassa [Perehtyminen tietokoneeseen sivulla 3](#page-12-0). Varmista, että ostamasi laitteet ovat yhteensopivia tietokoneen kanssa.

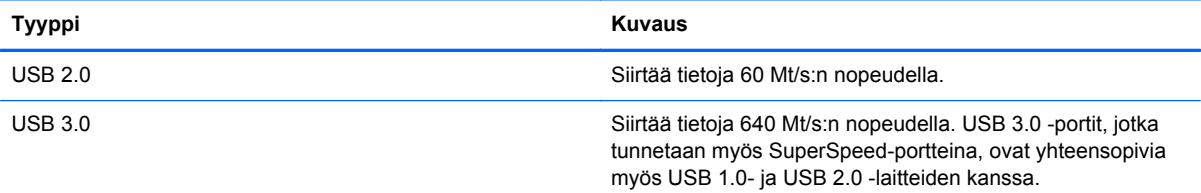

### **USB-laitteen liittäminen**

**VAROITUS:** Käytä mahdollisimman vähän voimaa laitteen liittämisessä, jotta USB-liitin ei vahingoitu.

Kytke laitteen USB-kaapeli USB-porttiin.

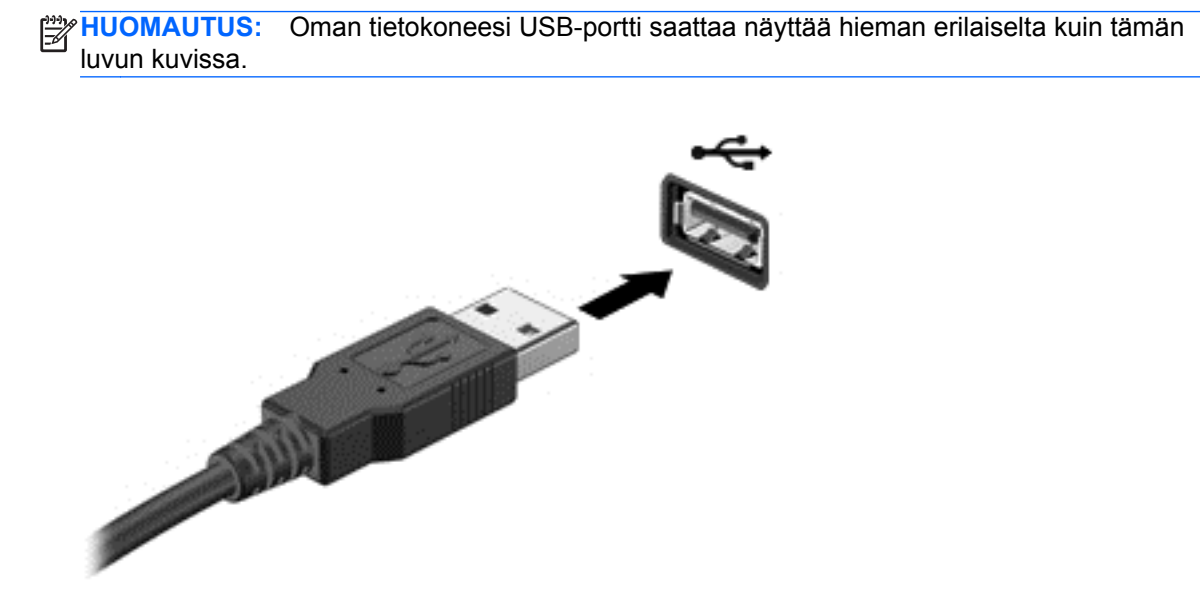

Laitteen havaitsemisesta ilmoitetaan äänimerkillä.

**HUOMAUTUS:** Kun USB-laite liitetään ensimmäistä kertaa, työpöydällä näkyy viesti ja ilmaisinalueelle ilmestyy kuvake, jotka ilmoittavat, että tietokone on tunnistanut laitteen.

### **USB-laitteen poistaminen**

**VAROITUS:** Älä irrota USB-laitetta tietokoneesta laitteen kaapelista vetämällä. Muutoin USB-portin liitin voi vahingoittua.

**VAROITUS:** Poista USB-laite seuraavien ohjeiden mukaisesti, jotta et menetä tietoja ja jotta järjestelmä ei lukitu.

1. Tallenna tiedot ja sulje kaikki ohjelmat, jotka liittyvät laitteen käyttöön.

2. Napsauta työpöydällä, tehtäväpalkin oikeassa reunassa olevalla ilmaisinalueella sijaitsevaa laitekuvaketta. Näyttöön tulee **Poista laite turvallisesti ja poista tietoväline asemasta** -viesti. Noudata näyttöön tulevia ohjeita.

# **Digitaalisen tallennuskortin asettaminen paikalleen ja poistaminen**

Aseta digitaalinen tallennuskortti paikalleen seuraavasti:

- **VAROITUS:** Käytä mahdollisimman vähän voimaa, kun asetat digitaalisen kortin paikalleen, jotta sen liittimet eivät vahingoitu.
	- **1.** Pidä korttia nimiöpuoli ylöspäin niin, että kortin liittimet ovat tietokonetta kohti.

**2.** Aseta kortti digitaalisten tallennusvälineiden korttipaikkaan, ja työnnä korttia, kunnes se on kunnolla paikallaan.

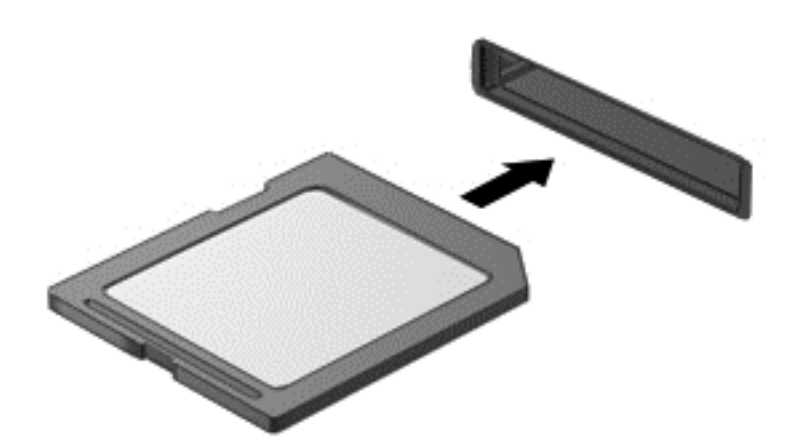

Laitteen havaitsemisesta ilmoitetaan äänimerkillä.

Poista digitaalinen tallennuskortti seuraavasti:

**VAROITUS:** Poista digitaalinen kortti turvallisesti seuraavien ohjeiden mukaan, jotta et menetä tietoja ja järjestelmä ei lukitu.

- **1.** Tallenna tiedot ja sulje kaikki digitaalista korttia käyttävät ohjelmat.
- **2.** Napsauta työpöydällä, tehtäväpalkin oikeassa reunassa olevalla ilmaisinalueella sijaitsevaa laitteen poistamiskuvaketta. Toimi sitten näyttöön tulevien ohjeiden mukaan.
- **3.** Paina korttia **(1)** ja vedä se tämän jälkeen ulos aukosta **(2)**.

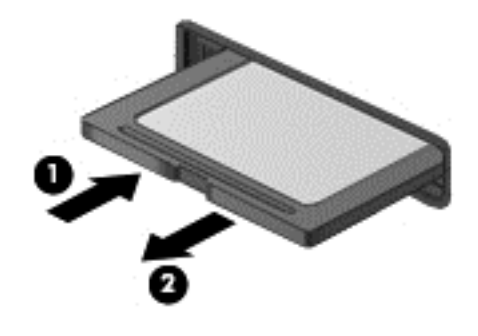

**HUOMAUTUS:** Jos kortti ei tule ulos, vedä se ulos korttipaikasta.

# **Optisten asemien käyttäminen**

Lasersädettä käyttävä optinen levyasema mahdollistaa suurten tietomäärien lukemisen tai tallennuksen. Jotkin asemat pystyvät ainoastaan lukemaan tietoja, mutta toiset pystyvät myös kirjoittamaan (polttamaan) tietoja tyhjälle levylle.

Voit varmistaa optisen aseman parhaan mahdollisen suorituskyvyn toimimalla seuraavien vihjeiden mukaisesti:

- Kun akku on tietokoneen ainoa virtalähde, varmista ennen tallennusvälineelle kirjoittamista, että akussa on riittävästi virtaa.
- Älä käytä tietokoneen näppäimistöä tai siirrä tietokonetta, kun optinen asema kirjoittaa tietoja levylle. Muutoin tärinä voi häiritä tiedostojen tallennusta.
- Varmista, että olet asentanut aseman uusimmat ohjelmistopäivitykset.
- Jos käyttämäsi levy ei ole puhdas, pyyhi se kuivalla, nukkaamattomalla ja pehmeällä liinalla.

Tietokoneessa voi olla optinen asema, joka tukee yhtä tai useampaa seuraavista levyteknologioista:

- CD CD-levylle tallennetut tiedot luetaan optisen levyaseman lasersäteen avulla. Käytettävissä ovat seuraavat CD-levymuodot:
	- CD-Recordable (CD-R), jota käytettäessä tietokone pystyy lukemaan tietoja ja tallentamaan tiedot CD-levylle kerran. CD-R-levylle tallennettuja tietoja ei voi muuttaa tai poistaa, ne jäävät pysyvästi levylle.
	- CD-Re-Writable (CD-RW), jota käytettäessä voit lukea tietoja ja tallentaa niitä CD-levylle useamman kerran. CD-levyllä olevat tiedot voidaan poistaa.
- DVD Digitaalinen videolevy on suurikapasiteettinen optinen levy, jolle mahtuu enemmän tietoja kuin CD-levylle. Kaksipuolisen DVD-levyn tallennuskapasiteetti on 17 Gt. Käytettävissä ovat seuraavat DVD-levymuodot:
	- DVD-Recordable (DVD-R tai DVD+R), jota käytettäessä tietokone pystyy lukemaan tietoja ja tallentamaan tiedot DVD-levylle kerran. Levylle tallennettuja tietoja ei voi muuttaa tai poistaa, ne jäävät pysyvästi levylle. DVD-levyjä voidaan käyttää DVD±R-asemissa.
	- DVD-Re-Writable (DVD-RW tai DVD+RW), jota käytettäessä voit lukea tietoja ja tallentaa niitä levylle useamman kerran. Levyllä olevat tiedot voidaan poistaa. DVD-levyjä voidaan käyttää DVD±R-asemissa.
- BD Blu-ray Disc -levyille mahtuu enemmän tietoja kuin muille optisille levyille, ja niitä käytetään teräväpiirtovideoiden (HD) tallennukseen, uudelleenkirjoitukseen ja toistoon.

Ota BD-levyjä käytettäessä seuraavat asiat huomioon:

- Tietokoneessa on oltava asennettuna CyberLink PowerDVD -ohjelma BD-elokuvien toistamista varten (vain tietyissä malleissa).
- BD-elokuvien toistamiseen ulkoisessa näytössä vaaditaan yleensä digitaalista HDMI-liitäntää. Tietokone tukee ulkoisessa näytössä enintään 1080p:n tarkkuutta, johon vaaditaan 1080pyhteensopivaa teräväpiirtotelevisiota tai näyttöä.
- BD-elokuvan samanaikainen toistaminen sisäisessä ja ulkoisessa näytössä voi johtaa virheeseen, joten käytä niistä vain toista.
- Tietokoneeseen on asennettu kopiosuojaukseen tarkoitettuja Advanced Access Content System (AACS) -avaimia. AACS-avaimet on ajoittain uudistettava, jotta ne tukevat uusien BD-elokuvien toistoa. CyberLink PowerDVD -ohjelma kehottaa asentamaan päivityksen ennen toiston jatkamista, jos asemaan asetetaan tällainen BD-elokuva. Asenna päivitys toimimalla näyttöön tulevien ohjeiden mukaan.
- Jos BD-elokuvaa katseltaessa näyttöön ilmestyy raitoja, niiden syynä voivat olla langattoman verkon aiheuttamat häiriöt. Voit ratkaista ongelman sulkemalla kaikki avoinna olevat sovellukset ja poistamalla langattoman toiminnon käytöstä.

### **Optisen levyn asettaminen asemaan**

- **1.** Käynnistä tietokone.
- **2.** Vapauta levykelkka painamalla aseman etulevyssä olevaa vapautuspainiketta **(1)**.
- **3.** Vedä kelkka **(2)** ulos.
- **4.** Pidä kiinni levyn reunoista. Älä kosketa levyn tasaisia pintoja. Aseta levy levykelkassa olevaan pyörittimeen nimikepuoli ylöspäin.

**HUOMAUTUS:** Jos levykelkka ei avaudu kokonaan, kohdista levy varovasti levykelkassa olevaan pyörittimeen kallistamalla levyä.

**5.** Paina levy **(3)** varovasti levykelkassa olevaan pyörittimeen siten, että se napsahtaa paikalleen.

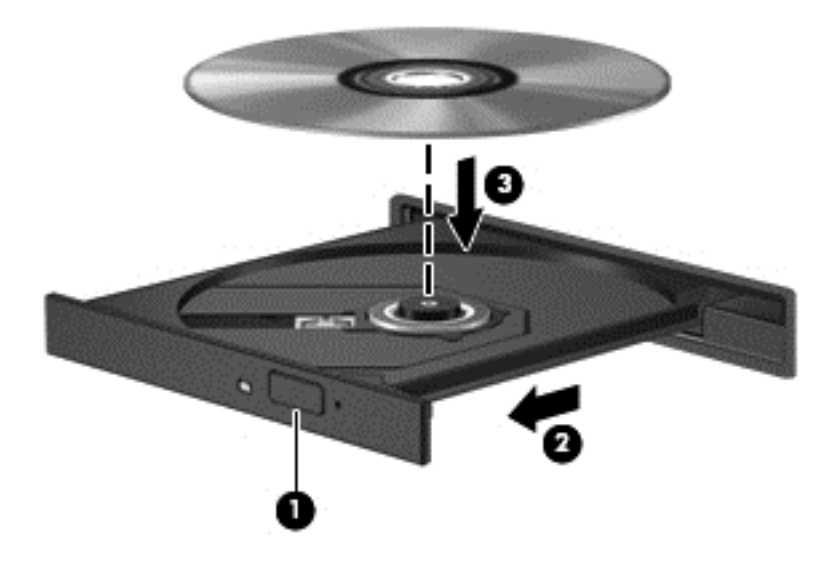

**6.** Sulje levykelkka.

### **Optisen levyn poistaminen**

**1.** Vapauta levykelkka painamalla levyaseman etulevyssä olevaa vapautuspainiketta **(1)** ja vedä sitten levykelkkaa **(2)** varovasti ulospäin, kunnes se pysähtyy.

**HUOMAUTUS:** Kun olet asettanut levyn asemaan, on normaalia, että vähään aikaan ei tapahdu mitään. Jos mediasoitinta ei ole valittu, näyttöön tulee automaattisen käynnistyksen valintaikkuna. Siinä pyydetään valitsemaan mediasisällön haluttu käyttötapa.

**2.** Poista levy **(3)** levykelkasta painamalla pyöritintä varovasti samalla, kun nostat levyä ulkoreunasta. Pidä kiinni levyn reunoista äläkä kosketa levyn tasaisia pintoja.

**HUOMAUTUS:** Jos levykelkka ei ole kokonaan ulkona, kallista levyä varovasti, kun poistat sen.

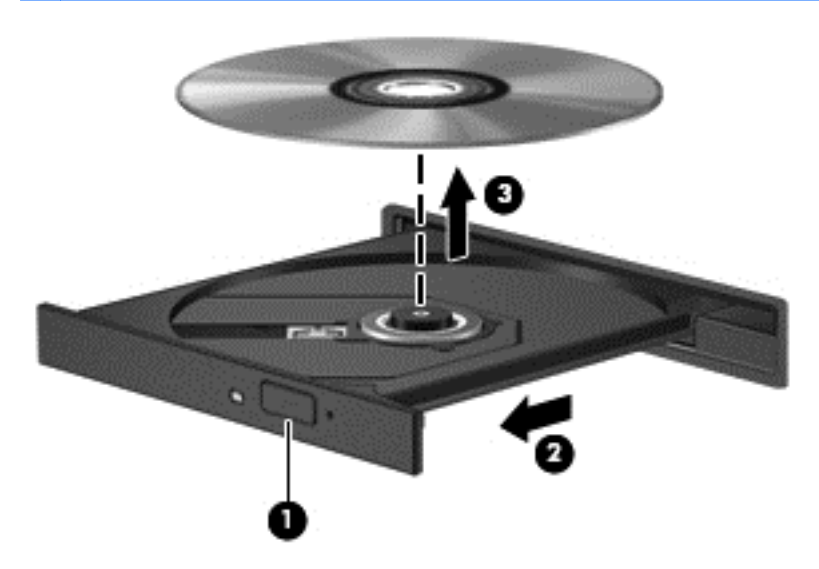

**3.** Sulje levykelkka ja aseta levy suojakoteloon.

### **Tietojen ja asemien jakaminen sekä ohjelmistojen käyttäminen**

Kun tietokone kuuluu osana verkkoon, voit käyttää myös muita kuin tietokoneella olevia tietoja. Verkossa olevat tietokoneet voivat vaihtaa ohjelmistoja ja tietoja keskenään.

**HUOMAUTUS:** Kopiosuojattuja levyjä, esimerkiksi DVD-elokuvia ja pelejä, ei voi jakaa.

Voit jakaa samassa verkossa olevat kansiot tai kirjastot seuraavasti:

- **1.** Avaa työpöydällä **Resurssienhallinta**.
- **2.** Napsauta **Kirjastot**-ikkunan **Jaa**-välilehteä ja valitse **Määritetyt henkilöt**.
- **3.** Kirjoita nimi **Tiedostojen jakaminen** -ruutuun ja valitse **Lisää**.
- **4.** Valitse **Jaa** ja toimi näyttöön tulevien ohjeiden mukaan.

Voit jakaa paikallisella levyllä olevat tiedot seuraavasti:

- **1.** Avaa työpöydällä **Resurssienhallinta**.
- **2.** Valitse **Paikallinen levy (C:) Kirjastot**-ikkunasta.
- **3.** Valitse **Jaa**-välilehti ja sitten **Jakamisen lisäasetukset**.
- **4.** Valitse **Paikallisen levyn (C:) ominaisuudet** -ikkunasta **Jakamisen lisäasetukset**.
- **5.** Valitse **Tämä kansio jaetaan**.

Voit jakaa asemat samassa verkossa seuraavasti:

- **1.** Napsauta hiiren kakkospainikkeella työpöydällä, ilmaisinalueella olevaa **Langaton**-kuvaketta .
- **2.** Avaa **Verkko- ja jakamiskeskus**.
- **3.** Valitse **Näytä aktiiviset verkot** -kohdasta aktiivinen verkko.
- **4.** Valitse **Muuta jakamisen lisäasetuksia** ja määritä tietosuojaan, verkon etsimiseen, tiedostojen ja tulostimien jakamiseen tai muihin verkkoasetuksiin liittyvät jakamisasetukset.

# <span id="page-57-0"></span>**8 Tietokoneen ylläpito**

On tärkeää, että huolehdit säännöllisestä ylläpidosta pitääksesi tietokoneen optimaalisessa kunnossa. Tässä luvussa on tietoja tietokoneen suorituskyvyn parantamisesta esimerkiksi Levyn eheytys- ja Levyn uudelleenjärjestäminen -toimintojen, kiintolevyn vaihtamisen tai muistin lisäämisen avulla. Luvussa annetaan myös ohjelmien ja ohjainten päivittämiseen liittyviä tietoja, tietokoneen puhdistamista koskevia ohjeita ja tietokoneen kuljettamista helpottavia vihjeitä.

# **Suorituskyvyn parantaminen**

Jokainen meistä haluaa nopeuttaa tietokoneen toimintaa, ja esimerkiksi Levyn eheytys- ja Levyn uudelleenjärjestäminen -toimintojen avulla suoritettujen säännöllisten ylläpitotoimien avulla voit merkittävästi parantaa tietokoneen suorituskykyä. Tietokoneen vanhetessa voit harkita entistä suurempien asemien asentamista ja muistin lisäämistä.

### **Asemien käsitteleminen**

Noudata asemia käsiteltäessä seuraavia varotoimenpiteitä:

- Katkaise tietokoneen virta, ennen kuin irrotat aseman tai asennat sen paikalleen. Jos et ole varma siitä, onko tietokoneen virta katkaistu vai onko tietokone lepotilassa, käynnistä tietokone painamalla virtapainiketta. Katkaise sitten tietokoneen virta käyttöjärjestelmän kautta.
- Ennen kuin alat käsitellä asemaa, pura staattinen sähkövaraus koskettamalla aseman maalaamatonta metallipintaa.
- Älä koske siirrettävän aseman tai tietokoneen liittimiin.
- Älä käytä liikaa voimaa, kun työnnät aseman levyasemapaikkaan.
- Kun akku on tietokoneen ainoa virtalähde, varmista ennen tallennusvälineelle kirjoittamista, että lataus on riittävä.
- Jos asema on lähetettävä postitse, aseta asema kuplapakkaukseen tai muuhun soveltuvaan suojapakkaukseen ja merkitse pakkaus helposti särkyvän lähetyksen tunnuksella (FRAGILE).
- Älä altista levyasemaa magneettikentille. Esimerkiksi lentokentillä käytetyt metallinpaljastimet synnyttävät magneettikenttiä. Lentokenttien liukuhihnat ja muut käsimatkatavaroiden tutkimiseen käytettävät turvalaitteet toimivat magneettikenttien sijasta röntgensäteillä, joista ei ole haittaa kiintolevyille.
- Poista tallennusväline asemasta ennen aseman poistamista laitepaikasta tai ennen aseman kanssa matkustamista, sen kuljettamista tai varastointia.
- Älä käytä tietokoneen näppäimistöä tai siirrä tietokonetta, kun optinen asema kirjoittaa tietoja levylle. Muutoin tärinä voi häiritä tiedostojen tallennusta.
- Ennen kuin siirrät ulkoiseen kiintolevyyn liitettyä tietokonetta, siirrä tietokone lepotilaan ja anna näytön tyhjentyä tai irrota ulkoinen kiintolevy asianmukaisesti.

### **Kiintolevyn vaihtaminen**

**VAROITUS:** Asemat ovat herkkiä tietokoneen osia, joita on käsiteltävä varovasti. Älä pudota asemaa, aseta sen päälle mitään esineitä tai altista sitä nesteille, äärilämpötiloille tai suurelle ilmankosteudelle. Lue asemien käsittelyä koskevat ohjeet kohdasta [Asemien käsitteleminen](#page-57-0) [sivulla 48.](#page-57-0)

**VAROITUS:** Voit estää järjestelmän lukittumisen ja tietojen menetyksen seuraavasti:

Katkaise tietokoneen virta, ennen kuin irrotat aseman tai asennat sen paikalleen. Jos et ole varma siitä, onko tietokoneen virta katkaistu vai onko tietokone lepotilassa, käynnistä tietokone painamalla virtapainiketta. Katkaise sitten tietokoneen virta käyttöjärjestelmän kautta.

- **1.** Tallenna työt ja katkaise tietokoneen virta.
- **2.** Irrota kaikki tietokoneeseen liitetyt ulkoiset laitteet.
- **3.** Irrota virtajohto pistorasiasta.
- **4.** Käännä tietokone ylösalaisin tasaisella alustalla.
- **5.** Irrota akku tietokoneesta.

**HUOMAUTUS:** Päästäksesi käsiksi kiintolevyn kannen ruuviin sinun on ensin irrotettava langattoman moduulin ja muistimoduulin paikan kansi.

Irrota langattoman moduulin ja muistimoduulin paikan kansi seuraavasti:

**▲** Löysää langattoman moduulin ja muistimoduulin paikan kannen ruuvi **(1)**, nosta kansi ylös **(2)** ja irrota se **(3)**.

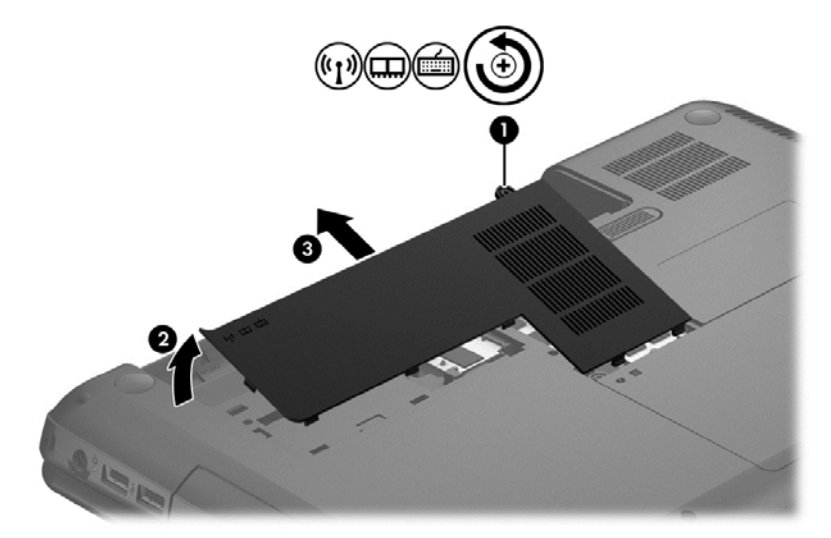

#### Irrota kiintolevy:

**1.** Löysää kiintolevyn kannen ruuvi **(1)**, nosta kansi ylös **(2)** ja irrota se **(3)**.

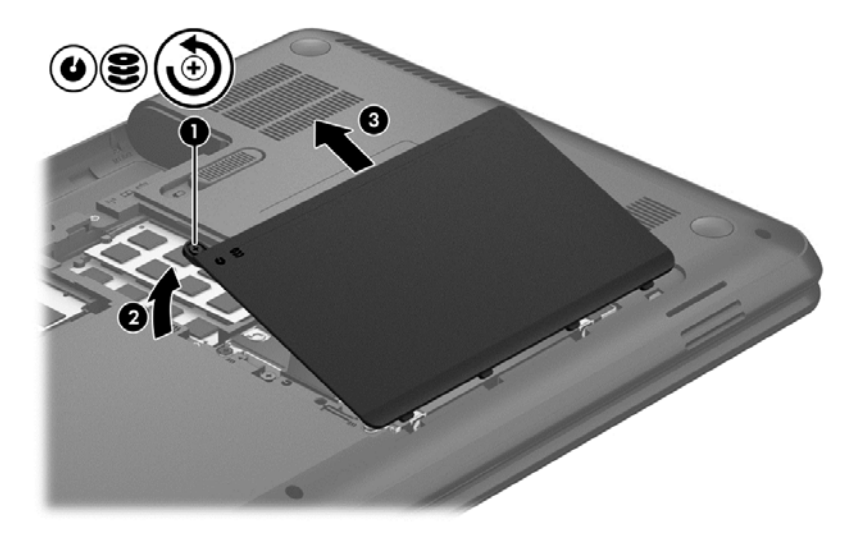

- **2.** Irrota kiintolevykaapeli **(1)** emolevystä vetämällä kaapelia ylöspäin.
- **3.** Nosta kiintolevy **(2)** kiintolevypaikasta.

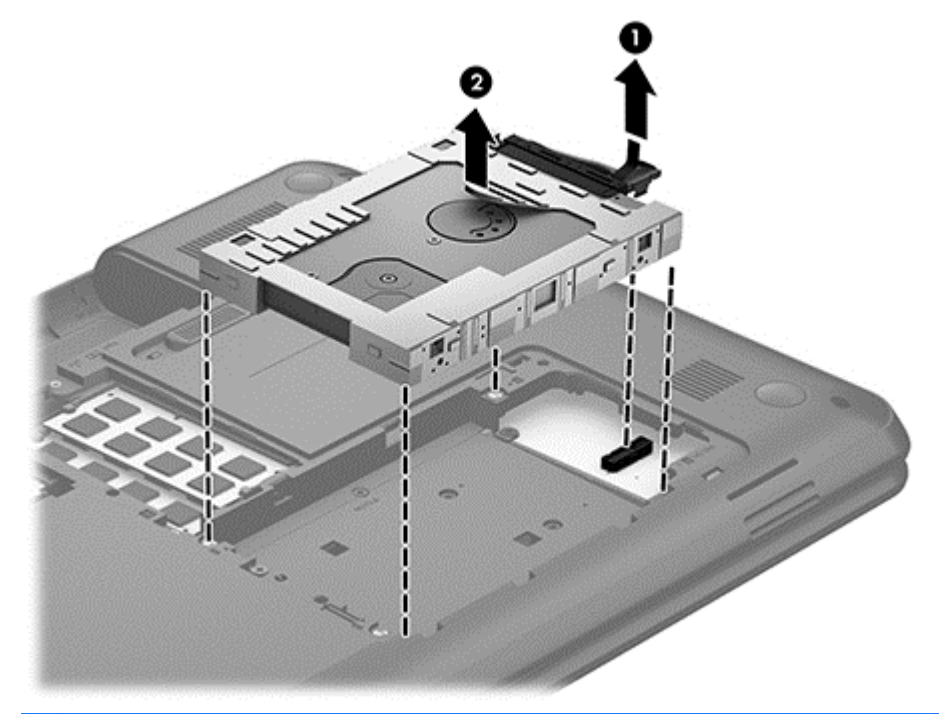

**HUOMAUTUS:** Kun olet poistanut kiintolevyn tietokoneesta, sinun on irrotettava kiintolevyn kannatin päästäksesi käsiksi itse kiintolevyyn.

- **4.** Käännä kiintolevy ympäri ja irrota kiintolevykaapeli **(1)** kiintolevystä.
- **5.** Vedä kiintolevyn kannattimen reunoja **(2)** erilleen kiintolevystä.

**6.** Irrota kiintolevy **(3)** kannattimesta.

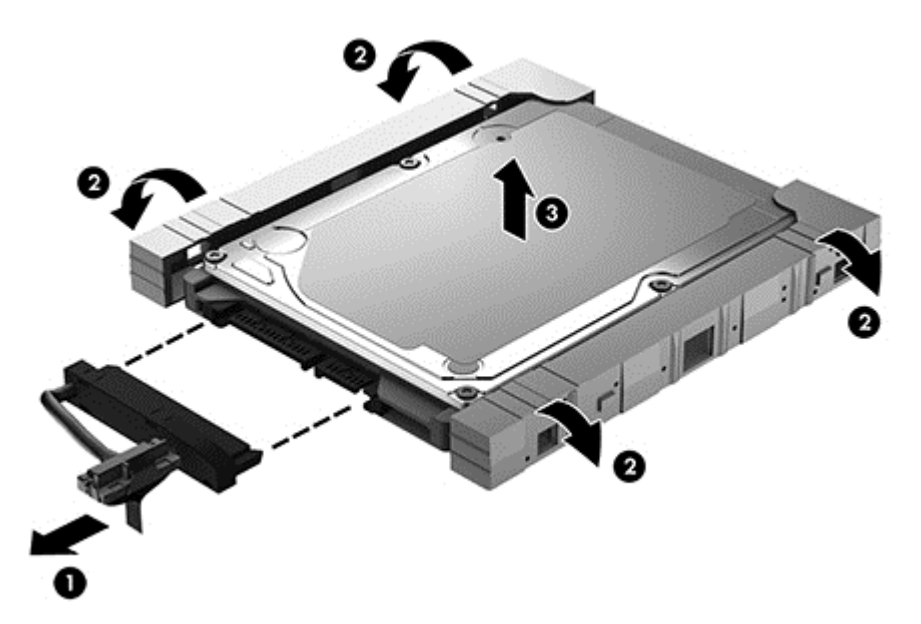

Asenna kiintolevy toimimalla päinvastaisessa järjestyksessä.

### **Levyn eheytyksen käyttäminen**

Kun tietokonetta käytetään, kiintolevyllä olevat tiedostot pirstoutuvat. Pirstoutuneessa asemassa tiedot eivät ole peräkkäin, joten kiintolevy joutuu etsimään tiedostoja pidempään, mikä hidastaa tietokonetta. Levyn eheytys yhdistää kiintolevyn pirstoutuneet tiedostot ja kansiot (järjestää ne fyysisesti uudelleen) ja tehostaa siten järjestelmän toimintaa.

**HUOMAUTUS:** Levyn eheytystä ei tarvitse suorittaa puolijohdeasemille.

Käynnistyksen jälkeen levyn eheytys toimii ilman valvontaa. Levyn eheytyksen kesto riippuu kuitenkin kiintolevyn koosta ja pirstoutuneiden tiedostojen määrästä, ja joskus levyn eheytys voi kestää yli tunnin.

HP suosittelee kiintolevyn eheytystä ainakin kerran kuukaudessa. Voit ajoittaa levyn eheytyksen suoritettavaksi kerran kuukaudessa, mutta voit eheyttää tietokoneen myös manuaalisesti milloin tahansa.

Levyn eheytys käynnistetään seuraavasti:

- **1.** Liitä tietokone verkkovirtaan.
- **2.** Kirjoita Käynnistä-näyttöön levy, valitse **Asetukset** ja valitse sitten **Eheytä ja optimoi kiintolevyasema**.
- **3.** Toimi näyttöön tulevien ohjeiden mukaan.

Lisätietoja on Levyn eheytys -ohjelmiston ohjeessa.

### **Levyn uudelleenjärjestämisen käyttäminen**

Kun levy järjestetään uudelleen, Levyn uudelleenjärjestäminen etsii kiintolevyltä tarpeettomat tiedostot, jotka poistamalla voit vapauttaa levytilaa ja tehostaa siten tietokoneen toimintaa.

Levyn uudelleenjärjestäminen käynnistetään seuraavasti:

- **1.** Kirjoita Käynnistä-näyttöön levy, valitse **Asetukset** ja valitse sitten **Vapauta levytilaa poistamalla tarpeettomia tiedostoja**.
- **2.** Toimi näyttöön tulevien ohjeiden mukaan.

### **Muistimoduulien lisääminen tai vaihtaminen**

Muistia lisäämällä voit parantaa tietokoneen suorituskykyä. Tietokone on kuin fyysinen työskentelyalueesi. Kiintolevy on kaappi, jonne tallennat työsi, ja muisti on pöytä, jolla työskentelet. Jos muistissa ei ole riittävästi tilaa, jotta kaikki työsi mahtuvat sinne helposti, kuten töitä pursuilevalla pöydällä, tuottavuutesi heikkenee. Mahtava tapa parantaa suorituskykyä on lisätä tietokoneessa olevan muistin määrää.

Tietokoneessa on kaksi muistimoduulipaikkaa. Muistimoduulipaikat ovat tietokoneen pohjassa, kiintolevyn kannen alla. Tietokoneen muistikapasiteettia voi laajentaa lisäämällä muistimoduulin tai vaihtamalla muistimoduulipaikassa olevan muistimoduulin.

- A VAARA Jotta ei synny sähköiskun tai laitteen vahingoittumisen vaaraa, irrota verkkojohto pistorasiasta ja irrota kaikki akut ennen muistimoduulin asentamista.
- **VAROITUS:** Staattinen sähkö voi vahingoittaa elektronisia komponentteja. Ennen kuin käsittelet tietokoneen osia, kosketa maadoitettua metalliesinettä, jotta varmistut siitä, ettei sinussa ole staattista sähköä.
- **HUOMAUTUS:** Jotta voit käyttää kaksikanavaista kokoonpanoa toisen muistimoduulin kanssa, molempien muistimoduulien on oltava samanlaisia.

Voit lisätä tai vaihtaa muistimoduulin seuraavasti:

**VAROITUS:** Voit estää järjestelmän lukittumisen ja tietojen menetyksen seuraavasti:

Katkaise tietokoneen virta, ennen kuin lisäät tai vaihdat muistimoduuleja. Älä irrota muistimoduulia, kun tietokone on käynnissä tai lepotilassa.

Jos et ole varma, onko tietokoneen virta katkaistu, käynnistä tietokone painamalla virtapainiketta. Katkaise sitten tietokoneen virta käyttöjärjestelmän virrankatkaisutoiminnolla.

- **1.** Tallenna työt ja katkaise tietokoneen virta.
- **2.** Irrota kaikki tietokoneeseen liitetyt ulkoiset laitteet.
- **3.** Irrota virtajohto pistorasiasta.
- **4.** Käännä tietokone ylösalaisin tasaisella alustalla.
- **5.** Irrota akku tietokoneesta.
- **6.** Irrota langattoman moduulin ja muistimoduulin paikan kansi tietokoneesta:

**▲** Löysää langattoman moduulin ja muistimoduulin paikan kannen ruuvi **(1)**, nosta kansi ylös **(2)** ja irrota se **(3)**.

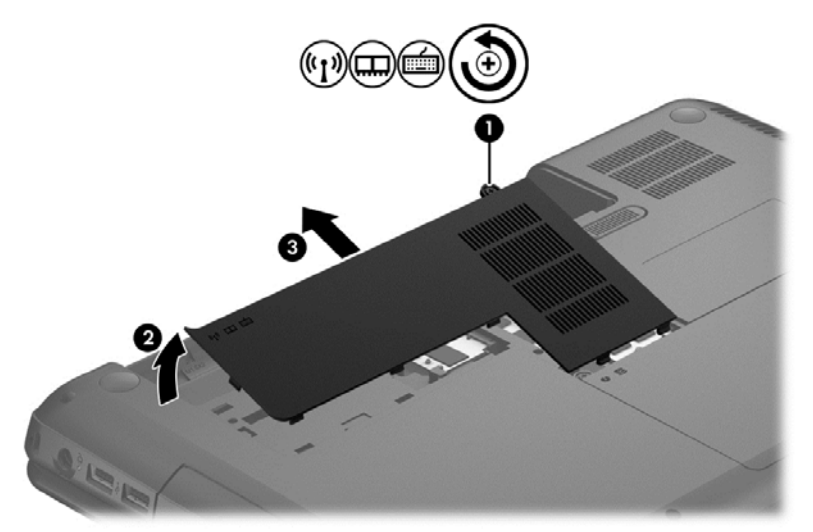

- **7.** Jos olet vaihtamassa muistimoduulia, irrota nykyinen muistimoduuli seuraavasti:
	- **a.** Vedä muistimoduulin sivuilla olevia pidikkeitä **(1)** ulospäin.

Muistimoduuli nousee ylös.

- **b.** Tartu muistimoduuliin **(2)** sen reunasta ja vedä sitten moduuli varovasti ulos muistimoduulipaikasta.
	- **VAROITUS:** Voit estää muistimoduulin vahingoittumisen pitämällä kiinni vain muistimoduulin reunoista. Älä koske muistimoduulin osiin.

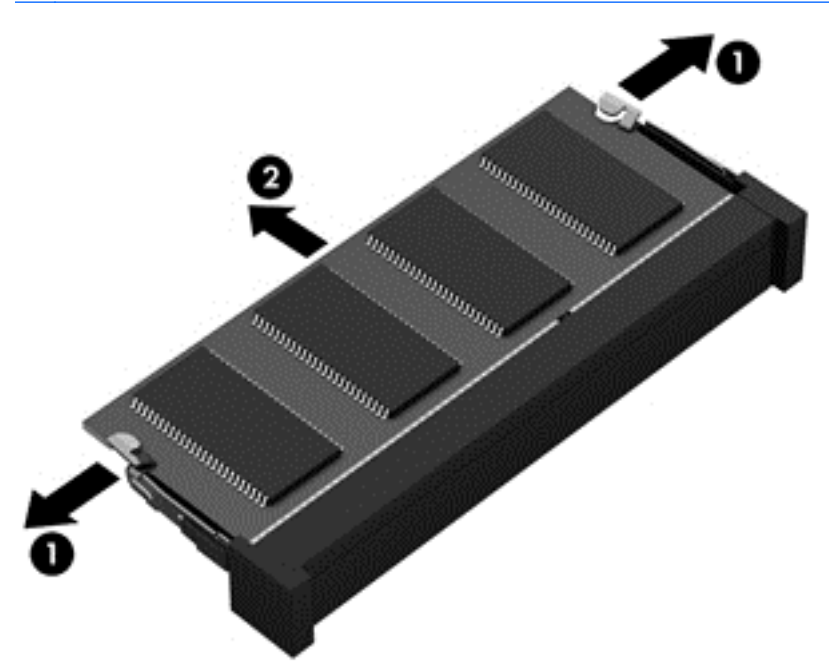

Aseta muistimoduuli poistamisen jälkeen staattiselta sähköltä suojattuun pakkaukseen.

- <span id="page-63-0"></span>**8.** Aseta uusi muistimoduuli paikalleen seuraavasti:
	- **VAROITUS:** Voit estää muistimoduulin vahingoittumisen pitämällä kiinni vain muistimoduulin reunoista. Älä koske muistimoduulin osiin.
		- **a.** Aseta muistimoduulin kololla merkitty reuna **(1)** muistimoduulipaikan kielekkeellä merkittyä kohtaa vasten.
		- **b.** Kun muistimoduuli on 45 asteen kulmassa muistimoduulipaikkaan nähden, paina moduuli **(2)** paikalleen muistimoduulipaikkaan.
		- **c.** Paina muistimoduulia **(3)** varovasti alaspäin moduulin molemmista reunoista, kunnes pidikkeet napsahtavat paikoilleen.
			- **VAROITUS:** Varo taivuttamasta muistimoduulia, jotta se ei vahingoitu.

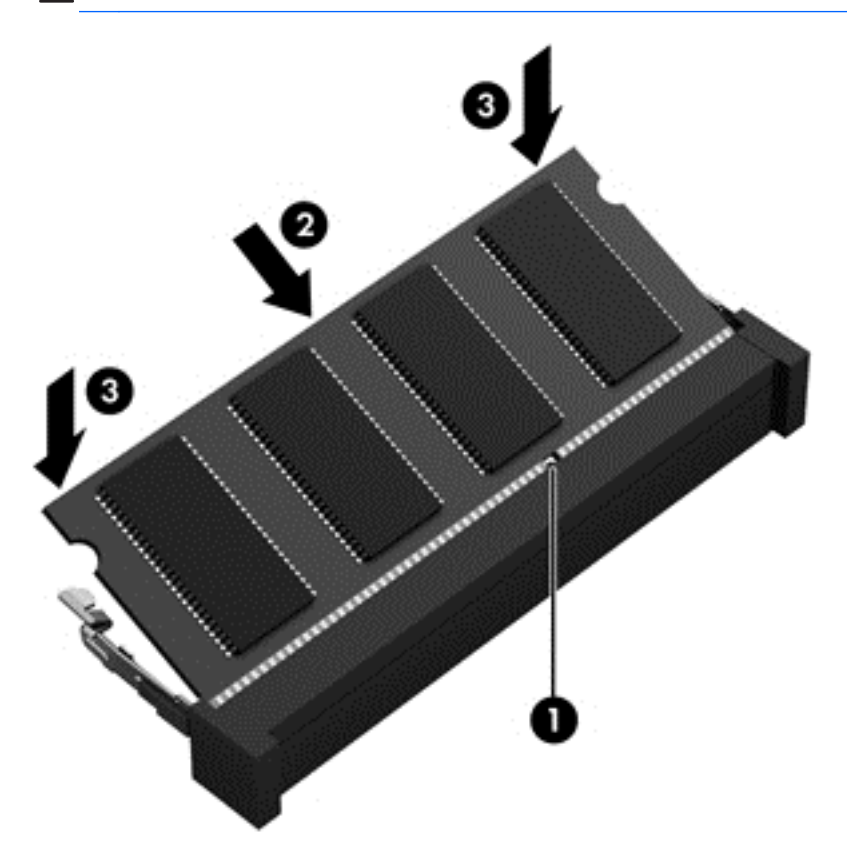

- **9.** Kiinnitä langattoman moduulin ja muistimoduulin paikan kansi.
- **10.** Aseta akku takaisin.
- **11.** Käännä tietokone oikein päin ja liitä ulkoinen virtalähde ja ulkoiset laitteet.
- **12.** Käynnistä tietokone.

# **Ohjelmien ja ohjainten päivittäminen**

HP suosittelee, että päivität ohjelmistot ja ohjaimet säännöllisesti uusimpaan versioon. Päivityksillä voit ratkaista ongelmat sekä lisätä tietokoneeseen uusia ominaisuuksia ja toimintoja. Teknologia kehittyy jatkuvasti, ja ohjelmien ja ohjaimien päivittämisellä voit varmistaa, että tietokoneessasi käytetään aina uusinta teknologiaa. Vanhat grafiikkakomponentit eivät esimerkiksi ehkä toimi hyvin uusimpien peliohjelmistojen kanssa. Ilman uusinta ohjainta et pysty hyödyntämään laitettasi parhaalla mahdollisella tavalla.

Lataa HP-ohjelmien ja -ohjainten uusimmat versiot sekä tilaa myös automaattiset päivitysilmoitukset saatavilla olevista uusista versioista. Yhdysvalloissa tukea saat osoitteesta [http://www.hp.com/go/](http://www.hp.com/go/contactHP) [contactHP](http://www.hp.com/go/contactHP). Jos tarvitset kansainvälistä tukea, siirry osoitteeseen [http://welcome.hp.com/country/us/](http://welcome.hp.com/country/us/en/wwcontact_us.html) [en/wwcontact\\_us.html](http://welcome.hp.com/country/us/en/wwcontact_us.html).

# **Tietokoneen puhdistaminen**

Puhdistamalla tietokoneen ja ulkoiset laitteet voit pitää ne hyvässä toimintakunnossa. Jos et puhdista tietokonetta, siihen voi kerääntyä pölyä ja likaa.

**VAROITUS:** Vältä tietokoneen puhdistamisessa seuraavien puhdistustuotteiden käyttöä:

voimakkaita liuottimia, kuten alkoholia, asetonia, ammoniumkloridia, metyylikloridia ja hiilivetyjä, sillä ne voivat naarmuttaa tietokoneen pintaa

### **Näytön, sivujen ja kannen puhdistaminen**

Pyyhi näyttö varovasti pehmeällä ja nukkaamattomalla liinalla, joka on kostutettu *alkoholittomalla* lasinpuhdistusaineella. Anna näytön kuivua, ennen kuin suljet tietokoneen kannen.

Pyyhi sivut ja kansi valmiiksi kostutetulla kertakäyttöpyyhkeellä. Kuitupitoiset materiaalit, kuten paperipyyhkeet, voivat naarmuttaa tietokonetta.

**HUOMAUTUS:** Käytä tietokoneen kantta puhdistettaessa ympyränmuotoista liikettä, mikä helpottaa lian irrottamista.

### **TouchPadin ja näppäimistön puhdistaminen**

**VAROITUS:** Älä koskaan anna nesteiden valua näppäimistön näppäinten väliin, edes tietokonetta puhdistettaessa. Ne voivat vahingoittaa pysyvästi laitteen sisällä olevia osia.

- Puhdista TouchPad ja näppäimistö alkoholittomalla lasinpuhdistusaineella kostutetulla pehmeällä mikrokuituliinalla tai *öljyttömällä* liinalla, jossa ei ole staattista sähköä (esimerkiksi säämiskällä), tai käytä tarkoitukseen soveltuvaa kertakäyttöpyyhettä.
- Suihkuta näppäimistöön paineilmaa pillin kautta. Tällä voit estää näppäinten jumiutumisen sekä poistaa näppäimistöön joutuneen lian, nukan ja pölyn.
- **VAARA** Älä käytä pölynimuria näppäimistön puhdistamiseen. Näppäimistön puhdistaminen pölynimurilla saattaa aiheuttaa sähköiskun tai vaurioittaa sisäisiä komponentteja. Pölynimurista voi irrota roskia näppäimistön päälle.

# **Tietokoneen lähettäminen tai kuljettaminen matkoilla**

Jos haluat lähettää tietokoneen tai kuljettaa sitä matkoilla, tässä on muutamia vihjeitä, joiden avulla voit suojata laitetta.

- Toimi seuraavasti ennen tietokoneen kuljettamista tai lähettämistä:
	- Varmuuskopioi tiedot ulkoiseen asemaan.
	- Poista tietokoneesta kaikki levyt ja ulkoiset mediakortit, kuten digitaaliset tallennuskortit.
	- Sammuta ja irrota kaikki ulkoiset laitteet.
	- Poista kaikki tallennusvälineet asemasta, ennen kuin poistat aseman asemapaikasta.

**VAROITUS:** Suorita tämä toimenpide ennen aseman lähettämistä ja varastointia tai matkustamista aseman kanssa. Tämä pienentää tietokoneen tai aseman vahingoittumisen ja henkilökohtaisten tai muiden tärkeiden tietojen menettämisen riskiä.

- Sammuta tietokone.
- Ota tekemäsi tietojen varmuuskopiot mukaan. Säilytä varmuuskopiot erillään tietokoneesta.
- Kun matkustat lentäen, kuljeta tietokonetta käsimatkatavarana äläkä jätä sitä kuljetettavaksi lentokoneen ruumassa.
- **VAROITUS:** Älä altista levyasemaa magneettikentille. Esimerkiksi lentokentillä käytetyt metallinpaljastimet synnyttävät magneettikenttiä. Lentokenttien liukuhihnat ja muut käsimatkatavaroiden tutkimiseen käytettävät turvalaitteet toimivat magneettikenttien sijasta röntgensäteillä, joista ei ole haittaa kiintolevyille.
- Jos aiot käyttää tietokonetta lennon aikana, odota, kunnes kuulet ilmoituksen, että saat käyttää tietokonetta. Kukin lentoyhtiö määrittää omat tietokoneen lennonaikaista käyttöä koskevat käytäntönsä.
- Jos tietokonetta ei käytetä yli kahteen viikkoon ja se irrotetaan ulkoisesta virtalähteestä, irrota akku ja säilytä se tietokoneesta erillään.
- Jos tietokone tai asema on lähetettävä postitse tai muun kuljetuspalvelun välityksellä, pakkaa se soveltuvaan suojapakkaukseen ja merkitse pakkaus helposti särkyvän lähetyksen tunnuksella.
- Jos tietokone sisältää langattoman laitteen, sen käyttöä on tietyissä paikoissa voitu rajoittaa. Tällaiset rajoitukset saattavat olla voimassa esimerkiksi lentokoneissa, sairaaloissa, räjähdysaineiden läheisyydessä ja tietyissä vaarallisissa toimintaympäristöissä. Jos et ole varma laitteiden käyttöä koskevista paikallisista määräyksistä, pyydä lupa tietokoneen käyttöön ennen sen käynnistämistä.
- Jos matkustat ulkomaille, noudata seuraavia ohjeita:
	- Tarkista jokaisen matkakohteesi tietokoneita koskevat tullimääräykset.
	- Selvitä tietokoneen matkan aikaisten käyttöpaikkojen virtajohto- ja verkkovirtalaitevaatimukset. Jännite, taajuus ja pistokkeet vaihtelevat.

**VAARA** Älä käytä tietokoneen kanssa yleisesti sähkölaitteille myytäviä jännitemuuntimia. Muutoin tietokone saattaa altistua sähköiskuille, tulipaloille tai laitteistovaurioille.

# **9 Tietokoneen ja tietojen suojaaminen**

Tietokoneessa olevat tiedot on suojattava niiden luottamuksellisuuden, eheyden ja käytettävyyden varmistamiseksi. Windows-käyttöjärjestelmän vakiotoimintojen, HP-sovellusten, Windowsiin kuulumattoman Setup Utility (BIOS) -apuohjelman ja muiden valmistajien ohjelmistojen avulla voit suojata tietokonetta erilaisilta riskeiltä, kuten viruksilta, madoilta ja muilta haitallisilta koodeilta.

**TÄRKEÄÄ:** Oma tietokoneesi ei välttämättä sisällä kaikkia tässä luvussa mainittuja ominaisuuksia.

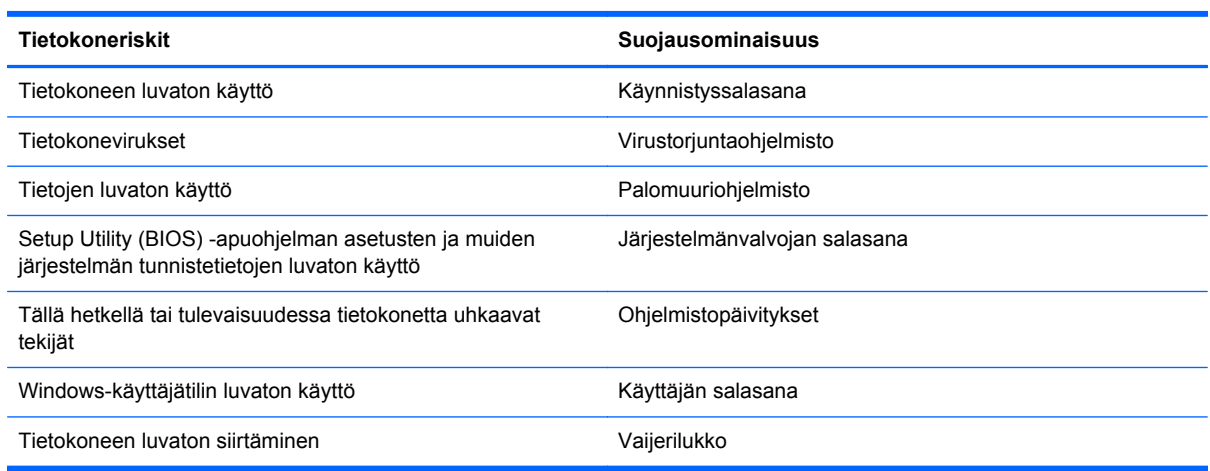

# **Salasanojen käyttäminen**

Salasana on merkkiryhmä, joka valitaan tietojen suojausta ja verkkotapahtumien turvallisuuden varmistamista varten. Voit määrittää erilaisia salasanoja. Kun esimerkiksi otat tietokoneen käyttöön ensimmäisen kerran, sinua kehotetaan luomaan käyttäjän salasana tietokoneen suojaamista varten. Muita salasanoja voidaan asettaa Windowsissa tai tietokoneelle valmiiksi asennetussa Setup Utility (BIOS) -apuohjelmassa.

Setup Utility (BIOS) -apuohjelman ja Windowsin suojaustoiminnoissa voi olla hyödyllistä käyttää samaa salasanaa.

Vihjeitä salasanojen luomista ja tallentamista varten:

- Merkitse jokainen salasana muistiin ja säilytä sitä turvallisessa paikassa. Tällä voit vähentää tietokoneen lukittumisen riskiä. Älä säilytä salasanoja tietokoneella olevassa tiedostossa.
- Salasanoja luotaessa kannattaa noudattaa ohjelman määrittämiä vaatimuksia.
- Vaihda salasanat vähintään kerran kolmessa kuukaudessa.
- Ihanteellinen salasana on pitkä, ja siinä on kirjaimia, välimerkkejä, symboleita ja numeroita.
- Varmuuskopioi ja poista kaikki luottamukselliset tiedostot ja poista kaikki salasana-asetukset ennen tietokoneen lähettämistä huoltoon.

Katso lisätietoja Windowsin salasanoista, kuten näytönsäästäjän salasanoista, kohdasta Ohje ja tuki. Avaa Ohje ja tuki kirjoittamalla Käynnistä-näyttöön ohje ja valitsemalla sitten sovellusluettelosta **Ohje ja tuki**.

## **Windows-salasanojen määrittäminen**

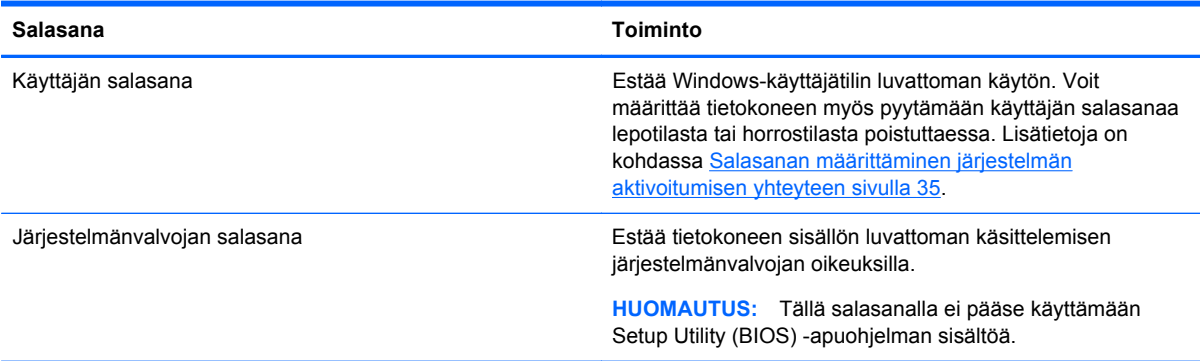

## **Setup Utility (BIOS) -apuohjelman salasanojen määrittäminen**

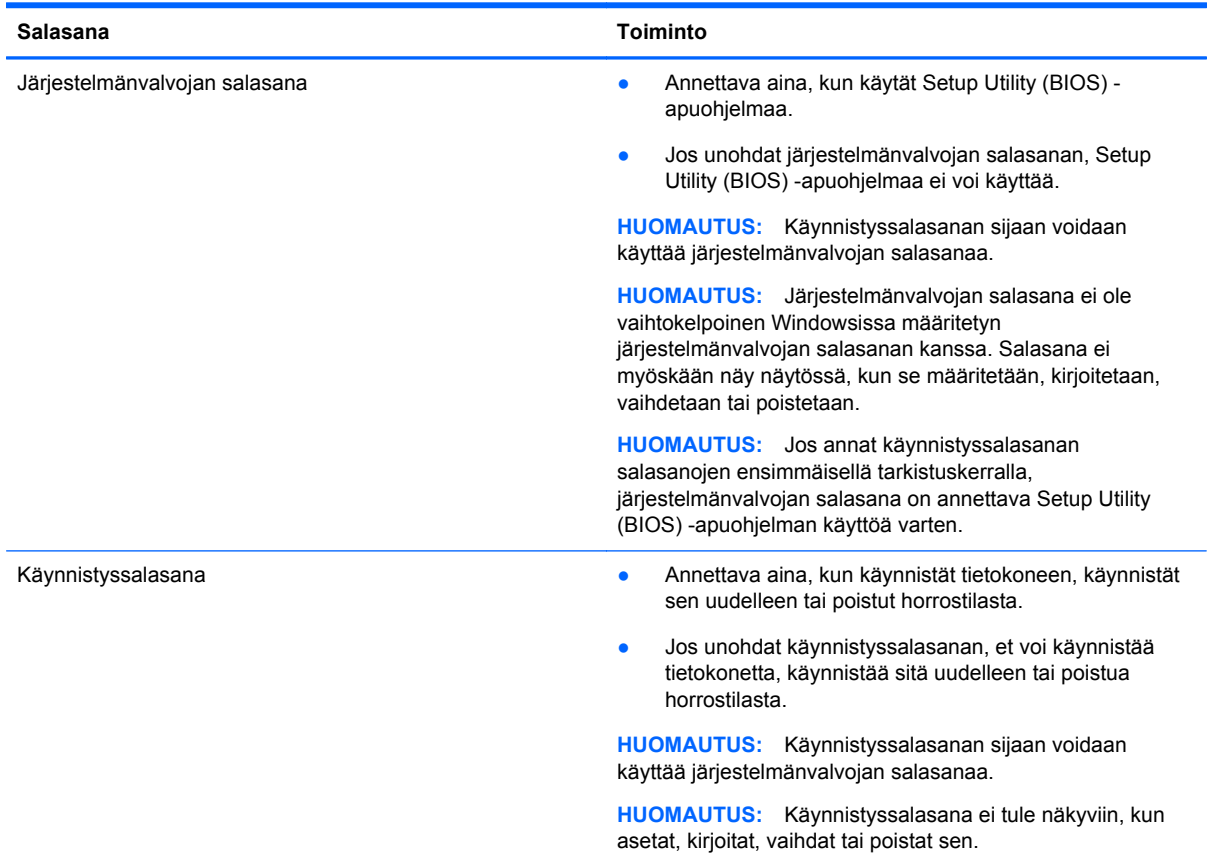

Voit määrittää, muuttaa tai poistaa järjestelmänvalvojan salasanan tai käynnistyssalasanan Setup Utility (BIOS) -apuohjelmassa seuraavasti:

- **1.** Voit käynnistää Setup Utility (BIOS) -apuohjelman käynnistämällä tietokoneen tai käynnistämällä sen uudelleen ja painamalla nopeasti f10-näppäintä.
- **2.** Valitse nuolinäppäimillä **Security** (Turvallisuus) ja toimi näyttöön tulevien ohjeiden mukaan.

Määritetyt muutokset tulevat voimaan, kun tietokone käynnistetään uudelleen.

# **Internet-tietoturvaohjelmiston käyttäminen**

Kun käytät tietokoneen avulla sähköpostia, verkkoa tai Internetiä, mahdollisesti altistat tietokoneen tietokoneviruksille, vakoiluohjelmille ja muille verkossa piileville uhille. Tietokoneen suojaamisen helpottamiseksi tietokoneeseen on mahdollisesti asennettu valmiiksi virustorjunta- ja palomuuritoimintoja sisältävän Internet-tietoturvaohjelmiston kokeiluversio. Jotta suojaus olisi voimassa myös uusia viruksia ja muita tietoturvauhkia vastaan, virustorjuntaohjelmisto on pidettävä ajan tasalla. Kehotamme sinua päivittämään tietoturvaohjelmiston kokeiluversion tai hankkimaan haluamasi ohjelmiston, jotta tietokoneesi on täysin suojattu.

### **Virustorjuntaohjelmiston käyttäminen**

Tietokonevirukset voivat tehdä ohjelmat, apuohjelmat tai käyttöjärjestelmän toimintakyvyttömiksi tai saada ne toimimaan epänormaalisti. Virustorjuntaohjelmistot tunnistavat useimmat virukset ja poistavat ne tietokoneesta. Yleensä ohjelmistot osaavat myös korjata viruksen aiheuttamat vahingot.

Lisätietoja tietokoneviruksista saat kirjoittamalla Käynnistä-näyttöön ohje ja valitsemalla **Ohje ja tuki**.

### **Palomuuriohjelmiston käyttäminen**

Palomuurien tarkoituksena on estää järjestelmän tai verkon luvaton käyttö. Palomuuri voi olla tietokoneeseen ja/tai verkkoon asennettava ohjelmisto tai laitteiston ja ohjelmiston yhdistelmä.

Palomuureilla on kaksi tyyppiä:

- Asiakasohjelmistopohjaiset palomuurit Ohjelmisto suojaa vain sitä tietokonetta, johon se on asennettu.
- Verkkopohjaiset palomuurit Asennettu DSL- tai kaapelimodeemin ja kotiverkon väliin, suojaa kaikkia verkossa olevia tietokoneita.

Kun järjestelmään asennetaan palomuuri, se valvoo kaikkia järjestelmään lähetettyjä ja järjestelmästä lähteviä tietoja sekä vertailee niitä käyttäjän määrittämien suojausehtojen perusteella. Ehtojen vastaiset tiedot torjutaan.

# **Ohjelmistopäivitysten asentaminen**

Tietokoneeseen asennetut HP:n, Microsoft Windowsin ja muiden valmistajien ohjelmistot on päivitettävä säännöllisesti, jotta ne pystyvät korjaamaan tietoturvaongelmat ja parantamaan ohjelmistojen suorituskykyä. Lisätietoja on kohdassa [Ohjelmien ja ohjainten päivittäminen sivulla 54.](#page-63-0)

### **Windows-päivitysten asentaminen**

Käyttöjärjestelmän ja muiden ohjelmistojen päivityksiä on voitu julkaista sen jälkeen, kun tietokone on lähtenyt tehtaalta. Microsoft lähettää ilmoituksia tärkeistä päivityksistä. Voit suojata tietokoneen tietoturvarikkomuksilta ja tietokoneviruksilta asentamalla kaikki kriittiset päivitykset heti, kun saat niistä ilmoituksen Microsoftilta.

Jos haluat varmistaa, että tietokoneeseen on asennettu kaikki saatavana olevat päivitykset, toimi seuraavasti:

- Suorita Windows Update mahdollisimman pian sen jälkeen, kun olet asentanut tietokoneesi ja ottanut sen käyttöön. Kirjoita Käynnistä-näyttöön windows update. Napsauta **Asetukset** ja valitse sitten näyttöön tulevista vaihtoehdoista **Windows Update**.
- Suorita Windows Update tämän jälkeen kerran kuukaudessa.
- Hanki tulevat Windows-päivitykset tai Microsoft-ohjelmien päivitykset heti julkaisuhetkellä Microsoftin verkkosivustosta tai käyttämällä Ohjeen ja tuen päivityslinkkejä.

#### **HP:n ja muiden valmistajien ohjelmistopäivitysten asentaminen**

HP suosittelee, että päivität tietokoneeseen alunperin asennetut ohjelmistot ja ohjaimet säännöllisesti. Voit ladata uusimmat versiot osoitteesta [http://www.hp.com/support.](http://www.hp.com/support) Täällä voit myös rekisteröityä vastaanottamaan automaattisen päivitystiedotteen, kun uusia ohjaimia tai ohjelmistoja on saatavana.

Jos olet asentanut muiden valmistajien ohjelmistoja hankittuasi tietokoneen, päivitä ne säännöllisesti. Ohjelmistovalmistajilta on saatavilla tietoturvaongelmien korjaamiseen ja ohjelmiston toiminnallisuuden parantamiseen tarkoitettuja ohjelmistopäivityksiä.

# **Langattoman verkon suojaaminen**

Kun määrität langattoman verkon, ota aina suojaustoiminnot käyttöön. Lisätietoja on kohdassa [Langattoman lähiverkon \(WLAN\) suojaaminen sivulla 16](#page-25-0).

# **Ohjelmistojen ja tietojen varmuuskopiointi**

Varmuuskopioi ohjelmistot ja tiedot säännöllisesti. Tällä voit estää niitä katoamasta tai vahingoittumasta virushyökkäyksen tai ohjelmiston tai laitteiston vioittumisen vuoksi. Lisätietoja on kohdassa [Varmuuskopiointi ja palautus sivulla 65.](#page-74-0)

# **Valinnaisen vaijerilukon käyttäminen**

Vaijerilukon tarkoituksena on vaikeuttaa tietokoneen väärinkäyttöä ja varastamista, mutta se ei välttämättä riitä estämään niitä. Vaijerilukkoja kehotetaan käyttämään vain osana varkauksien vastaista kokonaisvaltaista tietoturvaratkaisua.

Oman tietokoneesi lukitusvaijerin kiinnityspaikka saattaa näyttää hieman erilaiselta kuin tämän luvun kuvassa. Oman tietokoneesi lukitusvaijerin kiinnityspaikan sijainnin näet [Perehtyminen](#page-12-0) [tietokoneeseen sivulla 3](#page-12-0) -kohdassa.

- **1.** Kierrä vaijerilukko turvallisen esineen ympärille.
- **2.** Aseta avain **(1)** vaijerilukkoon **(2)**.

**3.** Aseta vaijerilukon pää tietokoneessa olevaan vaijerilukon kiinnityspaikkaan **(3)** ja lukitse sitten vaijerilukko avaimella.

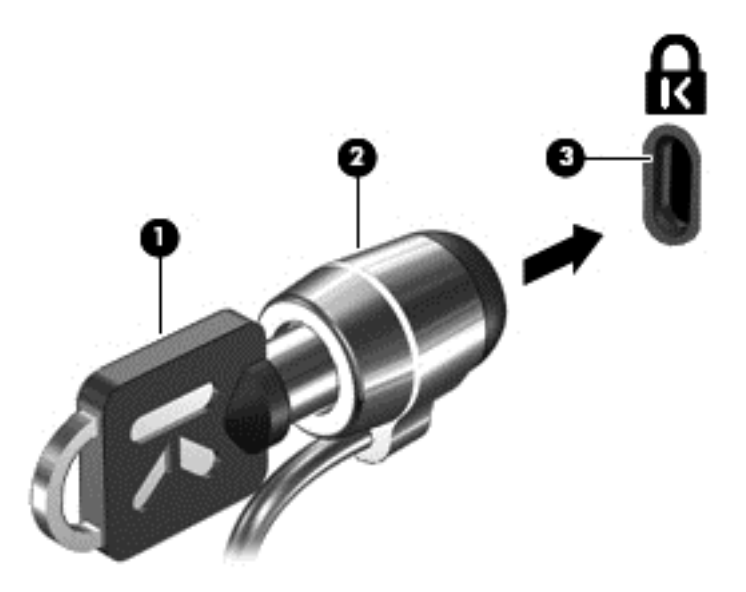

**4.** Poista avain ja säilytä sitä turvallisessa paikassa.

# <span id="page-71-0"></span>**10 Setup Utility (BIOS)- ja System Diagnostics -apuohjelmien käyttäminen**

Setup Utility -apuohjelma eli BIOS-järjestelmä (Basic Input/Output System) hallitsee kaikkien järjestelmän syöttö- ja lähtölaitteiden (esimerkiksi levyasemien, näytön, näppäimistön, hiiren ja tulostimen) välistä tiedonsiirtoa. Setup Utility (BIOS) -apuohjelma sisältää asennettujen laitetyyppien asetukset, tietokoneen käynnistysjärjestyksen, järjestelmämuistin ja laajennetun muistin.

# **Setup Utility (BIOS) -apuohjelman käynnistäminen**

Voit käynnistää Setup Utility (BIOS) -apuohjelman käynnistämällä tietokoneen tai käynnistämällä sen uudelleen ja painamalla nopeasti f10-näppäintä.

Setup Utility (BIOS) -apuohjelmassa liikkumiseen liittyvät tiedot näkyvät näytön alareunassa.

**HUOMAUTUS:** Ole erittäin varovainen, kun muutat Setup Utility (BIOS) -apuohjelman asetuksia. Virheet voivat estää tietokoneen asianmukaisen toiminnan.

## **BIOSin päivittäminen**

Päivitettyjä BIOS-versioita voi olla saatavissa HP:n sivustosta.

Useimmat HP:n sivustossa olevat BIOS-päivitykset on pakattu *SoftPaq-tiedostoiksi*.

Jotkin päivitystiedostot sisältävät Readme.txt-tiedoston, joka sisältää tietoja päivitystiedoston asentamisesta ja vianmäärityksestä.

#### **BIOS-version määrittäminen**

Jos haluat tietää, sisältävätkö BIOS-päivitykset tietokoneeseen asennettua BIOS-muistia uudemmat versiot, tarkista tietokoneessa oleva järjestelmän BIOS-muistin versio.

BIOS-versiotiedot (jotka tunnetaan myös nimillä *ROM date* ja *System BIOS*) voidaan näyttää painamalla fn+esc (jos olet jo Windowsissa) tai käyttämällä Setup Utility (BIOS) -apuohjelmaa.

- **1.** Käynnistä Setup Utility (BIOS) -apuohjelma.
- **2.** Valitse nuolinäppäimillä **Main** (Päävalikko).
- **3.** Voit sulkea Setup Utility (BIOS) -apuohjelman muutoksia tallentamatta valitsemalla nuolinäppäimillä **Exit** (Lopeta) **> Exit Discarding Changes** (Hylkää muutokset ja lopeta) ja painamalla sitten enter-näppäintä.
# <span id="page-72-0"></span>**BIOS-päivityksen lataaminen**

**VAROITUS:** Lataa ja asenna BIOS-päivitys vain, kun tietokone on liitetty verkkovirtalaitteella luotettavaan ulkoiseen virtalähteeseen. Tällä voit vähentää tietokoneen vahingoittumisen ja asennuksen epäonnistumisen riskiä. Älä lataa tai asenna järjestelmän BIOS-päivitystä tietokoneeseen, jos se toimii akkuvirralla tai jos se on telakoitu lisävarusteena saatavaan telakointilaitteeseen tai liitetty valinnaiseen virtalähteeseen. Toimi lataamisen ja asennuksen aikana seuraavasti:

Älä ota tietokonetta irti sähköverkosta irrottamalla virtajohtoa pistorasiasta.

Älä sammuta tietokonetta äläkä käynnistä lepotilaa.

Älä lisää, poista, liitä tai irrota mitään laitetta, kaapelia tai johtoa.

- **1.** Valitse Käynnistä-näytöstä **HP Support Assistant** -sovellus.
- **2.** Valitse **Updates and tune-ups** (Päivitykset ja eheytykset) ja sitten **Tarkista HP-päivitykset nyt**.
- **3.** Toimi näyttöön tulevien ohjeiden mukaan.
- **4.** Kun olet tiedostojen latausalueella, toimi seuraavasti:
	- **a.** Etsi uusin BIOS-päivitys ja vertaa sitä tietokoneessa asennettuna olevaan BIOS-versioon. Merkitse muistiin päivämäärä, nimi tai muu tunniste. Saatat tarvita näitä tietoja myöhemmin, kun etsit kiintolevyltä sille tallennettua päivitystä.
	- **b.** Lataa valittu tiedosto kiintolevylle toimimalla näyttöön tulevien ohjeiden mukaan.

Jos päivitys on omaa BIOS-versiotasi uudempi, merkitse muistiin kiintolevyn polku, johon BIOS-päivitys ladataan. Tarvitset tätä polkua, kun asennat päivityksen.

**HUOMAUTUS:** Jos liität tietokoneen verkkoon, pyydä ohjeita verkonvalvojalta ennen ohjelmistojen päivittämistä, varsinkin ennen BIOS-päivityksiä.

BIOS-muistin asennustoimenpiteet vaihtelevat. Toimi näyttöön tulevien ohjeiden mukaan, kun päivitys on latautunut kokonaan. Jos ohjeita ei näy, toimi seuraavasti:

- **1.** Kirjoita Käynnistä-näyttöön tiedosto ja valitse **Resurssienhallinta**.
- **2.** Napsauta kiintolevyn kuvaketta. Kiintolevyn tunnus on yleensä Paikallinen levy (C:).
- **3.** Siirry muistiin kirjoittamaasi hakemistopolkua käyttäen siihen kiintolevyn kansioon, johon päivitys on tallennettu.
- **4.** Kaksoisnapsauta tiedostoa, jonka tiedostotunniste on .exe (esimerkiksi *tiedostonimi.exe*).

BIOS-asennus käynnistyy.

**5.** Suorita asennus loppuun toimimalla näyttöön tulevien ohjeiden mukaan.

**HUOMAUTUS:** Jos näyttöön tulee ilmoitus, että asennus onnistui, voit poistaa verkosta ladatun tiedoston kiintolevyltä.

# **System Diagnostics -apuohjelman käyttäminen**

System Diagnostics -apuohjelman avulla voit suorittaa vianmääritystestejä ja selvittää, toimiiko tietokonelaitteisto oikein.

Käynnistä System Diagnostics -apuohjelma seuraavasti:

- **1.** Käynnistä tietokone tai käynnistä se uudelleen, paina nopeasti esc-näppäintä ja paina sitten f2 näppäintä.
- **2.** Napsauta suoritettavaa vianmääritystestiä ja toimi näyttöön tulevien ohjeiden mukaan.

**HUOMAUTUS:** Jos haluat pysäyttää käynnissä olevan vianmääritystestin, paina esc-näppäintä.

# <span id="page-74-0"></span>**11 Varmuuskopiointi ja palautus**

Tietokoneessa on HP:n toimittamia ja käyttöjärjestelmään sisältyviä työkaluja, jotka helpottavat tietojen suojaamista ja niiden palauttamista tarpeen vaatiessa. Näiden työkalujen avulla voit palauttaa tietokoneen toimintakuntoon tai jopa alkuperäisiin tehdasasetuksiin muutamassa helpossa vaiheessa.

Tässä luvussa on tietoja seuraavista prosesseista:

- palautustietovälineiden ja varmuuskopioiden luominen
- järjestelmän palauttaminen.

**HUOMAUTUS:** Tämä opas sisältää varmuuskopiointi- ja palautustoimintojen yleiskatsauksen. Lisätietoja toimitukseen kuuluvista työkaluista saat Ohjeesta ja tuesta. Kirjoita Käynnistä-näyttöön ohje ja valitse **Ohje ja tuki**.

# **Palautustietovälineiden ja varmuuskopioiden luominen**

Järjestelmävirheen jälkeen järjestelmä voidaan palauttaa viimeisimmän varmuuskopion mukaiseksi.

**1.** Luo HP Recovery -tietovälineet tietokoneen asetusten määrittämisen jälkeen. Tässä vaiheessa luodaan varmuuskopio tietokoneen HP Recovery -osiosta. Varmuuskopion avulla alkuperäinen käyttöjärjestelmä voidaan asentaa uudelleen, jos kiintolevy vioittuu tai se vaihdetaan.

HP Recovery -tietoväline tuo käyttöön seuraavat palautusvaihtoehdot:

- Järjestelmän palautus Asentaa alkuperäisen käyttöjärjestelmän ja tehtaalla asennetut ohjelmat uudelleen.
- Minimoitu näköistiedoston palautus Asentaa käyttöjärjestelmän sekä kaikki laitteisiin liittyvät ohjaimet ja ohjelmistot uudelleen, mutta ei asenna muita sovelluksia.
- Tehdasasetusten palautus Palauttaa tietokoneen alkuperäiset tehdasasetukset poistamalla kiintolevyltä kaikki tiedot ja luomalla osiot uudelleen. Tämän jälkeen se asentaa käyttöjärjestelmän ja tehtaalla asennetut ohjelmistot uudelleen.

Katso [HP Recovery -tietovälineiden luominen sivulla 66](#page-75-0).

- **2.** Luo järjestelmän palautuspisteitä, kun lisäät laitteita ja ohjelmistoja. Järjestelmän palautuspiste on tilannevedos tietokoneen tietyn kiintolevyn sisällöstä, jonka Windowsin Järjestelmän palauttaminen -toiminto on luonut tiettynä ajankohtana. Järjestelmän palautuspiste sisältää erilaisia Windowsin käyttämiä tietoja, kuten rekisteriasetukset. Windows luo automaattisesti järjestelmän palautuspisteen Windows-päivitysten ja muun järjestelmän ylläpidon (esimerkiksi ohjelmistopäivitysten, tietoturvatarkistusten tai järjestelmän vianmäärityksen) aikana. Voit milloin tahansa luoda järjestelmän palautuspisteen myös manuaalisesti. Lisätietoja tiettyjen järjestelmän palautuspisteiden luonnista on Windowsin Ohjeessa ja tuessa. Kirjoita Käynnistä-näyttöön ohje ja valitse **Ohje ja tuki**.
- **3.** Luo henkilökohtaisista tiedoistasi varmuuskopio, kun lisäät valokuvia, videoita, musiikkia ja muita henkilökohtaisia tiedostoja. Windowsin Tiedostohistoria voidaan määrittää varmuuskopioimaan kirjastoissa, työpöydällä, yhteystiedoissa ja suosikeissa olevat tiedostot säännöllisesti ja automaattisesti. Jos tiedostot poistetaan vahingossa kiintolevyltä eikä niitä enää voi palauttaa Roskakorista tai jos tiedostot vioittuvat, voit palauttaa varmuuskopioidut tiedostot Tiedostohistorian avulla. Tiedostojen palauttamisesta on hyötyä myös silloin, kun haluat

<span id="page-75-0"></span>palauttaa tietokoneen asentamalla Windowsin uudelleen tai palauttamalla tiedot HP Recovery Managerilla.

**HUOMAUTUS:** Tiedostohistoria ei ole oletusarvoisesti käytössä, joten sinun on otettava se käyttöön.

Lisätietoja ja ohjeita Windowsin Tiedostohistorian ottamiseksi käyttöön on Windowsin Ohjeessa ja tuessa. Kirjoita Käynnistä-näyttöön ohje ja valitse **Ohje ja tuki**.

# **HP Recovery -tietovälineiden luominen**

HP Recovery Manager on ohjelmisto, jonka avulla voit luoda palautustietovälineet tietokoneen asetusten onnistuneen määrittämisen jälkeen. HP Recovery -tietovälineillä voidaan suorittaa myös järjestelmän palautus kiintolevyn vioittuessa. Järjestelmän palautustoiminto asentaa tehtaalla asennetun alkuperäisen käyttöjärjestelmän ja ohjelmistot uudelleen sekä määrittää sen jälkeen ohjelmistojen asetukset. HP Recovery -tietovälineitä voidaan käyttää myös järjestelmän mukauttamiseen tai helpottamaan kiintolevyn vaihtamista.

- Voit luoda vain yhden HP Recovery -tietovälineiden sarjan. Käsittele palautustyökaluja huolellisesti ja säilytä niitä turvallisessa paikassa.
- HP Recovery Manager tutkii tietokoneen ja määrittää tyhjällä USB-muistitikulla tarvittavan tallennuskapasiteetin tai tarvittavien tyhjien DVD-levyjen määrän.
- Jos haluat luoda palautuslevyjä, tietokoneessa on oltava DVD-levyjen kirjoitustoiminnolla varustettu optinen asema, jossa voi käyttää vain laadukkaita, tyhjiä DVD-R-, DVD+R-, DVD-R DL- ja DVD+R DL -levyjä. Älä käytä uudelleenkirjoitettavia levyjä, kuten CD-RW- ja DVD±RWlevyjä tai kaksikerroksisia DVD±RW- ja BD-RE-levyjä (uudelleenkirjoitettavia Blu-ray Disc levyjä). Ne eivät ole yhteensopivia HP Recovery Manager -ohjelmiston kanssa. Käytä sen sijaan laadukasta, tyhjää USB-muistitikkua.
- Jos tietokoneessa ei ole DVD-levyjen kirjoitustoiminnolla varustettua sisäänrakennettua optista asemaa, mutta haluat luoda DVD-palautustietovälineitä, voit luoda palautuslevyt käyttämällä ulkoista optista asemaa (hankittava erikseen) tai hankkia palautuslevyt tietokonettasi varten HP:n verkkosivuilta. Yhdysvalloissa tukea saat osoitteesta [http://www.hp.com/go/contactHP.](http://www.hp.com/go/contactHP) Jos tarvitset kansainvälistä tukea, siirry osoitteeseen [http://welcome.hp.com/country/us/en/](http://welcome.hp.com/country/us/en/wwcontact_us.html) wwcontact us.html. Jos käytät ulkoista optista asemaa, se on liitettävä suoraan tietokoneen USB-porttiin. Asemaa ei voi liittää ulkoisen aseman USB-porttiin, kuten USB-keskittimeen.
- Varmista ennen palautustietovälineiden luontia, että tietokone on liitetty verkkovirtaan.
- Luontiprosessi voi kestää jopa yli tunnin. Älä keskeytä luontiprosessia.
- Voit tarvittaessa lopettaa ohjelman, ennen kuin DVD-palautustietovälineiden luominen on valmis. HP Recovery Manager keskeyttää nykyisen DVD-levyn polttamisen. Kun käynnistät HP Recovery Managerin seuraavan kerran, sinua kehotetaan jatkamaan prosessia, ja jäljellä olevat levyt poltetaan.

Voit luoda HP Recovery -tietovälineet seuraavasti:

- **1.** Kirjoita Käynnistä-näyttöön r ja valitse **HP Recovery Manager**.
- **2.** Valitse **Palautusvälineen luominen** ja toimi näyttöön tulevien ohjeiden mukaan.

Jos joudut joskus palauttamaan järjestelmän, katso [Palauttaminen HP Recovery Managerin avulla](#page-78-0) [sivulla 69.](#page-78-0)

# <span id="page-76-0"></span>**Palauttaminen**

Voit palauttaa järjestelmäsi usealla eri tavalla. Valitse omaa tilannettasi ja kokemustasi parhaiten vastaava menetelmä.

- Jos joudut palauttamaan henkilökohtaisia tiedostoja ja tietoja, voit palauttaa ne luomistasi varmuuskopioista Windowsin Tiedostohistorian avulla. Lisätietoja ja ohjeita Tiedostohistorian käyttöön on Windowsin Ohjeessa ja tuessa. Kirjoita Käynnistä-näyttöön ohje ja valitse **Ohje ja tuki**.
- Jos joudut korjaamaan esiasennettuun sovellukseen tai ohjaimeen liittyvän ongelman, asenna yksittäinen sovellus tai ohjain uudelleen HP Recovery Managerin Ohjainten ja sovellusten uudelleenasennus -toiminnon avulla.

Kirjoita Käynnistä-näyttöön r, valitse **HP Recovery Manager**, valitse **Ohjainten ja sovellusten uudelleenasennus** ja toimi näyttöön tulevien ohjeiden mukaan.

- Jos haluat palauttaa järjestelmän aikaisempaan tilaan henkilökohtaisia tietoja menettämättä, voit tehdä tämän Windowsin järjestelmän palauttaminen -toiminnon avulla. Järjestelmän palauttaminen -toiminnolla voit suorittaa palautuksen, vaikka Windowsin Siivoa-toiminnon tai uudelleenasennuksen ehdot eivät täyty. Windows luo automaattisesti järjestelmän palautuspisteitä Windows-päivitysten ja muun järjestelmän ylläpidon aikana. Vaikka et manuaalisesti olisikaan luonut palautuspistettä, voit palauttaa järjestelmän automaattisesti luotuun aikaisempaan pisteeseen. Lisätietoja ja ohjeita Windowsin järjestelmän palauttamisen käyttöön on Windowsin Ohjeessa ja tuessa. Kirjoita Käynnistä-näyttöön ohje ja valitse **Ohje ja tuki**.
- Jos haluat palauttaa järjestelmän nopeasti ja helposti henkilökohtaisia tietoja, asetuksia tai tietokoneessa esiasennettuina toimitettuja tai Windows-kaupasta ostettuja sovelluksia menettämättä, harkitse Windowsin Siivoa-toiminnon käyttöä. Tämä toiminto ei vaadi tietojen varmuuskopiointia toiseen asemaan. Katso [Nopea ja helppo palautus Windowsin Siivoa](#page-77-0)[toiminnon avulla sivulla 68.](#page-77-0)
- Jos haluat palauttaa tietokoneen alkuperäiset asetukset, Windows tarjoaa helpon tavan poistaa kaikki henkilökohtaiset tiedot, sovellukset ja asetukset sekä asentaa Windows uudelleen.

Lisätietoja on kohdassa [Poista kaikki ja asenna Windows uudelleen sivulla 68](#page-77-0).

● Jos haluat palauttaa tietokoneen asetukset minimoidun näköistiedoston palautuksen avulla, voit valita HP Recovery -osiosta (vain tietyissä malleissa) tai HP Recovery -tietovälineeltä HP:n Minimoitu näköistiedoston palautus -toiminnon. Minimoitu näköistiedoston palautus asentaa vain ohjaimet ja laitteiden käyttämät sovellukset uudelleen. Muut näköistiedostossa olevat sovellukset voidaan asentaa HP Recovery Managerin Ohjainten ja sovellusten uudelleenasennus -toiminnon avulla.

Lisätietoja on kohdassa [Palauttaminen HP Recovery Managerin avulla sivulla 69](#page-78-0).

- Jos haluat palauttaa tietokoneen alkuperäisen tehdasosioinnin ja sisällön, voit valita HP Recovery -tietovälineeltä Järjestelmän palautus -toiminnon. Lisätietoja on kohdassa [Palauttaminen HP Recovery Managerin avulla sivulla 69](#page-78-0).
- Jos olet vaihtanut kiintolevyn, voit palauttaa alkuperäisen näköistiedoston uuteen asemaan HP Recovery -tietovälineiden Tehdasasetusten palautus -toiminnon avulla. Lisätietoja on kohdassa [Palauttaminen HP Recovery Managerin avulla sivulla 69](#page-78-0).
- Jos haluat poistaa palautusosion vapauttaaksesi kiintolevytilaa, voit käyttää HP Recovery Managerin Poista palautusosio -toimintoa.

Lisätietoja on kohdassa [HP Recovery -osion poistaminen sivulla 70](#page-79-0).

# <span id="page-77-0"></span>**Nopea ja helppo palautus Windowsin Siivoa-toiminnon avulla**

Kun tietokoneesi ei toimi oikein ja haluat palauttaa järjestelmän vakauden, Windowsin Siivoatoiminnolla voit aloittaa kaiken alusta ja säilyttää itsellesi tärkeät asiat.

TÄRKEÄÄ: Siivoa-toiminto poistaa kaikki perinteiset sovellukset, joita ei alunperin asennettu järjestelmään tehtaalla.

**HUOMAUTUS:** Siivoa-toiminnon suorittamisen aikana poistetuista perinteisistä sovelluksista tallennetaan luettelo, jotta voit nopeasti tarkistaa, mitkä sovellukset sinun on mahdollisesti asennettava uudelleen. Perinteisten sovellusten uudelleenasennusohjeet on annettu Ohjeessa ja tuessa. Kirjoita Käynnistä-näyttöön ohje ja valitse **Ohje ja tuki**.

**HUOMAUTUS:** Siivoa-toimintoa käytettäessä sinulta voidaan pyytää lupaa tai salasanaa. Lisätietoja on Windowsin Ohjeessa ja tuessa. Kirjoita Käynnistä-näyttöön ohje ja valitse **Ohje ja tuki**.

Voit käynnistää Siivoa-toiminnon seuraavasti:

- **1.** Tuo oikopolut näyttöön osoittamalla Käynnistä-näytössä näytön oikeaa ylä- tai alakulmaa.
- **2.** Kun oikopolkujen luettelo tulee näkyviin, valitse **Asetukset**.
- **3.** Valitse näytön oikeasta alakulmasta **Muuta tietokoneen asetuksia** ja sitten tietokoneen asetusnäytöstä **Yleiset**.
- **4.** Valitse **Siivoa tietokone tiedostoihin vaikuttamatta** -kohdasta **Aloittaminen** ja toimi näyttöön tulevien ohjeiden mukaan.

## **Poista kaikki ja asenna Windows uudelleen**

Joskus haluat ehkä alustaa tietokoneen perusteellisesti tai poistaa henkilökohtaiset tiedot, ennen kuin annat tietokoneen pois tai kierrätät sen. Tässä osassa kuvattu prosessi tarjoaa nopean ja helpon tavan palauttaa tietokone sen alkuperäiseen tilaan. Toiminto poistaa kaikki henkilökohtaiset asetukset, tiedot ja sovellukset ja asentaa Windowsin uudelleen.

**TÄRKEÄÄ:** Toiminto ei luo tiedoistasi varmuuskopiota. Varmuuskopioi kaikki tarvitsemasi henkilökohtaiset tiedot ennen toiminnon käyttöä.

Voit käynnistää toiminnon f11-näppäimellä tai Käynnistä-näytöstä.

Käytä f11-näppäintä seuraavasti:

**1.** Paina f11-näppäintä tietokoneen käynnistyessä.

TAI

Pidä f11-näppäintä virtapainiketta painettaessa painettuna.

- **2.** Valitse käynnistysasetusvalikosta **Troubleshoot** (Vianmääritys).
- **3.** Valitse **Reset your PC** (Palauta tietokoneesi) ja toimi näyttöön tulevien ohjeiden mukaan.

Käytä Käynnistä-näyttöä seuraavasti:

- **1.** Tuo oikopolut näyttöön osoittamalla Käynnistä-näytössä näytön oikeaa ylä- tai alakulmaa.
- **2.** Kun oikopolkujen luettelo tulee näkyviin, valitse **Asetukset**.
- **3.** Valitse näytön oikeasta alakulmasta **Muuta tietokoneen asetuksia** ja sitten tietokoneen asetusnäytöstä **Yleiset**.
- **4.** Valitse **Poista kaikki ja asenna Windows uudelleen** -kohdasta **Aloittaminen** ja toimi näyttöön tulevien ohjeiden mukaan.

# <span id="page-78-0"></span>**Palauttaminen HP Recovery Managerin avulla**

HP Recovery Managerin avulla tietokone voidaan palauttaa alkuperäisiin tehdasasetuksiin. Luomaasi HP Recovery -tietovälinettä käytettäessä voit valita jonkin seuraavista palautusvaihtoehdoista:

- Järjestelmän palautus Asentaa alkuperäisen käyttöjärjestelmän uudelleen ja määrittää tehtaalla asennettujen ohjelmien asetukset.
- Minimoitu näköistiedoston palautus Asentaa käyttöjärjestelmän sekä kaikki laitteisiin liittyvät ohjaimet ja ohjelmistot uudelleen, mutta ei asenna muita sovelluksia.
- Tehdasasetusten palautus Palauttaa tietokoneen alkuperäiset tehdasasetukset poistamalla kiintolevyltä kaikki tiedot ja luomalla osiot uudelleen. Tämän jälkeen se asentaa käyttöjärjestelmän ja tehtaalla asennetut ohjelmistot uudelleen.

HP Recovery -osio (vain tietyissä malleissa) mahdollistaa minimoidun näköistiedoston palautuksen.

#### **Hyvä tietää**

- HP Recovery Manager palauttaa vain ohjelmat, jotka on asennettu valmiiksi tietokoneeseen. Muut kuin tietokoneen mukana toimitetut ohjelmistot on ladattava valmistajan verkkosivustosta tai asennettava uudelleen valmistajan toimittamalta tietovälineeltä.
- Palauttamista HP Recovery Managerin avulla on pidettävä viimeisenä keinona korjata tietokoneeseen liittyvät ongelmat.
- Tietokoneen kiintolevyn vioittuessa on käytettävä HP Recovery -tietovälinettä.
- HP Recovery -tietovälinettä on käytettävä myös silloin, jos haluat käyttää Tehdasasetusten palautus- tai Järjestelmän palautus -toimintoa.
- Jos HP Recovery -tietoväline ei toimi, voit hankkia järjestelmään tarkoitetut palautustietovälineet HP:n sivustosta. Yhdysvalloissa tukea saat osoitteesta <http://www.hp.com/go/contactHP>. Jos tarvitset kansainvälistä tukea, siirry osoitteeseen [http://welcome.hp.com/country/us/en/](http://welcome.hp.com/country/us/en/wwcontact_us.html) [wwcontact\\_us.html](http://welcome.hp.com/country/us/en/wwcontact_us.html).

**TÄRKEÄÄ:** HP Recovery Manager ei automaattisesti varmuuskopioi henkilökohtaisia tietoja. Varmuuskopioi kaikki tarvitsemasi henkilökohtaiset tiedot ennen palautuksen aloittamista.

#### **Minimoidun näköistiedoston palauttaminen HP Recovery -osion avulla (vain tietyissä malleissa)**

HP Recovery -osion avulla (vain tietyissä malleissa) voit suorittaa minimoidun näköistiedoston palautuksen ilman palautuslevyjä tai USB-palautusmuistitikkua. Tätä palautustapaa voi käyttää vain silloin, jos kiintolevy toimii edelleen.

Voit käynnistää HP Recovery Managerin HP Recovery -osiosta seuraavasti:

**1.** Paina f11-näppäintä tietokoneen käynnistyessä.

TAI

Pidä f11-näppäintä virtapainiketta painettaessa painettuna.

- **2.** Valitse käynnistysasetusvalikosta **Troubleshoot** (Vianmääritys).
- **3.** Valitse **HP Recovery Manager** ja toimi näyttöön tulevien ohjeiden mukaan.

#### <span id="page-79-0"></span>**Palauttaminen HP Recovery -tietovälineen avulla**

HP Recovery -tietovälineen avulla voit palauttaa alkuperäisen järjestelmän. Voit käyttää tätä menetelmää, jos järjestelmässäsi ei ole HP Recovery -osiota tai jos kiintolevy ei toimi oikein.

- **1.** Tee mahdollisuuksien mukaan varmuuskopio kaikista omista tiedostoistasi.
- **2.** Aseta luomasi HP Recovery -levy tietokoneen optiseen asemaan tai valinnaiseen ulkoiseen optiseen asemaan ja käynnistä sitten tietokone uudelleen.

TAI

Aseta luomasi HP Recovery -USB-muistitikku tietokoneen USB-porttiin ja käynnistä sitten tietokone uudelleen.

**HUOMAUTUS:** Jos tietokone ei automaattisesti käynnisty HP Recovery Manager -ohjelmiston avulla uudelleen, muuta tietokoneen käynnistysjärjestystä. Katso Tietokoneen käynnistysjärjestyksen muuttaminen sivulla 70.

**3.** Toimi näyttöön tulevien ohjeiden mukaan.

#### **Tietokoneen käynnistysjärjestyksen muuttaminen**

Jos tietokone ei käynnisty HP Recovery Managerilla uudelleen, voit muuttaa tietokoneen käynnistysjärjestystä eli laitteiden järjestystä BIOS-muistissa, josta tietokone hakee käynnistystietoja. Voit valita optisen aseman tai USB-muistitikun.

Voit muuttaa käynnistysjärjestystä seuraavasti:

- **1.** Aseta luomasi HP Recovery -tietoväline tietokoneeseen.
- **2.** Käynnistä tietokone uudelleen.
- **3.** Pidä esc-näppäintä painettuna, kun tietokone on käynnistymässä uudelleen, ja avaa käynnistysasetukset painamalla f9-näppäintä.
- **4.** Valitse optinen asema tai muistitikku, josta haluat suorittaa käynnistyksen.
- **5.** Toimi näyttöön tulevien ohjeiden mukaan.

## **HP Recovery -osion poistaminen**

HP Recovery Manager -ohjelmiston avulla voit poistaa HP Recovery -osion vapauttaaksesi kiintolevytilaa.

**TÄRKEÄÄ:** Jos poistat HP Recovery -osion, et enää voi käyttää Windowsin Siivoa-toimintoa, Windowsin Poista kaikki ja asenna Windows uudelleen -toimintoa tai HP Recovery Managerin minimoidun näköistiedoston palautustoimintoa. Luo HP Recovery -tietoväline ennen palautusosion poistamista, jotta palautusvaihtoehdot ovat varmasti käytettävissä. Katso [HP Recovery](#page-75-0)  [tietovälineiden luominen sivulla 66.](#page-75-0)

Voit poistaa HP Recovery -osion seuraavasti:

- **1.** Kirjoita Käynnistä-näyttöön r ja valitse **HP Recovery Manager**.
- **2.** Valitse **Remove Recovery Partition** (Poista palautusosio) ja toimi näyttöön tulevien ohjeiden mukaan.

# <span id="page-80-0"></span>**12 Tekniset tiedot**

# **Virransyöttö**

Tässä esitetyistä virrankäyttöön liittyvistä tiedoista on hyötyä, jos matkustat ulkomaille tietokoneen kanssa.

Tietokonetta käytetään tasavirralla, jota saadaan vaihtovirta- tai tasavirtalähteestä. Vaihtovirtalähteen nimellisjännitteen on oltava 100–240 V, 50–60 Hz. Vaikka tietokonetta voidaan käyttää itsenäisen tasavirtalähteen kanssa, sitä tulisi käyttää vain HP:n toimittaman ja tietokoneen kanssa käytettäväksi hyväksymän verkkovirtalaitteen tai tasavirtalähteen kanssa.

Tämä tietokone voi käyttää tasavirtaa alla kuvattujen määritysten mukaisesti. Käyttöjännite ja -virta vaihtelevat ympäristön mukaan.

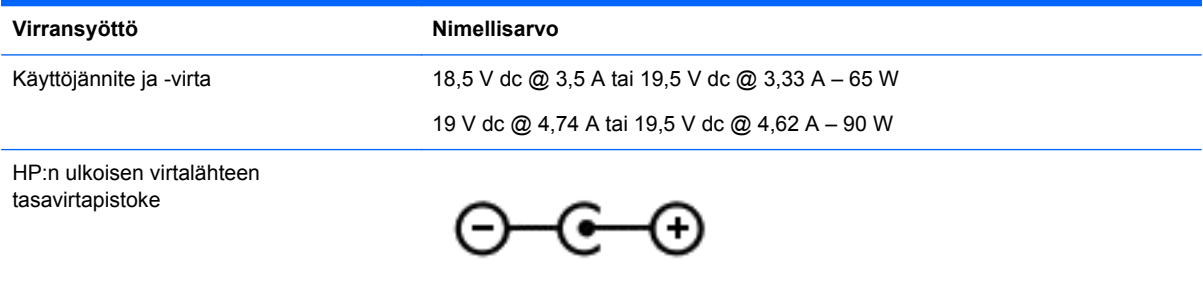

**HUOMAUTUS:** Tämä tuote on suunniteltu Norjassa käytettäviin tietotekniikan sähköjärjestelmiin, joiden vaihejännite on korkeintaan 240 V rms.

**HUOMAUTUS:** Tietokoneen käyttöjännite ja -virta on ilmoitettu viranomaisten ilmoitukset -tarrassa.

# **Käyttöympäristö**

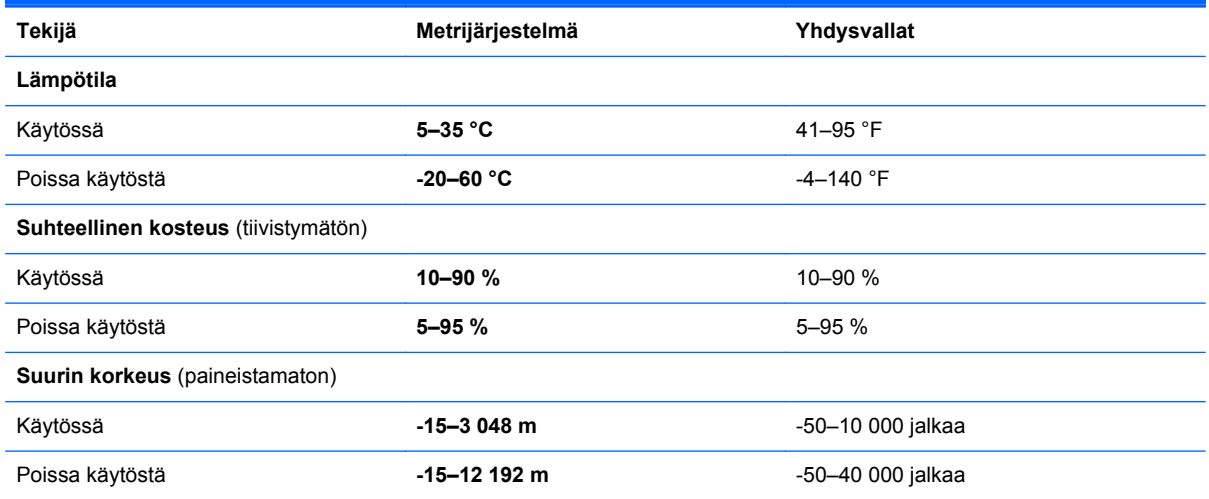

# <span id="page-81-0"></span>**13 Staattisen sähkön purkaus**

Staattisen sähkön purkauksella tarkoitetaan staattisen sähkövarauksen purkautumista kahden esineen tai kappaleen koskettaessa toisiaan. Esimerkiksi ovenkahvasta lattiamaton päällä kävelemisen jälkeen saatu sähköisku johtuu staattisesta sähköstä.

Sormista tai muusta sähköä johtavasta lähteestä purkautuva staattinen sähkö voi vahingoittaa laitteen elektronisia osia. Tietokoneen tai aseman vahingoittumisen ja henkilökohtaisten tai muiden tärkeiden tietojen menettämisen voi estää seuraavilla varotoimenpiteillä:

- Jos komponentin poistamis- tai asennusohjeissa neuvotaan irrottamaan tietokoneen virtajohto, irrota se vasta sitten, kun olet maadoittanut itsesi asianmukaisesti, ja ennen kuin avaat komponenttipaikan kannen.
- Pidä komponentit omissa staattiselta sähköltä suojatuissa pakkauksissaan, kunnes olet valmis asentamaan ne.
- Älä kosketa liittimiä, johtimia tai virtapiirejä. Käsittele elektronisia komponentteja niin vähän kuin mahdollista.
- Älä käytä magneettisia työkaluja.
- Ennen kuin alat käsitellä komponentteja, pura staattinen sähkövaraus koskettamalla komponentin maalaamatonta metallipintaa.
- Jos poistat komponentin, laita se staattiselta sähköltä suojattuun pakkaukseen.

Jos tarvitset lisätietoja staattisesta sähkövarauksesta tai apua komponenttien poistoon tai asentamiseen, ota yhteyttä tukeen.

# **Hakemisto**

## **A**

akku akun heikon varaustason korjaaminen [38](#page-47-0) hävittäminen [38](#page-47-0) säilyttäminen [38](#page-47-0) vaihtaminen [38](#page-47-0) virran säästäminen [37](#page-46-0) akkumittari [35](#page-44-0) akkumittarin ja virta-asetusten käyttäminen [35](#page-44-0) akkupaikka [12](#page-21-0), [13](#page-22-0) akkuvirta [36](#page-45-0) akun lämpötila [38](#page-47-0) akun säilyttäminen [38](#page-47-0) akun tiedot, etsiminen [37](#page-46-0) akun vapautussalpa [12](#page-21-0) alkuperäisen järjestelmän palauttaminen [69](#page-78-0) asentaminen tärkeät suojauspäivitykset [59](#page-68-0) valinnainen vaijerilukko [60](#page-69-0)

#### **B**

**BIOS** päivittäminen [62](#page-71-0) päivityksen lataaminen [63](#page-72-0) version määrittäminen [62](#page-71-0) Bluetooth-laite [14](#page-23-0), [17](#page-26-0) Bluetooth-tarra [13](#page-22-0)

#### **C**

caps lock (aakkoslukko) - merkkivalo, tunnistaminen [9](#page-18-0) CyberLink PowerDVD [24](#page-33-0)

#### **D**

digitaalinen kortti asettaminen [42](#page-51-0) digitaalisen median korttipaikka, tunnistaminen [6](#page-15-0)

#### **E**

esc-näppäin, tunnistaminen [11](#page-20-0)

## **F**

fn-näppäin, tunnistaminen [11](#page-20-0), [32](#page-41-0)

#### **H**

hauskat toiminnot [1](#page-10-0) HDMI ääniasetusten määrittäminen [23](#page-32-0) HDMI-portin ääniasetusten määrittäminen [23](#page-32-0) HDMI-portti, liittäminen [22](#page-31-0) HDMI-portti, tunnistaminen [5,](#page-14-0) [20](#page-29-0) hiiri, ulkoinen asetusten määrittäminen [25](#page-34-0) horrostila käynnistäminen, kun akun varaustaso on kriittisen heikko [38](#page-47-0) ottaminen käyttöön [35](#page-44-0) HP:n ja muiden valmistajien ohjelmistopäivitykset, asentaminen [60](#page-69-0) HP Recovery Manager [69](#page-78-0) käynnistysongelmien korjaaminen [70](#page-79-0) käynnistäminen [69](#page-78-0) HP Recovery -osio [69](#page-78-0) palauttaminen [69](#page-78-0) poistaminen [70](#page-79-0) HP Recovery -tietovälineet luominen [66](#page-75-0) palauttaminen [70](#page-79-0) huoltotarrat paikantaminen [13](#page-22-0)

#### **I**

Internet-tietoturvaohjelmisto, käyttäminen [59](#page-68-0) Internet-yhteyden määrittäminen [16](#page-25-0)

#### **J**

julkinen WLAN-verkko [17](#page-26-0) järjestelmä ei vastaa [40](#page-49-0) järjestelmän palauttaminen [69](#page-78-0)

järjestelmän palautuspiste luominen [65](#page-74-0) palauttaminen [67](#page-76-0) järjestelmätietojen pikanäppäin [33](#page-42-0)

#### **K**

kaapelit USB [42](#page-51-0) kaiuttimet, tunnistaminen [3](#page-12-0), [19](#page-28-0) keskittimet [41](#page-50-0) kierrätys tietokone [67,](#page-76-0) [68](#page-77-0) kiintolevyn merkkivalo [6](#page-15-0) kiintolevypaikka, tunnistaminen [12](#page-21-0) kirjoitettavat tallennusvälineet [34](#page-43-0) korttipaikat digitaalinen media [6](#page-15-0) vaijerilukko [4](#page-13-0) kriittisen heikko akun varaustaso [38](#page-47-0) käynnistysjärjestys muuttaminen HP Recovery Managerin avulla [70](#page-79-0) käyttöympäristö [71](#page-80-0)

## **L**

langaton verkko, suojaaminen [60](#page-69-0) langaton verkko (WLAN) julkinen WLAN-verkko [17](#page-26-0) käyttäminen [15](#page-24-0) suojaus [16](#page-25-0) tarvittavat laitteet [16](#page-25-0) toiminta-alue [17](#page-26-0) yhteyden muodostaminen [17](#page-26-0) yrityksen WLAN-verkko [17](#page-26-0) langattoman laitteen hyväksyntätarra [13](#page-22-0) langattoman lähiverkon (WLAN) asetusten määrittäminen [16](#page-25-0) langattoman moduulin paikka, tunnistaminen [12](#page-21-0) langattoman yhteyden merkkivalo [9](#page-18-0), [14](#page-23-0)

langattoman yhteyden painike [14](#page-23-0) langattoman yhteyden säätimet käyttöjärjestelmä [14](#page-23-0) painike [14](#page-23-0) Wireless Assistant ohjelmisto [14](#page-23-0) lentokenttien turvalaitteet [48](#page-57-0) lepotila poistuminen [34](#page-43-0) siirtyminen [34](#page-43-0) Levyn eheytys -ohjelmisto [51](#page-60-0) Levyn uudelleenjärjestäminen - ohielmisto [51](#page-60-0) liitin, virta [4](#page-13-0) liitännät RJ-45 (verkko) [5](#page-14-0) verkko [5](#page-14-0) äänilähtö (kuulokkeet) [5](#page-14-0), [20](#page-29-0) äänitulo (mikrofoni) [5,](#page-14-0) [20](#page-29-0) luettavat tallennusvälineet [34](#page-43-0) lämpötila [38](#page-47-0)

#### **M**

merkkivalot caps lock (aakkoslukko) [9](#page-18-0) kiintolevy [6](#page-15-0) langaton yhteys [9](#page-18-0) optinen asema [4](#page-13-0) TouchPad [8](#page-17-0) verkkokamera [7](#page-16-0), [19](#page-28-0) verkkovirtalaite [4](#page-13-0) virta [6](#page-15-0), [9](#page-18-0) minimoidun näköistiedoston palautus [69](#page-78-0) minimoitu näköistiedosto luominen [69](#page-78-0) muistimoduuli asettaminen [54](#page-63-0) irrottaminen [53](#page-62-0) vaihtaminen [52](#page-61-0) muistimoduulipaikka, tunnistaminen [12](#page-21-0)

#### **N**

näppäimet esc [11](#page-20-0) fn [11](#page-20-0) toiminto [11](#page-20-0)

Windowsin sovellusnäppäin [11](#page-20-0) Windows-näppäin [11](#page-20-0) näppäimistön pikanäppäimet, tunnistaminen [32](#page-41-0)

#### **O**

ohjelmisto CyberLink PowerDVD [24](#page-33-0) Levyn eheytys [51](#page-60-0) Levyn uudelleenjärjestäminen [51](#page-60-0) ohjelmistojen ja tietojen varmuuskopiointi [60](#page-69-0) ohjelmistopäivitykset, asentaminen [59](#page-68-0) optinen asema, tunnistaminen [4](#page-13-0), [19](#page-28-0) optinen levy asettaminen [45](#page-54-0) poistaminen [45](#page-54-0) optisen aseman avauspainike, tunnistaminen [4](#page-13-0) optisen aseman merkkivalo, tunnistaminen [4](#page-13-0) osat edessä olevat [3](#page-12-0) näyttö [7](#page-16-0) oikealla sivulla olevat [4](#page-13-0) pohjassa olevat [12](#page-21-0) päällä olevat [8](#page-17-0) vasemmalla sivulla olevat [5](#page-14-0)

#### **P**

painikkeet optisen aseman avauspainike [4](#page-13-0) TouchPadin käynnistys ja sammutus [8](#page-17-0) TouchPadin oikea painike [8](#page-17-0) TouchPadin vasen painike [8](#page-17-0) virta [10](#page-19-0) palauttaminen [67,](#page-76-0) [68](#page-77-0) HP Recovery Manager [69](#page-78-0) HP Recovery -tietovälineiden avulla [66](#page-75-0) järjestelmä [69](#page-78-0) käynnistäminen [69](#page-78-0) levyt [66,](#page-75-0) [70](#page-79-0) tietokone [67,](#page-76-0) [68](#page-77-0)

tietoväline [70](#page-79-0) tuetut levyt [66](#page-75-0) USB-muistitikku [70](#page-79-0) vaiheet [68](#page-77-0) Windowsin Tiedostohistoria [67](#page-76-0) palautusosio [69](#page-78-0) poistaminen [70](#page-79-0) palautustietovälineet luominen [66](#page-75-0) luominen HP Recovery Managerin avulla [66](#page-75-0) palomuuriohjelmisto [59](#page-68-0) parhaat käytännöt [1](#page-10-0) pikanäppäimet järjestelmätietojen tarkistaminen [33](#page-42-0) kuvaus [32](#page-41-0) käyttäminen [32](#page-41-0) poista kaikki ja asenna Windows uudelleen -toiminto [68](#page-77-0) poistetut tiedostot palauttaminen [67](#page-76-0) portit HDMI [5](#page-14-0), [20,](#page-29-0) [22](#page-31-0) ulkoinen näyttö [5,](#page-14-0) [20,](#page-29-0) [21](#page-30-0) USB [4](#page-13-0), [5](#page-14-0), [19](#page-28-0) VGA [21](#page-30-0) PowerDVD [24](#page-33-0)

## **R**

RJ-45-liitäntä (verkkoliitäntä), tunnistaminen [5](#page-14-0)

## **S**

salasanan määrittäminen järjestelmän aktivoitumisen yhteyteen [35](#page-44-0) salasanat Setup Utility (BIOS) [58](#page-67-0) Windows [58](#page-67-0) salasanojen käyttäminen [57](#page-66-0) salpa, akun vapauttaminen [12](#page-21-0) sammuttaminen [40](#page-49-0) sarjanumero [13](#page-22-0) sarjanumero, tietokone [13](#page-22-0) Setup Utility (BIOS) -salasanat [58](#page-67-0) siivous [68](#page-77-0) tietokone [67](#page-76-0)

sisäinen mikrofoni, tunnistaminen [7,](#page-16-0) [19](#page-28-0) sisäinen näytön kytkin, tunnistaminen [7](#page-16-0) sisäisen verkkokameran merkkivalo, tunnistaminen [7](#page-16-0), [19](#page-28-0) staattisen sähkön purkaus [72](#page-81-0) suojaus, langaton [16](#page-25-0)

## **T**

tallennusvälineet [34](#page-43-0) tarrat Bluetooth [13](#page-22-0) huoltotarra [13](#page-22-0) langattoman laitteen hyväksyntä [13](#page-22-0) sarjanumero [13](#page-22-0) viranomaisten ilmoitukset [13](#page-22-0) WLAN [13](#page-22-0) teräväpiirtolaitteet, liittäminen [22](#page-31-0) tietokone, matkustaminen [38](#page-47-0) tietokoneen kuljettaminen matkoilla [13,](#page-22-0) [38](#page-47-0), [55](#page-64-0) tietokoneen lähettäminen [55](#page-64-0) tietokoneen palauttaminen [68](#page-77-0) tietokoneen puhdistaminen [55](#page-64-0) tietokoneen sammuttaminen [40](#page-49-0) tietokoneen ylläpito [55](#page-64-0) toimintonäppäimet edellinen kappale tai osa [31](#page-40-0) langaton yhteys [32](#page-41-0) näyttökuvan siirtäminen [31](#page-40-0) näytön kirkkauden lisääminen [31](#page-40-0) näytön kirkkauden vähentäminen [31](#page-40-0) Ohje ja tuki [31](#page-40-0) seuraava kappale tai osa [32](#page-41-0) toista, keskeytä, jatka [31](#page-40-0) tunnistaminen [11](#page-20-0) äänen mykistys [32](#page-41-0) äänenvoimakkuuden lisäys [32](#page-41-0) äänenvoimakkuuden vähennys [32](#page-41-0) **TouchPad** painikkeet [8](#page-17-0) TouchPadin eleet kiertäminen [27](#page-36-0) nipistys [27](#page-36-0)

vieritys [26](#page-35-0) zoomaus [27](#page-36-0) TouchPadin kiertoele [27](#page-36-0) TouchPadin käynnistys- ja sammutuspainike [8](#page-17-0) TouchPadin merkkivalo [8](#page-17-0) TouchPadin nipistysele [27](#page-36-0) TouchPadin vieritysele [26](#page-35-0) TouchPadin vyöhyke, tunnistaminen [8](#page-17-0) TouchPadin zoomausele [27](#page-36-0) tuetut levyt palauttaminen [66](#page-75-0) tuotteen nimi ja numero, tietokone [13](#page-22-0) tuuletusaukot, tunnistaminen [5,](#page-14-0) [12](#page-21-0)

#### **U**

ulkoinen verkkovirtalähde, käyttäminen [39](#page-48-0) ulkoisen näytön portti [5](#page-14-0), [21](#page-30-0) ulkoisen näytön portti, tunnistaminen [20](#page-29-0) ulkoisen verkkovirtalähteen käyttäminen [39](#page-48-0) USB-kaapeli, liittäminen [42](#page-51-0) USB-keskittimet [41](#page-50-0) USB-laitteet kuvaus [41](#page-50-0) liittäminen [41](#page-50-0) poistaminen [42](#page-51-0) USB-portit, tunnistaminen [4,](#page-13-0) [5,](#page-14-0) [19](#page-28-0)

## **V**

vaijerilukko, asentaminen [60](#page-69-0) vaijerilukon kiinnityspaikka, tunnistaminen [4](#page-13-0) varmuuskopiointi henkilökohtaiset tiedostot [66](#page-75-0) varmuuskopiot [65](#page-74-0) verkkokamera [20](#page-29-0) verkkokamera, tunnistaminen [7](#page-16-0), [19](#page-28-0) verkkokameran merkkivalo, tunnistaminen [7,](#page-16-0) [19](#page-28-0) verkkoliitäntä, tunnistaminen [5](#page-14-0) verkkovirtalaite [4](#page-13-0) VGA-portti, liittäminen [21](#page-30-0)

vianmääritys verkkovirtalaite [39](#page-48-0) video [21](#page-30-0) viranomaisten ilmoitukset langattoman laitteen hyväksyntätarrat [13](#page-22-0) viranomaisten ilmoitukset tarra [13](#page-22-0) virran merkkivalot, tunnistaminen [6,](#page-15-0) [9](#page-18-0) virransyöttö [71](#page-80-0) virran säästäminen [37](#page-46-0) virta akku [36](#page-45-0) säästäminen [37](#page-46-0) virta-asetukset [35](#page-44-0) virtaliitin, tunnistaminen [4](#page-13-0) virtapainike, tunnistaminen [10](#page-19-0) virustorjuntaohjelmisto, käyttäminen [59](#page-68-0)

# **W**

Windows järjestelmän palautuspiste [65,](#page-74-0) [67](#page-76-0) palauttaminen [68](#page-77-0) poista kaikki ja asenna Windows uudelleen toiminto [68](#page-77-0) Siivoa [67](#page-76-0), [68](#page-77-0) Tiedostohistoria [66,](#page-75-0) [67](#page-76-0) tiedostojen palauttaminen [67](#page-76-0) uudelleenasennus [67](#page-76-0), [68](#page-77-0) varmuuskopiointi [66](#page-75-0) Windowsin sovellusnäppäin, tunnistaminen [11](#page-20-0) Windowsin suojauspäivitykset, asentaminen [59](#page-68-0) Windows-näppäin, tunnistaminen [11](#page-20-0) Windows-salasanat [58](#page-67-0) Wireless Assistant -ohjelmisto [14](#page-23-0) WLAN-antenni, tunnistaminen [7](#page-16-0) WLAN-laite [13,](#page-22-0) [15](#page-24-0) WLAN-tarra [13](#page-22-0)

# **Y**

yhteyden muodostaminen WLANverkkoon [17](#page-26-0)

ylläpito Levyn eheytys [51](#page-60-0) Levyn uudelleenjärjestäminen [51](#page-60-0) yrityksen WLAN-verkko [17](#page-26-0)

# **Ä**

äänilähdön (kuulokkeiden) liitäntä [5](#page-14-0), [20](#page-29-0) äänitoiminnot, tarkistaminen [21](#page-30-0) äänitoimintojen tarkistaminen [21](#page-30-0) äänitulon (mikrofonin) liitäntä [5](#page-14-0), [20](#page-29-0)